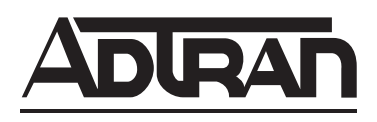

# **TRACER 6000 SERIES Integrated System Manual**

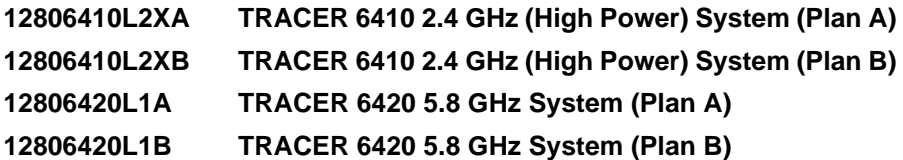

612806420L1-1D September 2005

# **Trademarks**

Any brand names and product names included in this manual are trademarks, registered trademarks, or trade names of their respective holders.

# **To the Holder of the Manual**

The contents of this manual are current as of the date of publication. ADTRAN reserves the right to change the contents without prior notice.

In no event will ADTRAN be liable for any special, incidental, or consequential damages or for commercial losses even if ADTRAN has been advised thereof as a result of issue of this publication.

# **About this Manual**

This manual provides a complete description of the TRACER 64x0 systems (TRACER 6410 and 6420) and system software. The purpose of this manual is to provide the technician, system administrator, and manager with general and specific information related to the planning, installation, operation, and maintenance of the TRACER 64x0 systems. This manual is arranged so that needed information can be quickly and easily found.

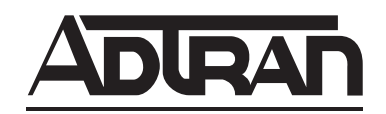

901 Explorer Boulevard P.O. Box 140000 Huntsville, AL 35814-4000 Phone: (256) 963-8000

Copyright © 2005 ADTRAN, Inc. All Rights Reserved. Printed in U.S.A.

# **Revision History**

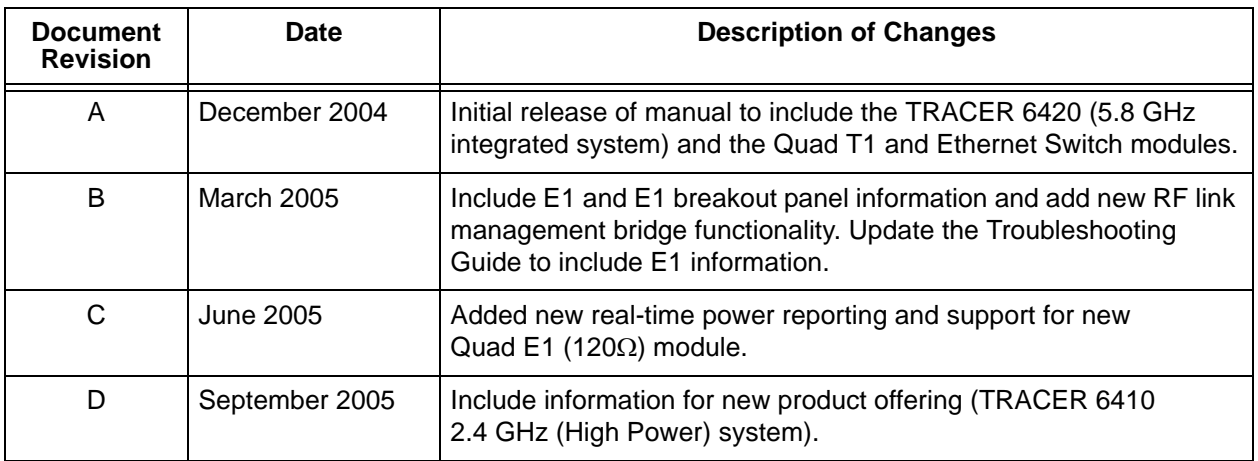

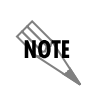

*Notes provide additional useful information.*

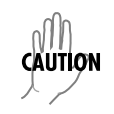

*Cautions signify information that could prevent service interruption or damage to equipment.*

WARNING *Warnings provide information that could prevent endangerment to human life.*

# **Safety Instructions**

When using your telephone equipment, please follow these basic safety precautions to reduce the risk of fire, electrical shock, or personal injury:

- 1. Do not use this product near water, such as a bathtub, wash bowl, kitchen sink, laundry tub, in a wet basement, or near a swimming pool.
- 2. Avoid using a telephone (other than a cordless-type) during an electrical storm. There is a remote risk of shock from lightning.
- 3. Do not use the telephone to report a gas leak in the vicinity of the leak.
- 4. Use only the power cord, power supply, and/or batteries indicated in the manual. Do not dispose of batteries in a fire. They may explode. Check with local codes for special disposal instructions.

### **Save These Important Safety Instructions**

# **FCC-Required Information**

#### **Federal Communications Commission Radio Frequency Interference Statement**

This equipment has been tested and found to comply with the limits for a Class A digital device, pursuant to Part 15 of the FCC Rules. These limits are designed to provide reasonable protection against harmful interference when the equipment is operated in a commercial environment. This equipment generates, uses, and can radiate radio frequency energy and, if not installed and used in accordance with the instruction manual, may cause harmful interference to radio frequencies. Operation of this equipment in a residential area is likely to cause harmful interference, in which case the user will be required to correct the interference at his own expense.

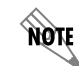

*Shielded cables must be used with this unit to ensure compliance with Class A FCC limits.*

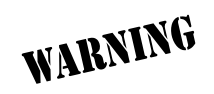

*Changes or modifications to this unit not expressly approved by the party responsible for compliance could void the user's authority to operate the equipment.*

#### **Radio Frequency Interface Statement**

This equipment has been tested and found to comply with the limits for an intentional radiator, pursuant to Part 15, Subpart C of the FCC Rules. This equipment generates, uses, and can radiate radio frequency energy. If not installed and used in accordance with the instructions, it may cause interference to radio communications.

The limits are designed to provide reasonable protection against such interference in a residential situation. However, there is no guarantee that interference will not occur in a particular installation. If this equipment does cause interference to radio or television reception, which can be determined by turning the equipment on and off, the user is encouraged to try to correct the interference by one or more of the following measures:

- Reorient or relocate the receiving antenna of the affected radio or television.
- Increase the separation between the equipment and the affected receiver.
- Connect the equipment and the affected receiver to power outlets on separate circuits.
- Consult the dealer or an experienced radio/TV technician for help.

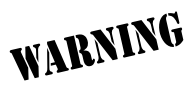

*Changes or modifications not expressly approved by ADTRAN could void the user's authority to operate the equipment.*

#### **FCC Output Power Restrictions**

The FCC does not require licensing to implement this device. License-free operation in the industrial, scientific, and medical band is documented in FCC Rules Part 15.247. It is the responsibility of the individuals designing and implementing the radio system to ensure compliance with any pertinent FCC Rules and Regulations. **This device must be professionally installed**.

The FCC specifies the maximum transmitter power used for antennae of a given gain. FCC Rules Part 15, Subpart 247 allow for a maximum power of 1 watt (30 dBm) into antennae of a gain less than or equal to 6 dBi. At 2.4 GHz (TRACER 6410), the 1-watt maximum transmitter power must be reduced by 1 dB for every 3 dB of antenna gain over 6 dBi. This rule is shown in [Table 5 on page 20.](#page-19-0) For the 5.8 GHz band (TRACER 6420), the maximum output power is 1 watt (30 dBm) regardless of the gain of the attached antenna. Since the TRACER 6420 maximum transmit power is 100 milliwatts, there is reduction in transmitter output power required.

#### **Exposure to Radio Frequency Fields**

The TRACER 6410 is designed to operate at 2.4 GHz with 500 mW maximum transmit power, and the TRACER 6420 is designed to operate at 5.8 GHz with 100 mW maximum transmit power.

This level of RF energy is below the Maximum Permissible Exposure (MPE) levels specified in FCC OET 65:97-01. The installation of high gain antenna equipment in the system configuration may create the opportunity for exposure to levels higher than recommended for the general population at a distance less than 15 feet (4.6 meters) from the center of the antenna. **The following precautions must be taken during installation of this equipment**:

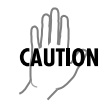

*Verify the antenna installation meets all regulations specified in the National Electric Code (NEC) Article 810 with particular attention to clearances from power and lighting conductors, mounting, grounding, and antenna discharge unit.*

- The installed antenna must not be located in a manner that allows exposure of the general population to the direct beam path of the antenna at a distance less than 15 feet (4.6 meters). Installation on towers, masts, or rooftops not accessible to the general population is recommended; or
- Mount the antenna in a manner that prevents any personnel from entering the area within 15 feet (4.6 meters) from the front of the antenna.
- It is recommended that the installer place radio frequency hazard warnings signs on the barrier that prevents access to the antenna.
- Prior to installing the antenna to the TRACER output, make sure the power is adjusted to the settings specified in Section 2 of this manual.
- During antenna installation, be sure that power to the TRACER equipment is turned off in order to prevent the presence of microwave energy on the coaxial connector.
- During installation and alignment of the antenna, do not stand in front of the antenna assembly.
- During installation and alignment of the antenna, do not handle or touch the front of the antenna.

Per Industry Canada RSS210: "The installer of this radio equipment must ensure that the antenna is located or pointed such that it does not emit RF field in excess of Health Canada limits for the general population; consult Safety Code 6, obtainable from Health Canada's website at [www.hc-sc.gc.ca/rpb](http://www.hc-sc.gc.ca/rpb).These simple precautions must be taken to prevent general population and installation personnel from exposure to RF energy in excess of specified MPE levels.

# **Warranty, Customer Service, Product Support Information, and Training**

ADTRAN will repair and return this product within the warranty period if it does not meet its published specifications or fails while in service. Warranty information can be found at www.adtran.com/warranty.

A return material authorization (RMA) is required prior to returning equipment to ADTRAN. For service, RMA requests, training, or more information, use the contact information given below.

#### **Repair and Return**

If you determine that a repair is needed, please contact our Customer and Product Service (CaPS) department to have an RMA number issued. CaPS should also be contacted to obtain information regarding equipment currently in house or possible fees associated with repair.

CaPS Department (256) 963-8722

Identify the RMA number clearly on the package (below address), and return to the following address:

ADTRAN Customer and Product Service 901 Explorer Blvd. (East Tower) Huntsville, Alabama 35806

 $RMA \#$ 

#### **Pre-Sales Inquiries and Applications Support**

Your reseller should serve as the first point of contact for support. If additional pre-sales support is needed, the ADTRAN Support website provides a variety of support services such as a searchable knowledge base, latest product documentation, application briefs, case studies, and a link to submit a question to an Applications Engineer. All of this, and more, is available at:

http://support.adtran.com

When needed, further pre-sales assistance is available by calling our Applications Engineering Department.

Applications Engineering (800) 615-1176

#### **Post-Sale Support**

Your reseller should serve as the first point of contact for support. If additional support is needed, the ADTRAN Support website provides a variety of support services such as a searchable knowledge base, updated firmware releases, latest product documentation, service request ticket generation and trouble-shooting tools. All of this, and more, is available at:

http://support.adtran.com

When needed, further post-sales assistance is available by calling our Technical Support Center. Please have your unit serial number available when you call.

Technical Support (888) 4ADTRAN

#### **Training**

The Enterprise Network (EN) Technical Training Department offers training on our most popular products. These courses include overviews on product features and functions while covering applications of ADTRAN's product lines. ADTRAN provides a variety of training options, including customized training and courses taught at our facilities or at your site. For more information about training, please contact your Territory Manager or the Enterprise Training Coordinator.

> Training Phone (800) 615-1176, ext. 7500 Training Fax (256) 963-6700 Training Email training@adtran.com

# **[Table of Contents](#page-10-0)**

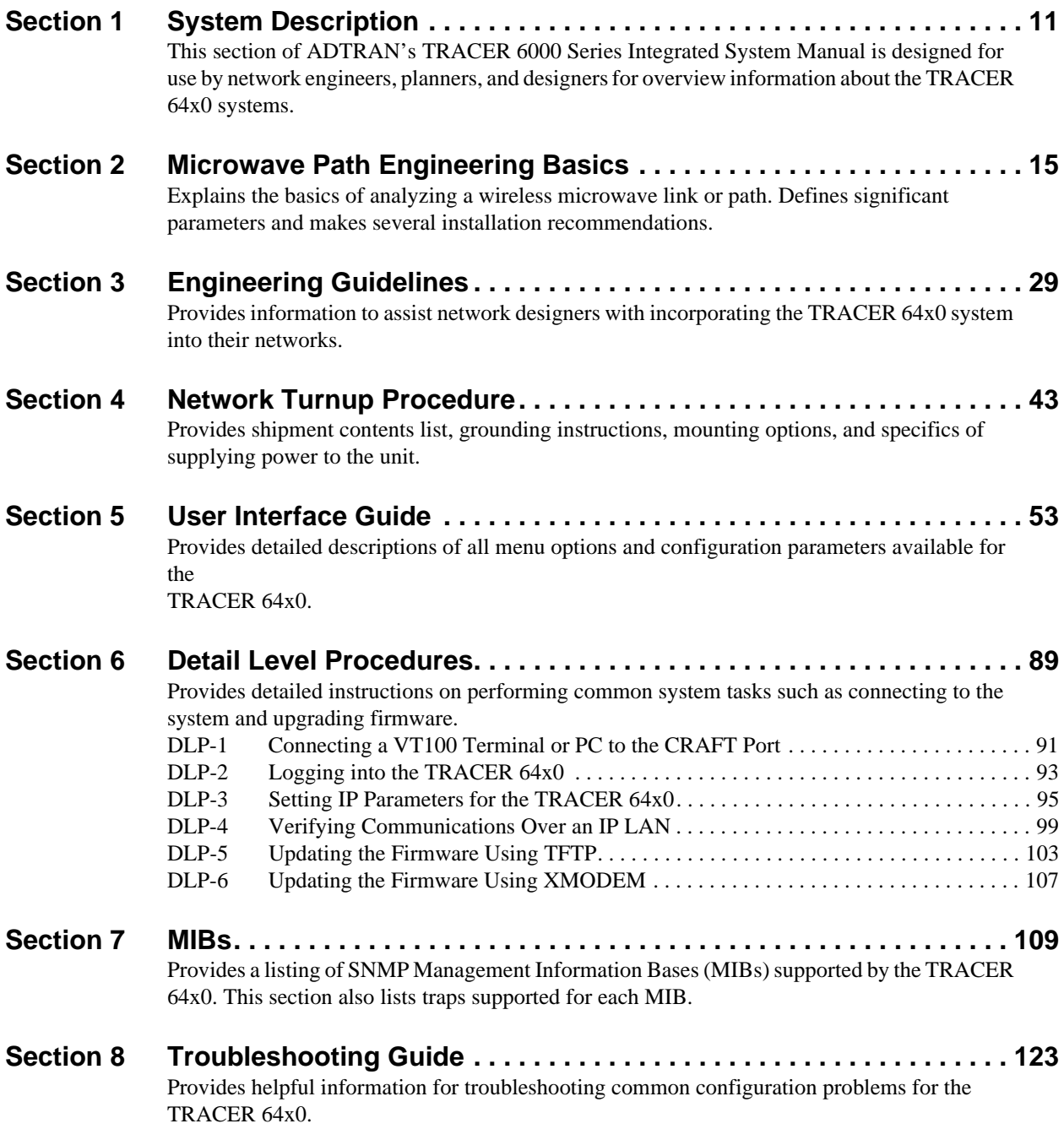

# **SYSTEM DESCRIPTION**

<span id="page-10-1"></span><span id="page-10-0"></span>*This section of ADTRAN's TRACER 6000 Series Integrated System Manual is designed for use by network engineers, planners, and designers for overview information about the TRACER 64x0 systems.*

It contains general information and describes physical and operational concepts, network relationships, provisioning, testing, alarm status, and system monitoring. This section should be used in conjunction with Section 3, *[Engineering Guidelines](#page-28-2)*, of this manual.

#### **CONTENTS**

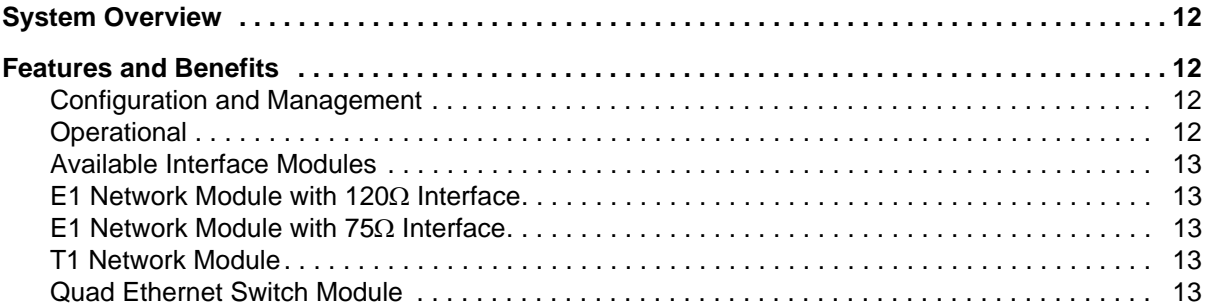

# <span id="page-11-0"></span>**1. SYSTEM OVERVIEW**

The TRACER 64x0 provides license-free scalable connectivity for service providers and corporate networks. These radios feature two modular network interface ports that can accommodate various combinations of T1, E1, and Ethernet option cards up to 8xT1/E1 (16.384 Mbps). This flexibility provides customized time division multiplexed (TDM) and packet solutions for voice and data applications in a single platform. The TRACER 6410 and TRACER 6420 provide carrier class point-to-point connectivity up to thirty miles in the 2.4 GHz and 5.8 GHz license-free Industrial, Scientific, and Medical (ISM) bands, respectively.

Complete network management is supported via simple network management protocol (SNMP), Telnet access, and a VT100 terminal interface (**CRAFT** port). SNMP traps are implemented for all RF link and T1/E1/Ethernet alarm conditions, enabling remote installations to report outages without requiring a truck roll to diagnose problems. Version 2 standard management information bases (MIBs) are supported for all interface cards, while an enterprise-specific MIB is provided for radio functionality. Triple-DES (3DES) security provides additional protection from unauthorized access without requiring any additional external security appliances. Encryption can also be disabled altogether. Future upgrades and enhancements can be added through FLASH firmware downloads via trivial file transfer protocol (TFTP) (on the Ethernet interface) or XMODEM on the **CRAFT** port.

Receive sensitivity is optimized through the use of extensive forward error correction and high-performance receiver design techniques. Dynamic receive sensitivity allows the user to increase receiver performance by decreasing the delivered bandwidth. This feature maximizes link performance by customizing the delivered bandwidth to the specific needs of the installation. Three software selectable channel plans are supported to simplify frequency coordination at co-located sites. Channel plans are easily changed via any of the software management interfaces without the added expense of hardware upgrades or spare filter assemblies.

TRACER 64x0 wireless solutions maximize equipment density through the combination of compact size (only 1U rack space required), low power consumption, and high thermal transfer. TRACER 64x0 systems can be deployed at twice the density of other available wireless products.

# <span id="page-11-1"></span>**2. FEATURES AND BENEFITS**

The following is a brief list of the TRACER 64x0 features and benefits:

# <span id="page-11-2"></span>**Configuration and Management**

- Easy-to-use VT100 control port (RS-232 interface) for configuration and monitoring
- End-to-end management bridging for forwarding management traffic across the RF link management channel
- Remote configuration of both ends of the wireless link, from each end of the link

# <span id="page-11-3"></span>**Operational**

- No license required per FCC Rules Part 15.247
- Dual module slots for network connectivity
- Up to 8xT1 or E1 bandwidth (16.384 Mbps) using two 4xT1 or 4xE1 network modules
- TRACER 6410 Frequency: 2.400 to 2.483 GHz
- TRACER 6420 Frequency: 5.725 to 5.850 GHz
- Point-to-point transmission, up to 30 miles
- 1U high unit for easy rack mounting

#### <span id="page-12-0"></span>**Available Interface Modules**

- Quad T1 Module (P/N 1280040L1)
- Quad E1 Module with 120Ω Interface (P/N 1280044L1)
- Quad E1 Module with 75Ω Interface (P/N 1280044L2)
- Quad Ethernet Switch Module (P/N 1280050L1)

#### <span id="page-12-1"></span>**E1 Network Module with 120**Ω **Interface**

- Four E1 circuits provided through four RJ-45 connectors
- Complies with CCITT G.703, G.704, and G.823 standards
- E1 circuit alarm reporting capability
- Testing support through local and remote line and link loopbacks

### <span id="page-12-2"></span>**E1 Network Module with 75**Ω **Interface**

- Four E1 circuits provided through a single DB-25,  $75\Omega$  connector
- Complies with CCITT G.703, G.704, and G.823 standards (with the BNC breakout panel)
- E1 circuit alarm reporting capability
- Testing support through local and remote line and link loopbacks
- 75Ω E1 breakout panel (P/N 1280060L1) provides BNC interfaces for E1 connections

### <span id="page-12-3"></span>**T1 Network Module**

- Four T1 circuits provided through four RJ-45 connectors
- Complies with ANSI T1.403 and AT&T 54016 and 62411
- T1 circuit alarm reporting capability
- Testing support through local and remote line and link loopbacks

#### <span id="page-12-4"></span>**Quad Ethernet Switch Module**

- Four 10/100BaseT/TX interfaces provided through four RJ-45 connectors
- Auto MDI/MDIX crossover on all interfaces
- Back-pressure flow control on all half-duplex interfaces
- Pause-frame flow control on all full-duplex interfaces

# <span id="page-14-2"></span> **MICROWAVE PATH ENGINEERING BASICS**

<span id="page-14-1"></span><span id="page-14-0"></span>*Explains the basics of analyzing a wireless microwave link or path. Defines significant parameters and makes several installation recommendations.*

### **CONTENTS**

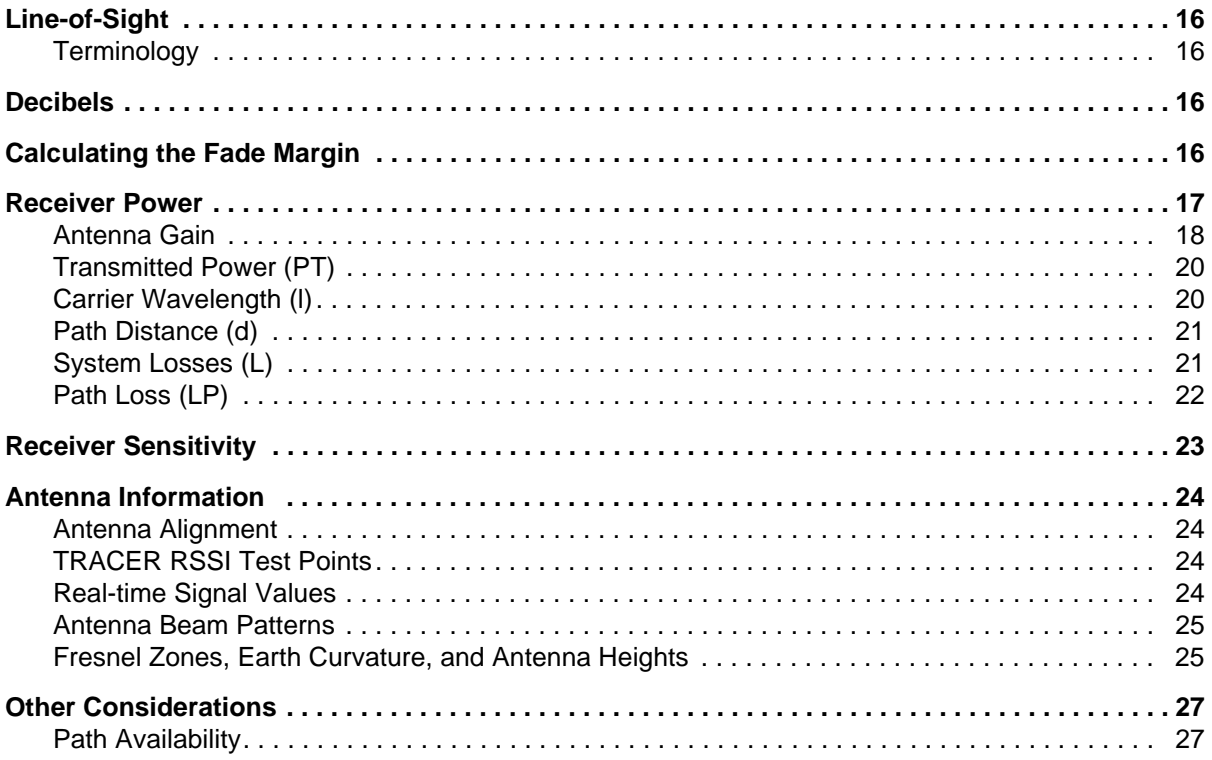

#### **FIGURES**

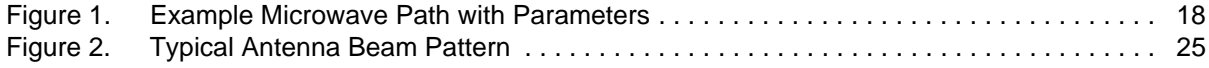

### **TABLES**

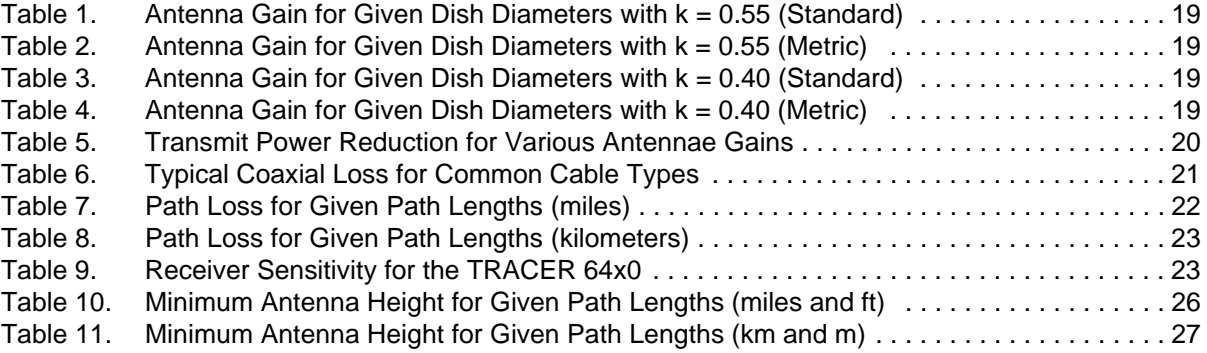

# **1. LINE-OF-SIGHT**

The TRACER 6410 and TRACER 6420 systems are designed for operation in the license-free 2.400 to 2.483 GHz and 5.725 GHz to 5.850 GHz industrial, scientific, and medical (ISM) bands, respectively. Radio wave propagation in these bands exhibits microwave characteristics which are ideally suited for point-to-point, line-of-sight communications. Line-of-sight requires that the transmitting antenna and receiving antenna are able to "see" each other, and that the straight-line path between the two antennas is free of obstructions such as buildings, trees, mountains, and in longer paths, even the curvature of the earth. For maximum signal strength, the area around the visual line-of-sight where microwave signals reflect (Fresnel zone) must also be free of obstructions. Fresnel zones are discussed in more detail on [page 25](#page-24-2).

# <span id="page-15-0"></span>**Terminology**

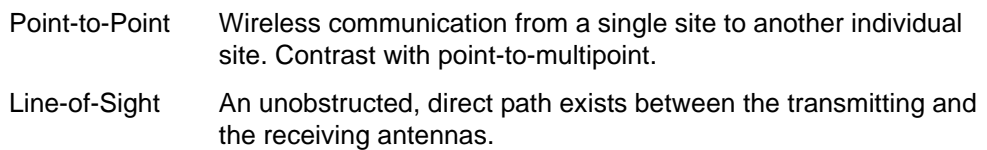

# <span id="page-15-1"></span>**2. DECIBELS**

Understanding the decibel (dB) format is key when discussing microwave path engineering because the received signal power is often expressed in decibel format. In general, any quantity can be expressed in decibels. If the quantity  $x$  is a power level (in watts), the decibel equivalent is defined as

$$
x_{dB} = 10 \cdot \log_{10}(x) \tag{dB}
$$

If the quantity x is referenced to a milliwatt (mW), then the decibel-milliwatt (dBm) is used instead of a generic decibel.

$$
x_{dBm} = 10 \cdot \log_{10} \left( \frac{x}{Im W} \right) \tag{dBm}
$$

Using the decibel format simplifies power calculations by reducing multiplication and division operations into addition and subtraction operations.

# <span id="page-15-2"></span>**3. CALCULATING THE FADE MARGIN**

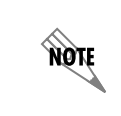

*It is imperative to determine whether the proposed microwave path is suitable (at a minimum) for ideal, nondistorted signals before attempting installation.*

The fade margin  $(F)$  is a value in decibels  $(d)$  that represents the amount of signal reduction that can be tolerated before the link exceeds the specified bit error rate (BER). Fade margin is simply the difference between the available signal power at the receiver  $(P_R)$  and the receiver sensitivity  $(P_{sens})$ .

$$
F = P_R - P_{sens} = P_T + G_T + G_R - L - L_P - P_{sens}
$$
 (dB)

where the variables in the equations are defined as

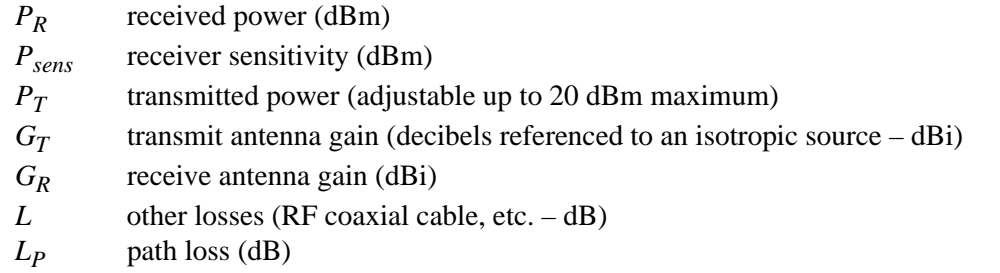

Higher levels of fade margin indicate stronger protection against signal fading and a more reliable link. For most applications, 20 to 30 dB of fade margin should ensure a reliable link.

The following sections further discuss the necessary power calculations and their components.

### <span id="page-16-0"></span>**4. RECEIVER POWER**

The viability of a particular microwave path is determined by the power of the transmitted microwave signal, the transmit and receive antenna gain, distance, and accumulated system losses (such as RF coaxial cable losses and path loss).

The equation relating received signal power to the other microwave parameters is

$$
P_R = \frac{P_T G_T G_R \lambda^2}{(4\pi)^2 d^2 L}
$$
 (watts, W)

or (in decibel notation)

 $P_R = P_T + G_T + G_R - L - L_P$  (decibels referenced to a milliwatt, dBm)

where the variables in the equations are defined as

*PR* received power (dBm)

*PT* transmitted power (adjustable up to 20 dBm maximum)

- $G_T$  transmit antenna gain (decibels referenced to an isotropic source dBi)
- *GR* receive antenna gain (dBi)
- λ carrier wavelength (meters)
- *d* path distance (meters)
- *L* other losses (RF coaxial cable, etc. dB)
- *LP* path loss (dB)

*When using decibel notation, all quantities must be individually converted to decibels prior to performing addition and subtraction.*

note

[Figure 1](#page-17-1) illustrates a wireless link configuration containing all the parameters necessary for the power budget analysis.

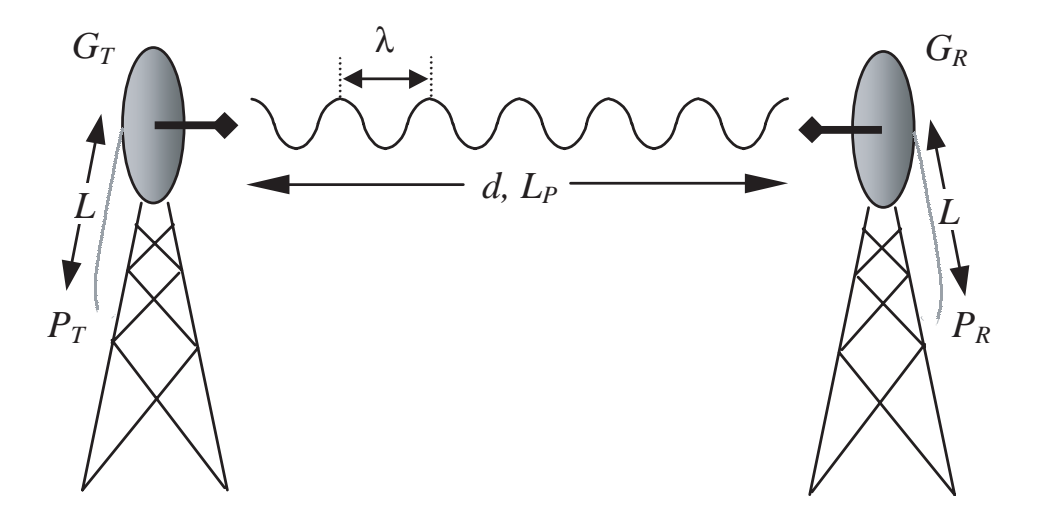

**Figure 1. Example Microwave Path with Parameters**

<span id="page-17-1"></span>The following sections further discuss the power budget analysis and its components.

### <span id="page-17-0"></span>**Antenna Gain**

Actual transmit and receive antenna gain values depend strictly upon the physical characteristics of the antennas installed for each link. In other words, the size of the dish determines the antenna gain. Using a parabolic dish antenna results in the best performance. Antenna gains are specified in terms of decibels of gain referenced to an isotropic source (dBi). An isotropic source is a hypothetical antenna having equal radiation in all directions. The equation for calculating gain over isotropic radiation is

$$
G = 10 \cdot \log \left(k \cdot \left(\frac{\pi \cdot D}{\lambda}\right)^2\right) \quad \text{(dBi)}
$$

where

- *k* dish efficiency factor (usually 0.55)
- λ carrier wavelength (*c* / *f*)
- *D* dish diameter

noie

*The carrier wavelength (*λ*) and dish diameter (D) can be metric or standard units of measure. Use the same unit of measure for both variables. For example, a carrier wavelength of 0.124 meters requires a dish diameter in meters as well.*

The dish efficiency factor  $(k)$  is used to estimate how efficiently the dish reflector passes energy to the feedhorn. The "standard" factor is 0.55 (measured performance of prime-focus dishes with a pyrimidal waveguide feedhorn with no aperture blockage). Other dishes and feedhorn designs may have better or worse efficiency. [Table 1 on page 19](#page-18-0) (standard) and [Table 2 on page 19](#page-18-1) (metric) provide gains using a 0.55 dish efficiency factor. [Table 3 on page 19](#page-18-2) (standard) and [Table 4 on page 19](#page-18-3) (metric) provide gains using a 0.40 dish efficiency factor. Dish manufacturers can provide gains for specific types of antennas.

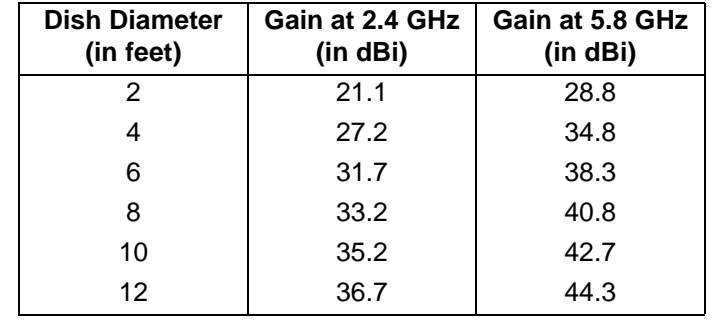

# <span id="page-18-0"></span>**Table 1. Antenna Gain for Given Dish Diameters with k = 0.55 (Standard)**

# <span id="page-18-1"></span>**Table 2. Antenna Gain for Given Dish Diameters with k = 0.55 (Metric)**

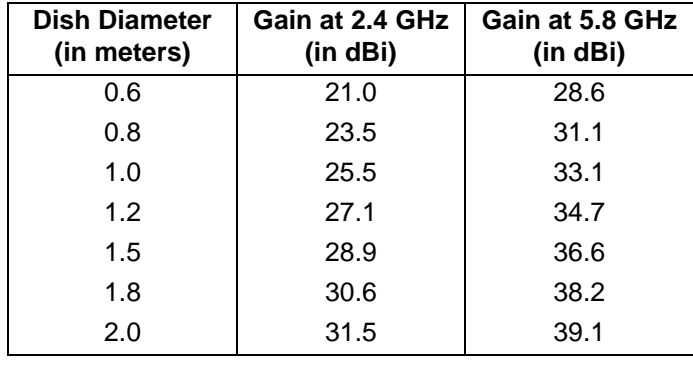

### <span id="page-18-2"></span>**Table 3. Antenna Gain for Given Dish Diameters with k = 0.40 (Standard)**

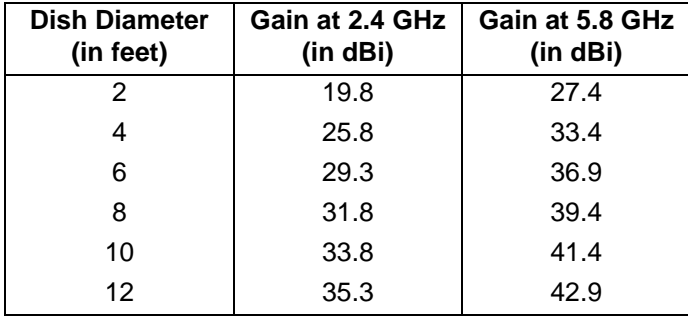

<span id="page-18-3"></span>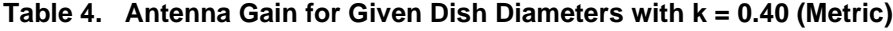

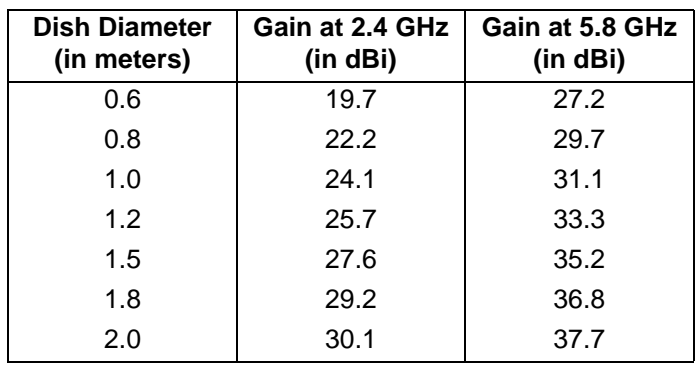

# <span id="page-19-1"></span>**Transmitted Power (P<sub>T</sub>)**

<span id="page-19-3"></span>The FCC specifies the maximum transmitter power used for antennae of a given gain. FCC Rules Part 15, Subpart 247 allow for a maximum power of 1 watt (30 dBm) into antennae of a gain less than or equal to 6 dBi. At 2.4 GHz (TRACER 6410), the 1-watt maximum transmitter power must be reduced by 1 dB for every 3 dB of antenna gain over 6 dBi. This rule is shown in [Table 5](#page-19-3) (for information only).

<span id="page-19-0"></span>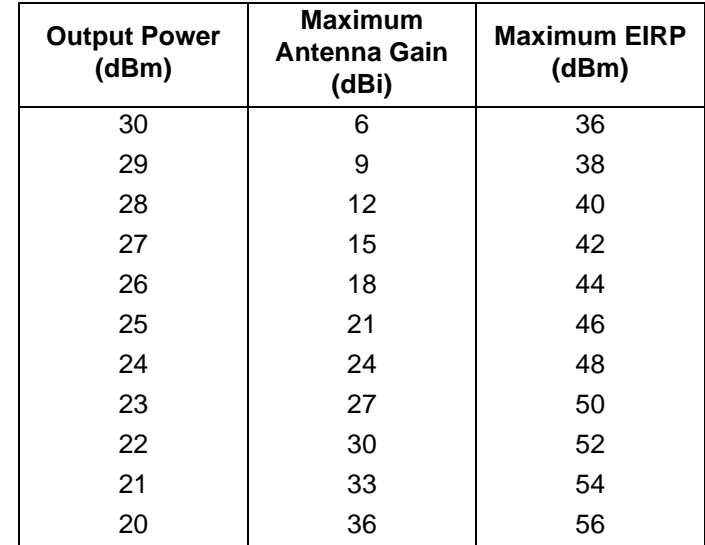

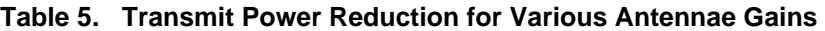

**The TRACER 6410 is only approved to operate with dish antennas with a maximum gain of 21.1dBi.**

For the 5.8 GHz band (TRACER 6420), the maximum output power is 1 watt (30 dBm) regardless of the gain of the attached antenna. Since the TRACER 6420 maximum transmit power is 100 milliwatts, there is reduction in transmitter output power required.

# <span id="page-19-2"></span>**Carrier Wavelength** *(*λ**)**

The carrier wavelength is the physical wavelength of the main RF carrier being used for communication, and is usually approximated at the center frequency of the band (which is 2421.7 MHz for TRACER 6410 and 5787.5 MHz for the TRACER 6420). The carrier wavelength calculations follow.

$$
\lambda = c / f
$$
 (meters)

where

 $c = speed of light (in meters)$  $f = frequency (in Hz)$ 

resulting in the following carrier wavelengths

TRACER 6410

 $\lambda = 3.00 \times 10^8 / 2421.7 \times 10^6$  $= 0.124$  m or 12.4 cm  $= 4.88$  in

### <span id="page-20-0"></span>**Path Distance (***d)*

The path distance is the physical distance between the transmit and receive antennas. For the TRACER 64x0, these distances can range up to 30 miles (48.27 kilometers).

### <span id="page-20-3"></span><span id="page-20-1"></span>**System Losses** *(L)*

WARNING

System losses are defined by RF coaxial cable loss, connector losses, and losses added from any additional lightning protection devices for the power budget analysis. Coaxial cable is required to attach the TRACER 64x0 to the antenna. The length of the cable varies from a few feet to hundreds of feet, depending upon your application and the proximity of the TRACER 64x0 to the antenna. Various grades of coaxial cable will work sufficiently for connecting the TRACER 64x0 unit to the antenna. A low-loss coaxial cable will minimize cable losses.

One end of the coaxial cable requires an N-type male connector (plug) to mate with the TRACER 64x0 unit. The other end of the coaxial cable requires a connector compatible with the antenna chosen for the installation (usually an N-type male connector). Additionally, ADTRAN recommends that the outdoor connector on the coaxial cable be weatherproofed to prevent corrosion and electrical shorting.

> *In areas where lightning strikes are frequent, a lightning arrestor should be installed directly on the antenna coaxial cable. Installing lightning arrestors helps protect the RF electronics (including the TRACER 64x0 unit) in the downstream path from damaging voltages and currents.*

<span id="page-20-2"></span>[Table 6](#page-20-2) gives typical loss figures for some of the more common coaxial cable types (per 100 feet).

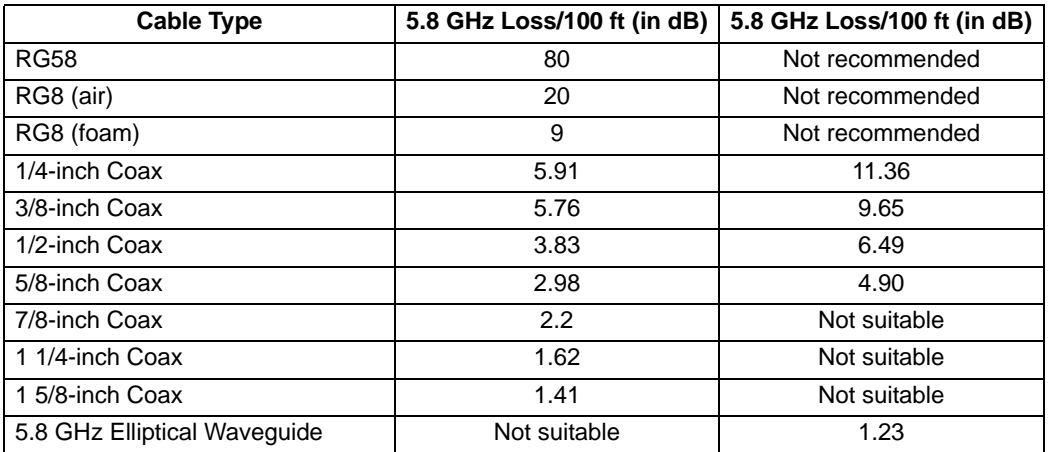

#### **Table 6. Typical Coaxial Loss for Common Cable Types**

# <span id="page-21-0"></span>**Path Loss (***L<sub>P</sub>***)**

Path loss is the estimated attenuation between the transmit and receive antennas caused by signal separation and scattering. The path loss is considered basic transmission loss over the microwave link. The following expression calculates path loss:

$$
L_P = 20 \cdot \log\left(\frac{4\pi d}{\lambda}\right) \tag{dB}
$$

where

*f* carrier frequency (Hz)

λ carrier wavelength (*c* / *f*) (meters)

*d* path distance (meters)

*c* speed of light, free-space (meters)

or

$$
L_p = 96.6 + 20 \cdot \log_{10}(d) + 20 \cdot \log_{10}(f) \tag{dB}
$$

where *d* is expressed in miles and *f* in GHz.

Path loss, as shown here, increases rapidly as either the path length increases or the carrier wavelength decreases (which happens as the carrier frequency increases). Therefore, longer microwave paths naturally experience more path loss than shorter paths. Likewise, higher frequency microwave communication experiences more path loss than lower frequency microwave communication.

<span id="page-21-1"></span>The path loss values for various path lengths for the TRACER 64x0 2.4 and 5.8 GHz systems are listed in [Table 7](#page-21-1) (miles) and [Table 8 on page 23](#page-22-1) (kilometers).Values not listed in the tables can be interpolated from those listed.

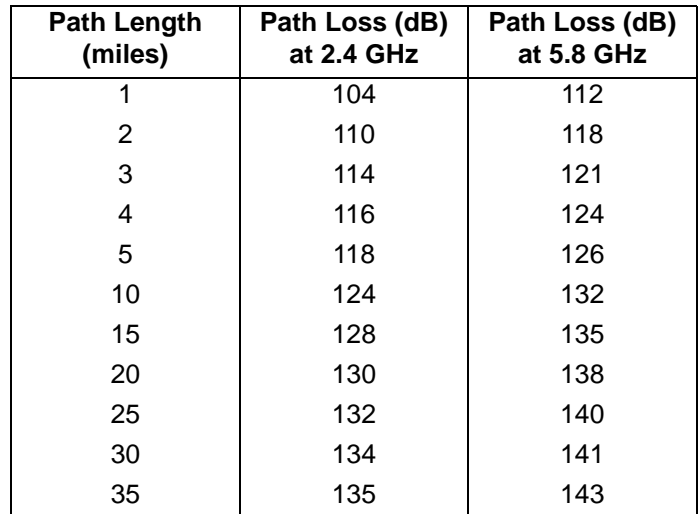

#### **Table 7. Path Loss for Given Path Lengths (miles)**

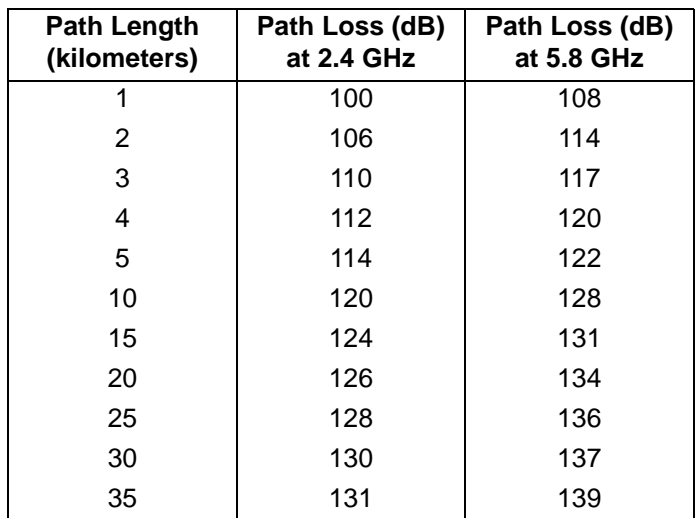

<span id="page-22-1"></span>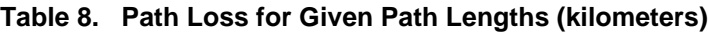

# <span id="page-22-0"></span>**5. RECEIVER SENSITIVITY**

Receiver sensitivity is a value expressed in decibels referenced to one milliwatt (dBm) that corresponds to the minimum amount of signal power needed at the receiver to achieve a given bit error rate (BER). Receiver sensitivity is usually a negative number of decibels, and smaller receiver sensitivity (higher quantity negative number) is better for a given BER. Several factors affect receiver sensitivity, including the data bandwidth of the wireless link and the amount of additional signal degradation introduced in the receiver electronics.

Receiver sensitivity of the TRACER 64x0 is dynamic as a function of the desired bandwidth; receiver sensitivity improves as delivered bandwidth decreases. TRACER bandwidth is provided in the form of eight channels available for mapping to the support modules. For T1 and E1 modules, each channel mapped represents a single T1 or E1 interface. For Quad Ethernet Switch modules, each channel mapped represents 2 Mb of Ethernet data delivered to the module. In situations where eight-channel connectivity is not required, the delivered bandwidth can be decreased to four or two channels, and the receiver sensitivity improves as follows:

<span id="page-22-2"></span>

|                            | <b>Receiver Sensitivity</b> |                    |
|----------------------------|-----------------------------|--------------------|
| <b>Delivered Bandwidth</b> | <b>TRACER 6410</b>          | <b>TRACER 6420</b> |
| 8xT1                       | $-86$ dBm                   | $-85$ dBm          |
| 4xT1                       | $-89$ dBm                   | $-89$ dBm          |
| 2xT1                       | $-93$ dBm                   | $-92$ dBm          |
| 8xE1 or 16 Mbps Ethernet   | $-84$ dBm                   | $-83$ dBm          |
| 4xE1 or 8 Mbps Ethernet    | $-87$ dBm                   | $-87$ dBm          |
| 2xE1 or 4 Mbps Ethernet    | $-90$ dBm                   | $-90$ dBm          |

**Table 9. Receiver Sensitivity for the TRACER 64x0**

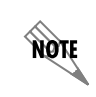

*Should an interferer be present nearby, three software-selectable band plans are provided for frequency agility. Changing the TRACER 64x0 band plan does not require additional components or opening of the radio. See [> RF Link Configuration > RF Band Plan](#page-63-0) on [page 64](#page-63-0) for additional details.*

# <span id="page-23-0"></span>**6. ANTENNA INFORMATION**

The overall wireless system is directly affected by the antenna selection and installation, discussed in the following sections.

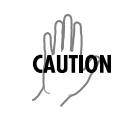

*Verify the antenna installation meets all regulations specified in the National Electric Code (NEC) Article 810 with particular attention to clearances from power and lighting conductors, mounting, grounding, and antenna discharge unit.*

# <span id="page-23-1"></span>**Antenna Alignment**

With line-of-sight microwave communications, optimum system performance requires that the transmitting and receiving antennas are properly aligned. This ensures maximum received signal power at each receiver. Antenna alignment must be achieved in both azimuth (along a horizontal plane) and elevation (along a vertical plane). By ensuring maximum received signal strength, a received signal strength indicator (RSSI) helps the equipment installer determine when alignment is maximized.

# <span id="page-23-2"></span>**TRACER RSSI Test Points**

RSSI for the TRACER 64x0 system is provided through the VT100 terminal menus accessed through the RS-232 interface, and it is presented as a series of bars indicating signal strength. More bars means more RSSI, which ensures greater received signal strength and better link performance.

If both the local and remote end of the system are operational, the remote TRACER 64x0 receive power can be viewed from the local TRACER 64x0 VT100 terminal menu interface.

An RSSI test point located on the front panel provides a DC voltage level (relative to the **GND** test point) that corresponds to the amount of signal being received from the far end's transmitter. The voltage at this test point can vary from approximately 0 to 5 VDC. An RSSI calibration sheet is shipped with the system to provide the installer a cross-reference between actual received signal level (in dBm) and RSSI voltage. This sheet is useful for verifying link budget calculations and ensuring proper equipment installation.

# <span id="page-23-3"></span>**Real-time Signal Values**

The TRACER 64x0 system displays real-time signal values for **RX QUALITY**, **RX POWER**, and **TX POWER** (for both the local and remote units). **RX QUALITY** values are displayed as a numerical value from 0 to 100, with 0 corresponding to poor signal quality and 100 corresponding to exceptional signal quality. **RX POWER** values are displayed in dBm within  $\pm$ 5 dBm accuracy and can vary with extreme temperatures. **TX POWER** values are displayed in dBm within  $\pm 1$  dBm accuracy.

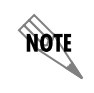

*Real-time signal values are not supported on all TRACER 64x0 systems. Systems must be ADTRAN calibrated to provide readings for Rx or Tx Power signal levels.* 

#### <span id="page-24-1"></span>**Antenna Beam Patterns**

Antennas used with the TRACER 64x0 system have a particular beam shape, determined in part by the physical construction and geometry of the antenna. The antenna beam patterns are characterized by a dominant main lobe, which is the preferred lobe to use for point-to-point communications, and several side lobes, as shown in [Figure 2](#page-24-0). When setting up a microwave link, antenna alignment is nothing more than steering the main lobes of both antennas until the main lobe of one transmitter is centered on the receiving element of the receiving antenna.

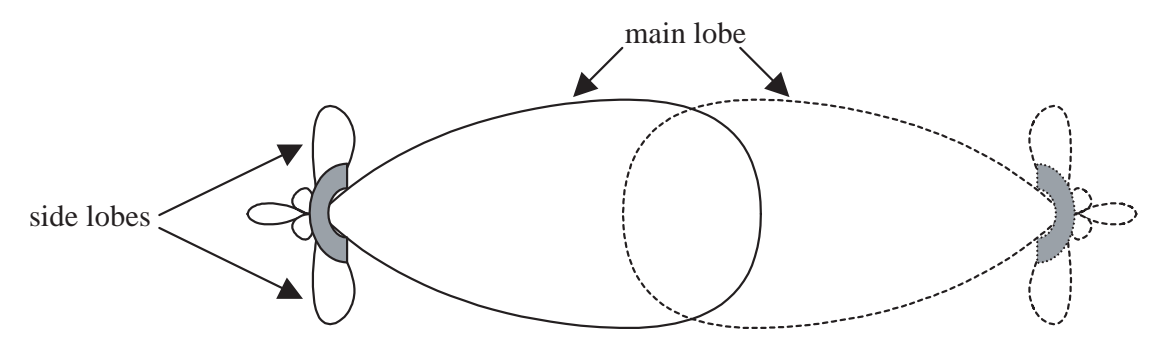

**Figure 2. Typical Antenna Beam Pattern**

<span id="page-24-0"></span>Antennas are also designed to radiate RF energy efficiently for a specific range of frequencies. Please consult the data sheet for your particular antenna make and model to ensure that it is specified to operate in the 2400 MHz to 24835 MHz (TRACER 6410) or 5725 MHz to 5850 MHz (TRACER 6420) frequency bands for your TRACER 64x0 system.

### <span id="page-24-2"></span>**Fresnel Zones, Earth Curvature, and Antenna Heights**

Fresnel zones correspond to regions in the microwave path where reflections of the intended signal occur and combine in both constructive and destructive manners with the main signal, thereby either enhancing or reducing the net power at the receiver.

In general, the odd numbered Fresnel zones (1, 3, 5, ...) add constructively at the receiver, while the even numbered Fresnel zones (2, 4, 6, ...) add destructively at the receiver.

The first Fresnel zone corresponds to the main lobe, 60 percent of which must be free of physical obstructions for the path calculations to be valid. Since the main lobe contains the vast majority of the microwave energy, this zone is typically used to determine proper antenna heights when placing antennas on towers or buildings.

The curvature of the Earth becomes a legitimate obstruction for path lengths of 7 miles (11 kilometers) or greater, and must also be accounted for when determining minimum antenna heights.

The aggregate expression for minimum antenna height that incorporates both the 60 percent first Fresnel zone and the Earth's curvature is given by

$$
h = 72.1 \sqrt{\frac{d}{4f}} + 0.125 d^2
$$
 (feet)

where *f* is in GHz and *d* is in miles or

$$
h = 21.975 \sqrt{\frac{d}{6.436f}} + 0.0147d^2
$$
 (meters)

where *f* is in GHz and *d* is in kilometers.

<span id="page-25-0"></span>The minimum antenna heights for given path lengths are displayed in [Table 10](#page-25-0) (feet/miles) and [Table 11](#page-26-2)  [on page 27](#page-26-2) (kilometers/meters).

|                    | Min. Antenna Height | Min. Antenna Height |
|--------------------|---------------------|---------------------|
| <b>Path Length</b> | at 2.4 GHz          | at 5.8 GHz          |
| (miles)            | (f <sup>t</sup> )   | (f <sup>t</sup> )   |
| $\overline{2}$     | 33                  | 22                  |
| 4                  | 48                  | 32                  |
| 6                  | 61                  | 41                  |
| 8                  | 73                  | 50                  |
| 10                 | 85                  | 60                  |
| 14                 | 111                 | 81                  |
| 16                 | 124                 | 92                  |
| 18                 | 138                 | 104                 |
| 20                 | 153                 | 117                 |
| 22                 | 169                 | 131                 |
| 24                 | 185                 | 145                 |
| 26                 | 202                 | 161                 |
| 28                 | 220                 | 177                 |
| 30                 | 239                 | 194                 |
| 32                 | 259                 | 213                 |
| 34                 | 279                 | 232                 |
| 36                 | 300                 | 252                 |

**Table 10. Minimum Antenna Height for Given Path Lengths (miles and ft)**

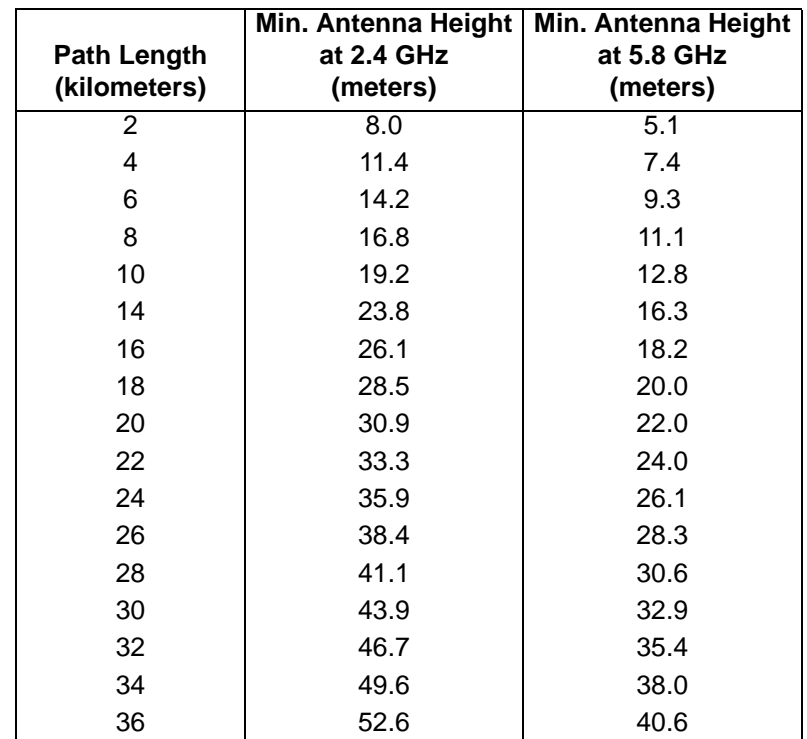

#### <span id="page-26-2"></span>**Table 11. Minimum Antenna Height for Given Path Lengths (km and m)**

### <span id="page-26-0"></span>**7. OTHER CONSIDERATIONS**

### <span id="page-26-1"></span>**Path Availability**

The path availability of a wireless link is a metric that expresses the fractional amount of time a link is available over some fixed amount of time, and depends on several factors. Path availability is expressed as

$$
A = [I - (2.5 \times 10^{-6})abfd^{3}(10^{-F/10})] \times 100\%
$$
 (%)

where the parameters are

- *a* terrain factor
- *b* climate factor
- *f* carrier frequency (GHz)
- *d* path length (miles)
- *F* fade margin (dB)

or

$$
A = [1 - (6.00 \times 10^{-7})abfd^{3} (10^{-F/10})] \times 100\%
$$
 (%)

where the parameters are

- *a* terrain factor
- *b* climate factor
- *f* carrier frequency (GHz)
- *d* path length (kilometers)
- *F* fade margin (dB)

### *Terrain Factor (a)*

The terrain factor is a quantity that compensates the link availability for different types of terrain. Generally speaking, the smoother an area's terrain, the less availability a wireless link running over that terrain will have, primarily due to multipath reflections. In contrast, secondary microwave signals will be randomly dispersed over rough terrain and will not interfere with the main signal lobe as badly as in the smooth terrain case. The terrain factor values normally used are listed below:

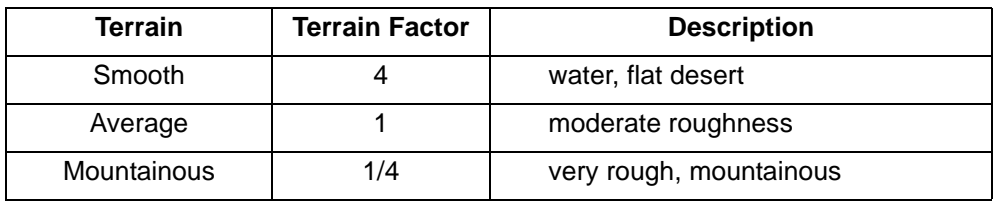

# *Climate Factor (b)*

The climate factor is a quantity that compensates the link availability for different types of climates (weather). In general, microwave links operating in areas with high humidity will have less availability than those in arid areas, primarily because water is a dispersive mechanism to microwave energy and causes the main signal lobe to refract and disperse away from the receiver location. The climate factor values normally used are listed below:

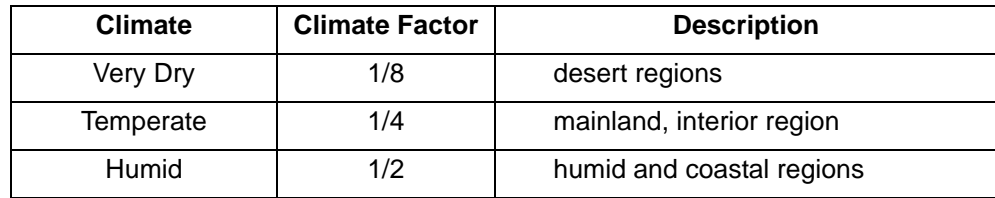

# <span id="page-28-2"></span>**ENGINEERING GUIDELINES**

<span id="page-28-1"></span><span id="page-28-0"></span>*Provides information to assist network designers with incorporating the TRACER 64x0 system into their networks.*

### **CONTENTS**

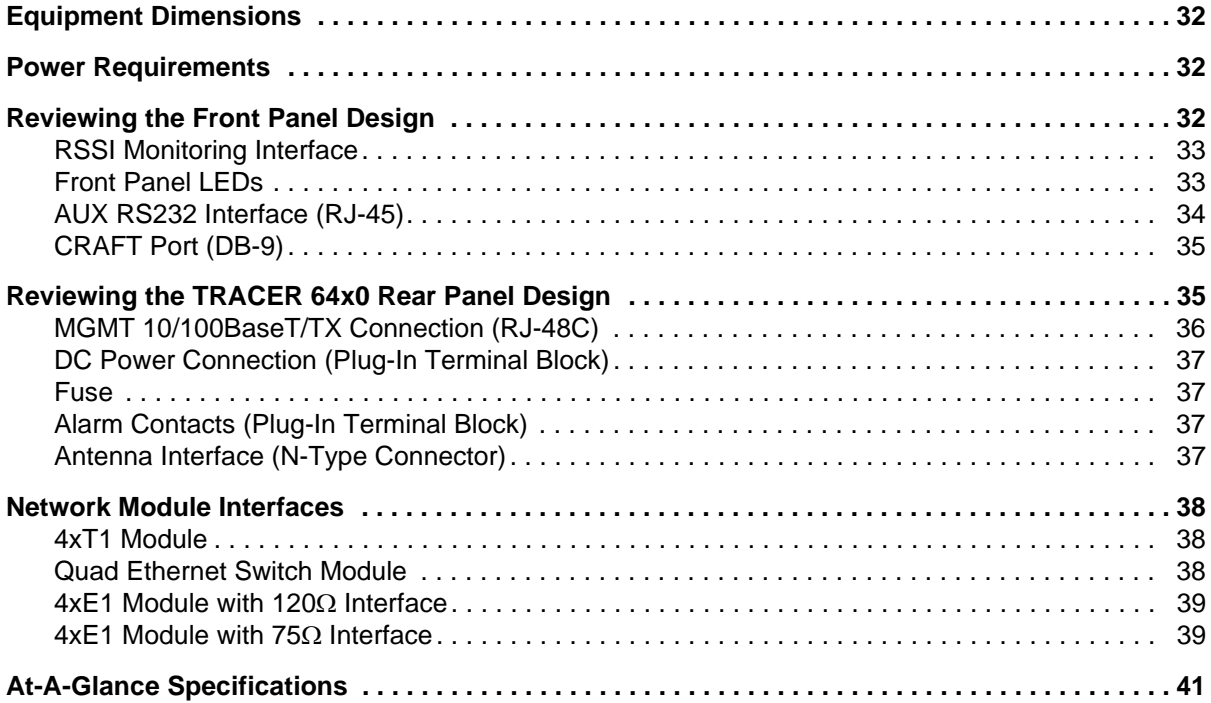

# **LIST OF FIGURES**

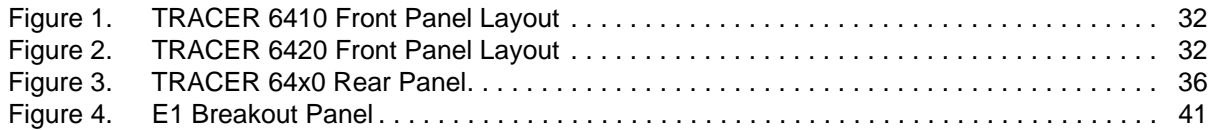

# **LIST OF TABLES**

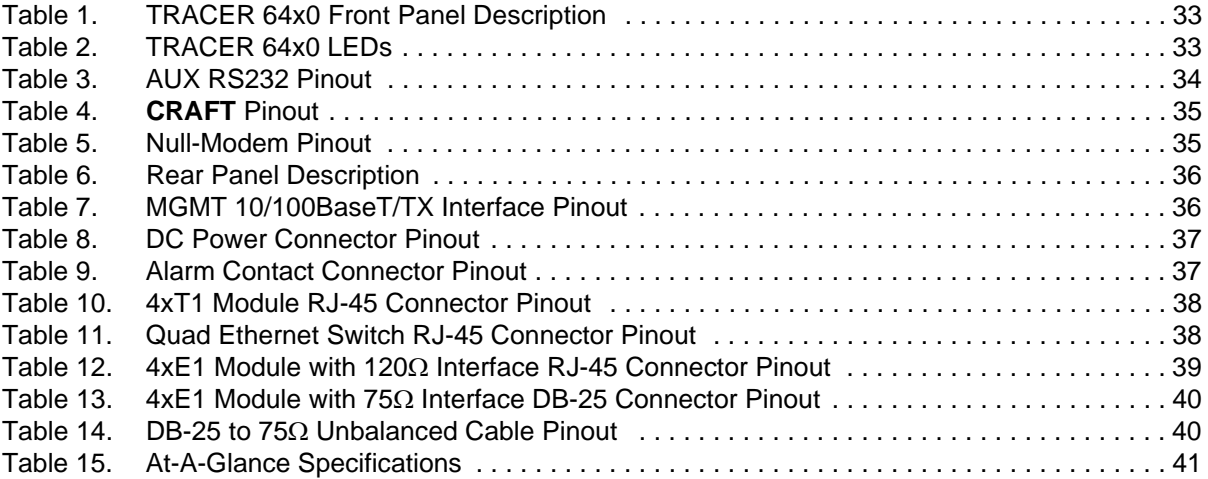

# <span id="page-29-0"></span>**1. EQUIPMENT DIMENSIONS**

The TRACER 64x0 integrated radio is 17.2 inch (43.7 cm) W, 11.4 inch (28.9 cm) D, and 1.7 inch (4.4 cm) H, weighs 7 pounds (3.18 kg), and can be used in rackmount configurations.

# <span id="page-29-1"></span>**2. POWER REQUIREMENTS**

The TRACER 64x0 radio has a maximum power consumption of 25 W and a maximum current draw of 1.1 A (at 21 VDC).

# <span id="page-29-2"></span>**3. REVIEWING THE FRONT PANEL DESIGN**

The front panel contains an **RSSI** monitoring interface, a **GND** interface for reference with RSSI, a **TEST** interface for factory use only, a DB-9 **CRAFT PORT** for management and configuration, an **AUX RS232** interface (RJ-45) that provides an end-to-end serial port interface (at 9600 bps), and status LEDs to provide visual information about the TRACER 64x0 system. [Figure 1](#page-29-3) and [Figure 2](#page-29-4) identify the various interfaces and the LEDs for the TRACER 6410 and TRACER 6420, respectively. [Table 1 on page 33](#page-30-2) provides a brief description of each interface.

<span id="page-29-3"></span>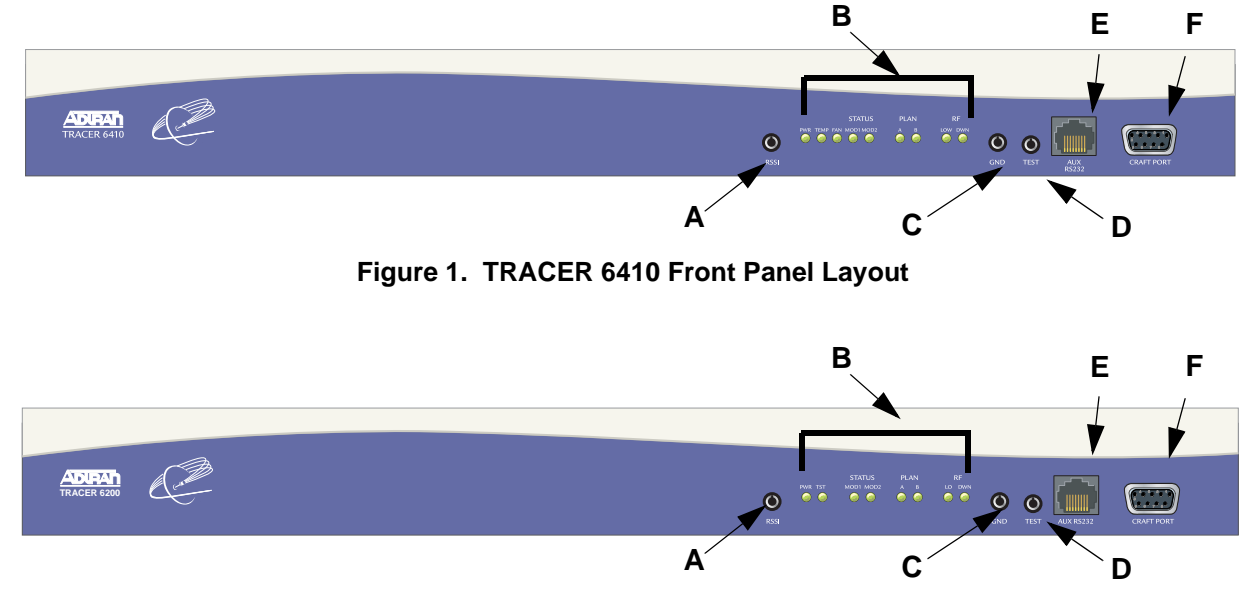

<span id="page-29-4"></span>**Figure 2. TRACER 6420 Front Panel Layout**

<span id="page-30-2"></span>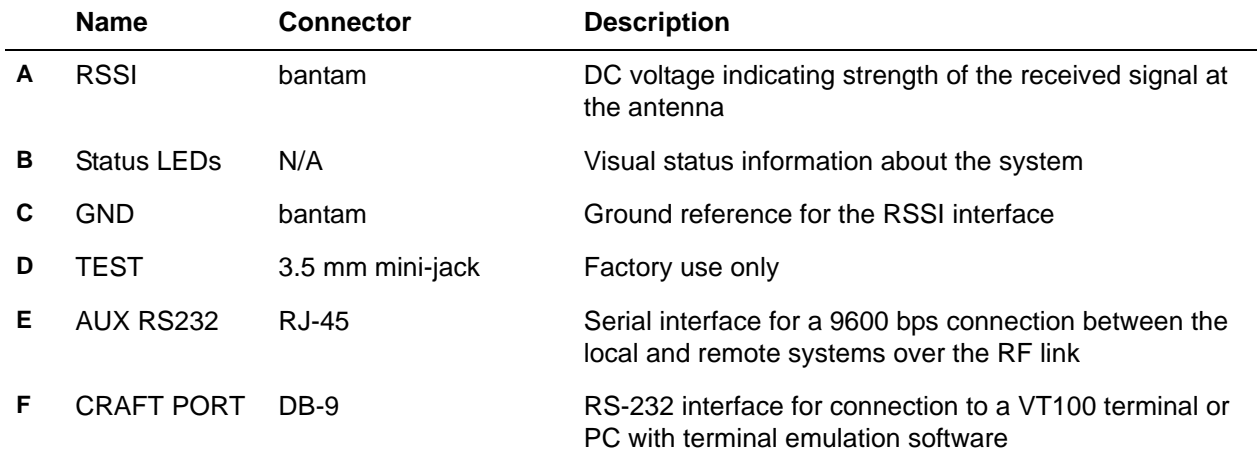

#### **Table 1. TRACER 64x0 Front Panel Description1**

1 Detailed discussions (including pinouts) of front panel components (where applicable) follow the table.

# <span id="page-30-0"></span>**RSSI Monitoring Interface**

The RSSI voltage is a function of the signal strength at the receiver and is used to measure the received signal strength. RSSI varies from approximately 0 to 5 VDC. An RSSI calibration sheet is shipped with the system to provide the installer a cross-reference between actual received signal level (in dBm) and RSSI voltage. This sheet is useful for verifying link budget calculations and ensuring proper equipment installation.

# <span id="page-30-1"></span>**Front Panel LEDs**

With the TRACER powered-on, the front panel LEDs provide visual information about the status of the system. [Table 2](#page-30-3) describes the LEDs.

<span id="page-30-3"></span>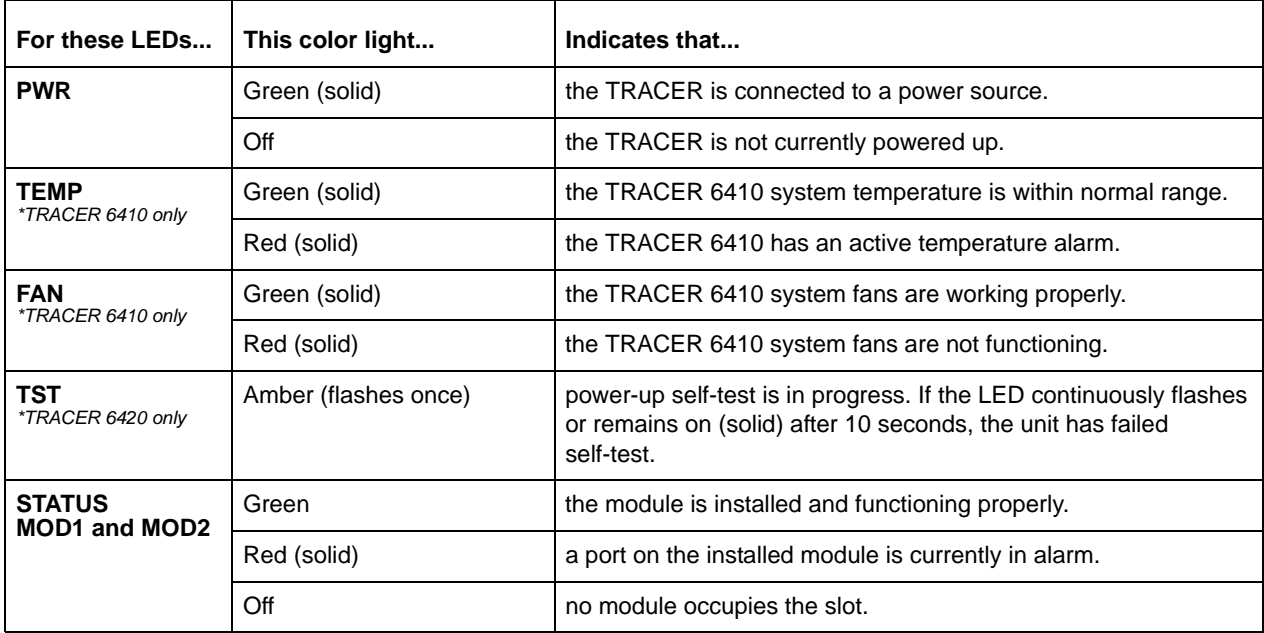

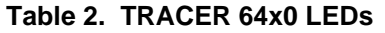

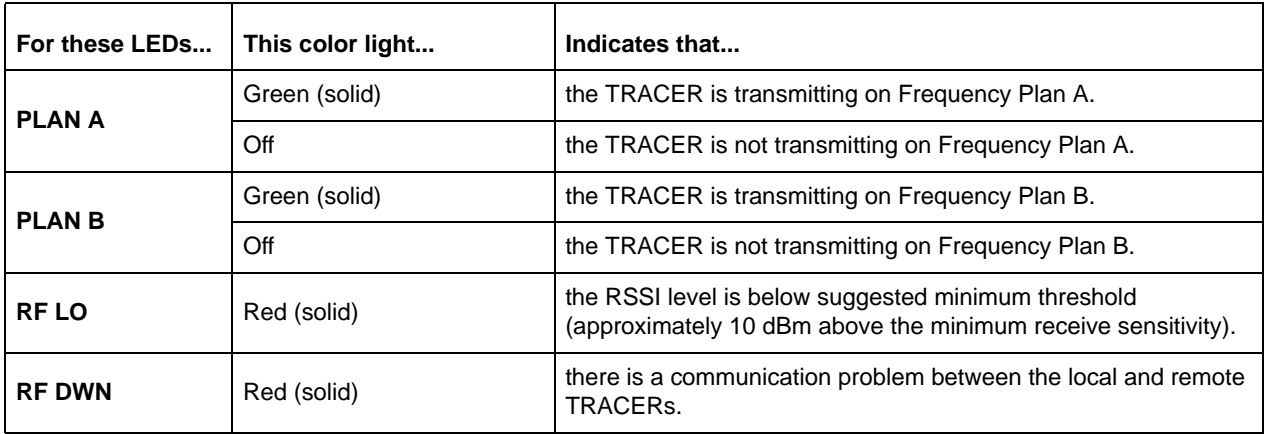

#### **Table 2. TRACER 64x0 LEDs** *(Continued)*

# <span id="page-31-0"></span>**AUX RS232 Interface (RJ-45)**

The **AUX RS232** interface provides a female RJ-45 terminal connection (wired as a DCE interface), used for a 9600 bps point-to-point connection between the local and remote systems (over the RF link). [Table 3](#page-31-1) shows the pinout.

<span id="page-31-1"></span>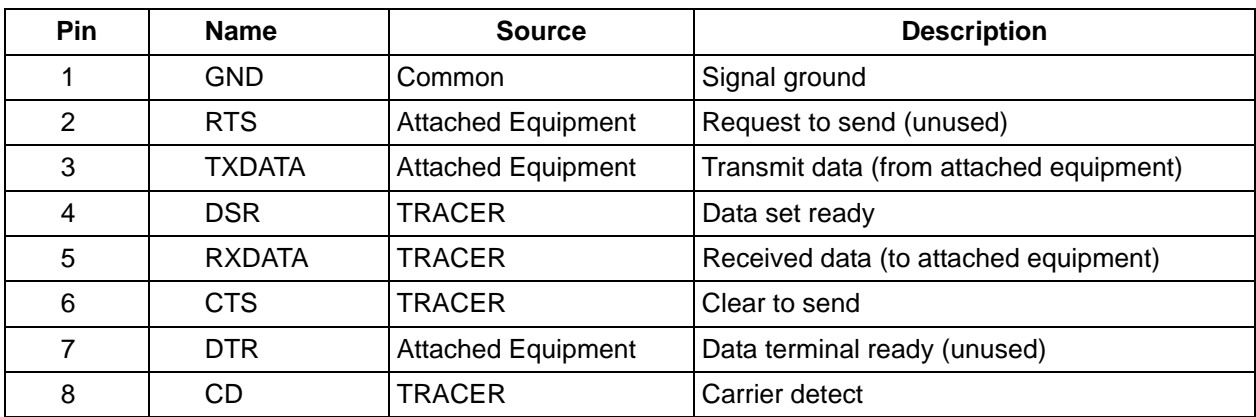

#### **Table 3. AUX RS232 Pinout**

# <span id="page-32-0"></span>**CRAFT Port (DB-9)**

The **CRAFT** connector provides a female DB-9 terminal connection (wired as a DCE interface), used for terminal access to the TRACER system. [Table 4](#page-32-2) shows the pinout. A null modem cable is necessary for connecting the **CRAFT** port to a modem for remote dial-up access. [Table 5](#page-32-3) shows the pinout for a null modem cable.

<span id="page-32-2"></span>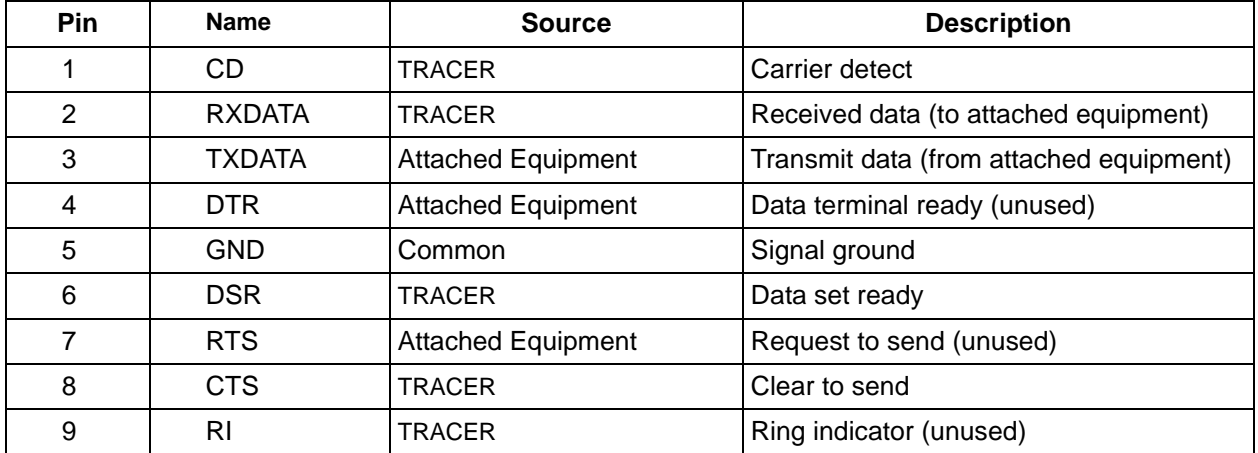

#### **Table 4. CRAFT Pinout**

#### **Table 5. Null-Modem Pinout**

<span id="page-32-3"></span>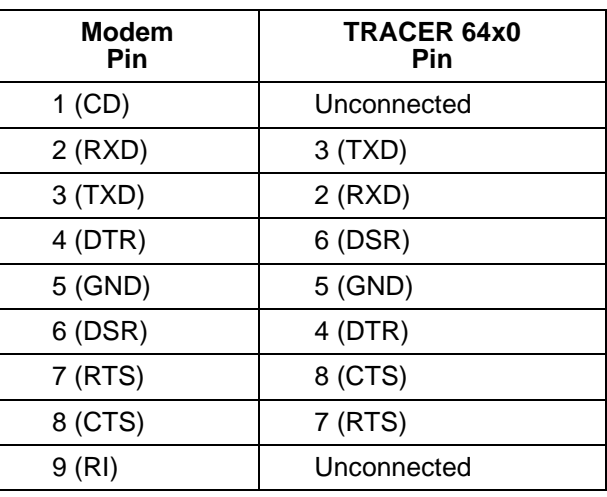

# <span id="page-32-1"></span>**4. REVIEWING THE TRACER 64X0 REAR PANEL DESIGN**

[Figure 3 on page 36](#page-33-3) identifies the features of the TRACER rear panel, and [Table 6 on page 36](#page-33-1) provides a brief description of each interface.

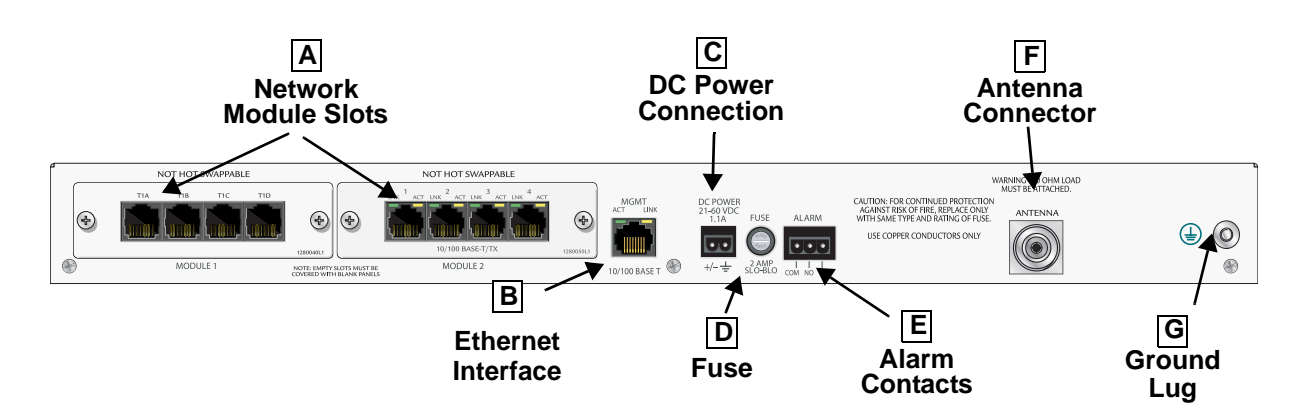

**Figure 3. TRACER 64x0 Rear Panel**

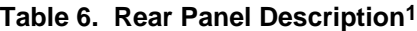

<span id="page-33-3"></span><span id="page-33-1"></span>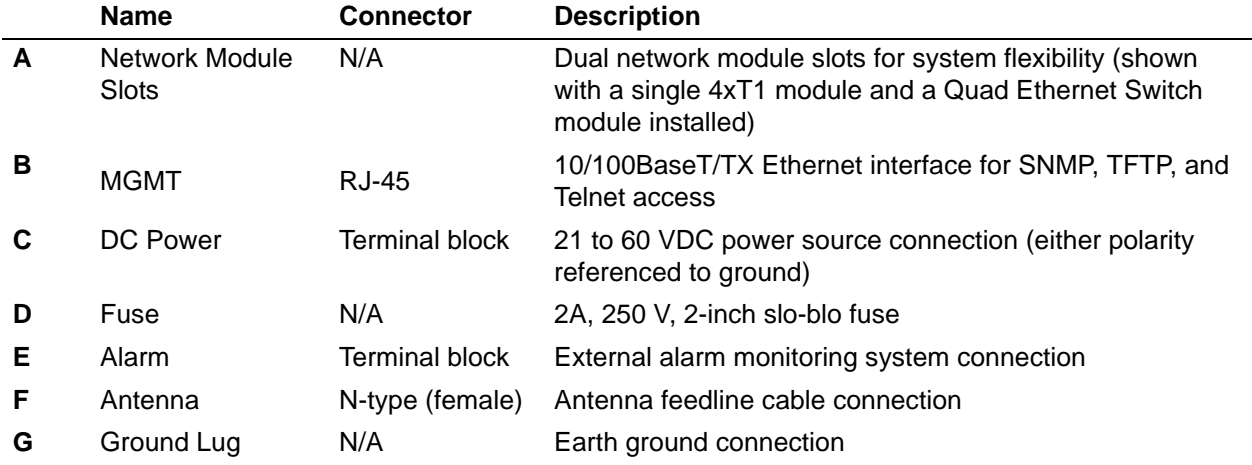

1 Detailed discussions (including pinouts) of rear panel components (where applicable) follow the table.

# <span id="page-33-0"></span>**MGMT 10/100BaseT/TX Connection (RJ-48C)**

The physical Ethernet interface is provided by a single RJ-48C jack (labeled **MGMT**) that delivers 10/100BaseT/TX for LAN connectivity. The **MGMT** port is used for Telnet, SNMP, and TFTP access and is not a router interface. The **MGMT** port has a green **LINK** LED to indicate a valid link and an amber **ACT** LED that flashes with data activity on the interface. [Table 7](#page-33-2) shows the pinout.

<span id="page-33-2"></span>

| Pin           | <b>Name</b>     | <b>Description</b> |
|---------------|-----------------|--------------------|
|               | TX1             | Transmit positive  |
| $\mathcal{P}$ | TX2             | Transmit negative  |
| 3             | RX <sub>1</sub> | Receive positive   |
| 4,5           |                 | Unused             |
| 6             | RX <sub>2</sub> | Receive negative   |
| 7,8           |                 | Unused             |

**Table 7. MGMT 10/100BaseT/TX Interface Pinout**

### <span id="page-34-0"></span>**DC Power Connection (Plug-In Terminal Block)**

The TRACER 64x0 can operate from a supply between 21 and 60 VDC, with either polarity referenced to ground, and consumes less than 25 W. Power supplies should be able to provide up to 25 W at the selected voltage. Current required (in amps) is determined by dividing the power consumed (in watts) by the applied voltage (in volts). For example, at 48 V, TRACER 64x0 would draw approximately 0.52 A (25 W/48 V). [Table 8](#page-34-4) shows the DC power connection pinout.

<span id="page-34-4"></span>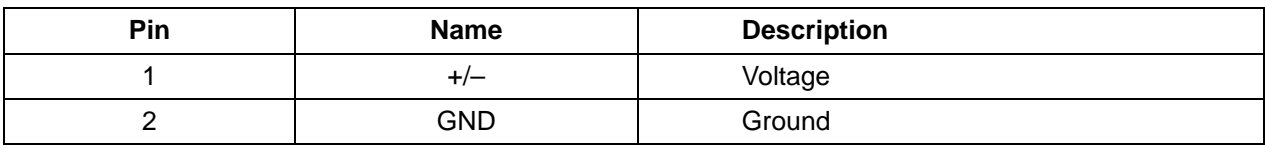

#### **Table 8. DC Power Connector Pinout**

### <span id="page-34-1"></span>**Fuse**

The fuse holder, accessible from the rear panel of the TRACER 64x0, accepts a generic 2 A, 250 V, 2-inch slow-blo fuse.

### <span id="page-34-2"></span>**Alarm Contacts (Plug-In Terminal Block)**

An RF link down condition is indicated with both normally open (**NO**) and normally closed (**NC**) alarm contacts on the rear panel of the TRACER 64x0 system. In normal operation, the **NC** contact is electrically connected to the common contact (**COM**) and the **NO** contact is isolated. When the RF link drops, the **NC** contact becomes isolated and the **NO** is electrically connected to **COM**. This allows RF down conditions to be reported to external alarm monitoring systems. [Table 9](#page-34-5) provides the alarm contact pinout.

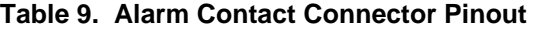

<span id="page-34-5"></span>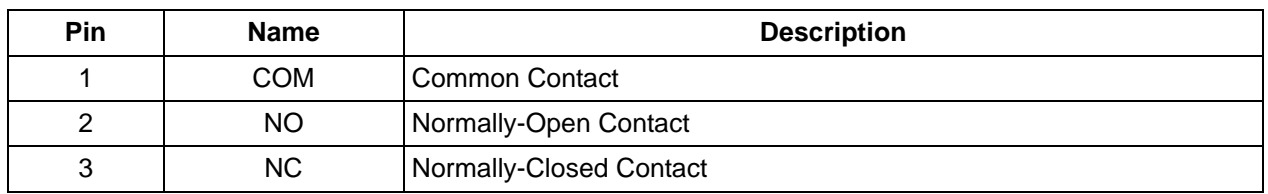

### <span id="page-34-3"></span>**Antenna Interface (N-Type Connector)**

The **ANTENNA** interface (N-type connector) connects to the customer-supplied antenna using standard antenna feedline cable. When determining the cable specifications for your application, refer to [Section 2,](#page-14-2)  *[Microwave Path Engineering Basics](#page-14-2)* (*[System Losses \(L\)](#page-20-3)* on page 21) for a discussion on cable length and loss factors.

# <span id="page-35-0"></span>**5. NETWORK MODULE INTERFACES**

### <span id="page-35-1"></span>**4xT1 Module**

The 4xT1 network module has four T1 interfaces (through four RJ-45 ports) that provide the following functions:

- ANSI T1.403 and  $AT&T^{\circledR}54016$  and 62411 compliant
- AMI or B8ZS coding
- Extended Super Frame (ESF) and Super Frame (SF) framing support
- Manual line build out
- Network performance monitoring and reporting
- Test loopbacks (both line and link)

[Table 10](#page-35-3) provides the RJ-45 interface pinout for the 4xT1 network module.

<span id="page-35-3"></span>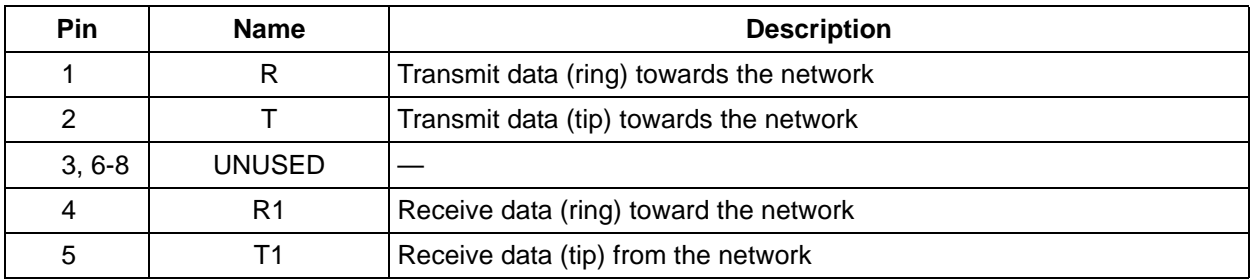

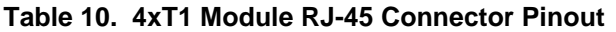

### <span id="page-35-2"></span>**Quad Ethernet Switch Module**

The Quad Ethernet Switch module has four 10/100BaseTX interfaces (through four RJ-45 ports) that provide the following functions:

- IEEE 802.3 and 802.3u compliant
- Auto MDI/MDIX crossover
- Back-pressure flow control on all full-duplex interfaces
- Link and activity LEDs for each port

[Table 11](#page-35-4) provides the RJ-45 interface pinout for the Quad Ethernet Switch module.

<span id="page-35-4"></span>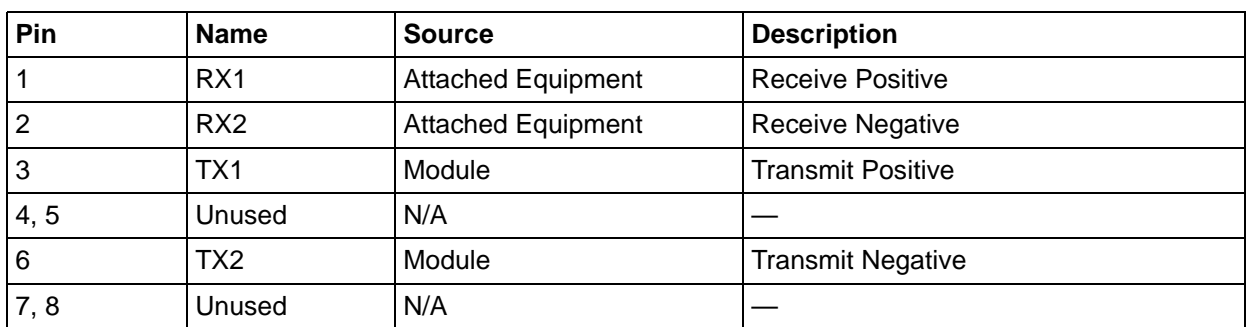

#### **Table 11. Quad Ethernet Switch RJ-45 Connector Pinout**
# **4xE1 Module with 120**Ω **Interface**

The 4xE1 network module provides four E1 interfaces (through four RJ-45 connectors) that provide the following functions:

- AMI or HDB3 coding
- Framed, multi-framed, and unframed framing support
- Network performance monitoring and reporting
- Test loopbacks (both line and link)

[Table 12](#page-36-0) provides the RJ-45 interface pinout for the 4xE1 network module.

<span id="page-36-0"></span>

| Pin            | <b>Name</b> | <b>Description</b>     |  |  |
|----------------|-------------|------------------------|--|--|
|                | TX Tip      | Transmit signal (Tip)  |  |  |
| $\overline{2}$ | TX Ring     | Transmit signal (Ring) |  |  |
| 3              | Unused      |                        |  |  |
| 4              | RX Tip      | Receive signal (Tip)   |  |  |
| 5              | RX Ring     | Receive signal (Ring)  |  |  |
| $6 - 8$        | Unused      |                        |  |  |

**Table 12. 4xE1 Module with 120**Ω **Interface RJ-45 Connector Pinout** 

# **4xE1 Module with 75**Ω **Interface**

The 4xE1 network module provides four E1 interfaces (through a single DB-25 interface) that provide the following functions:

- AMI or HDB3 coding
- Framed, multi-framed, and unframed framing support
- Network performance monitoring and reporting
- Test loopbacks (both line and link)

[Table 13 on page 40](#page-37-0) provides the DB-25 interface pinout for the 4xE1 network module. A separate breakout panel is available to provide 75 $\Omega$  BNC unbalanced interfaces (see [Table 14 on page 40](#page-37-1) for the pinout of the 75 $\Omega$  cable). [Figure 4](#page-38-0) displays the E1 breakout panel.

<span id="page-37-0"></span>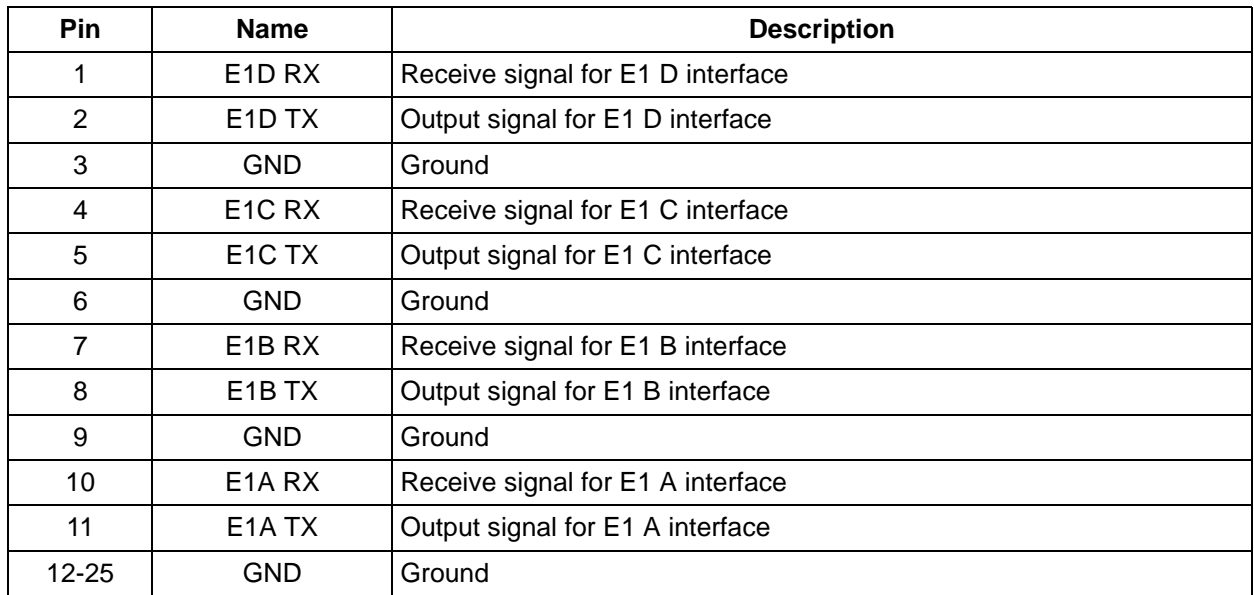

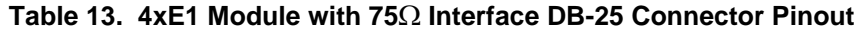

### **Table 14. DB-25 to 75**Ω **Unbalanced Cable Pinout**

<span id="page-37-1"></span>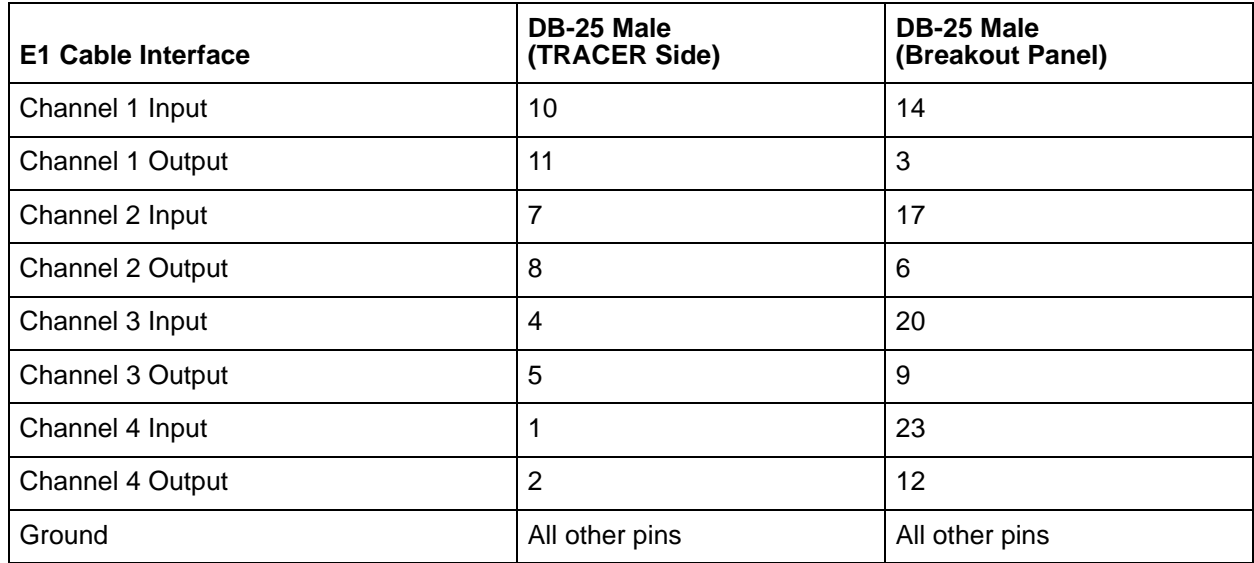

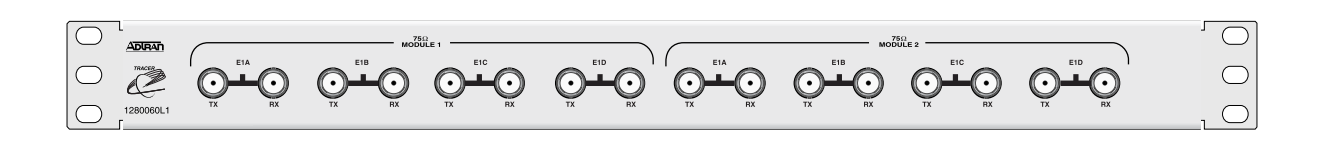

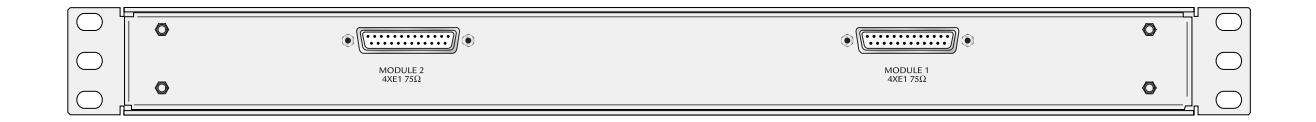

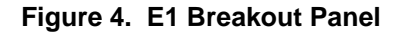

# <span id="page-38-0"></span>**6. AT-A-GLANCE SPECIFICATIONS**

[Table 15 on page 41](#page-38-1) contains a list of specifications for the TRACER 64x0 system.

<span id="page-38-1"></span>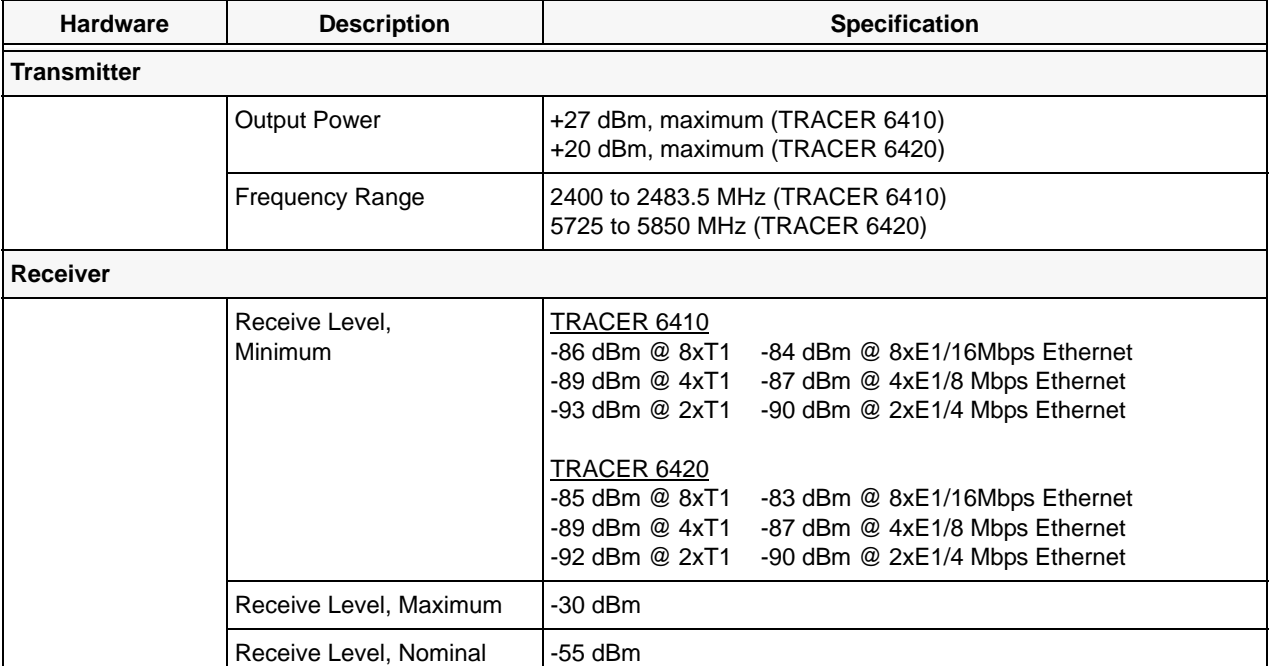

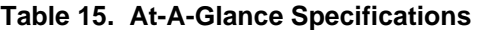

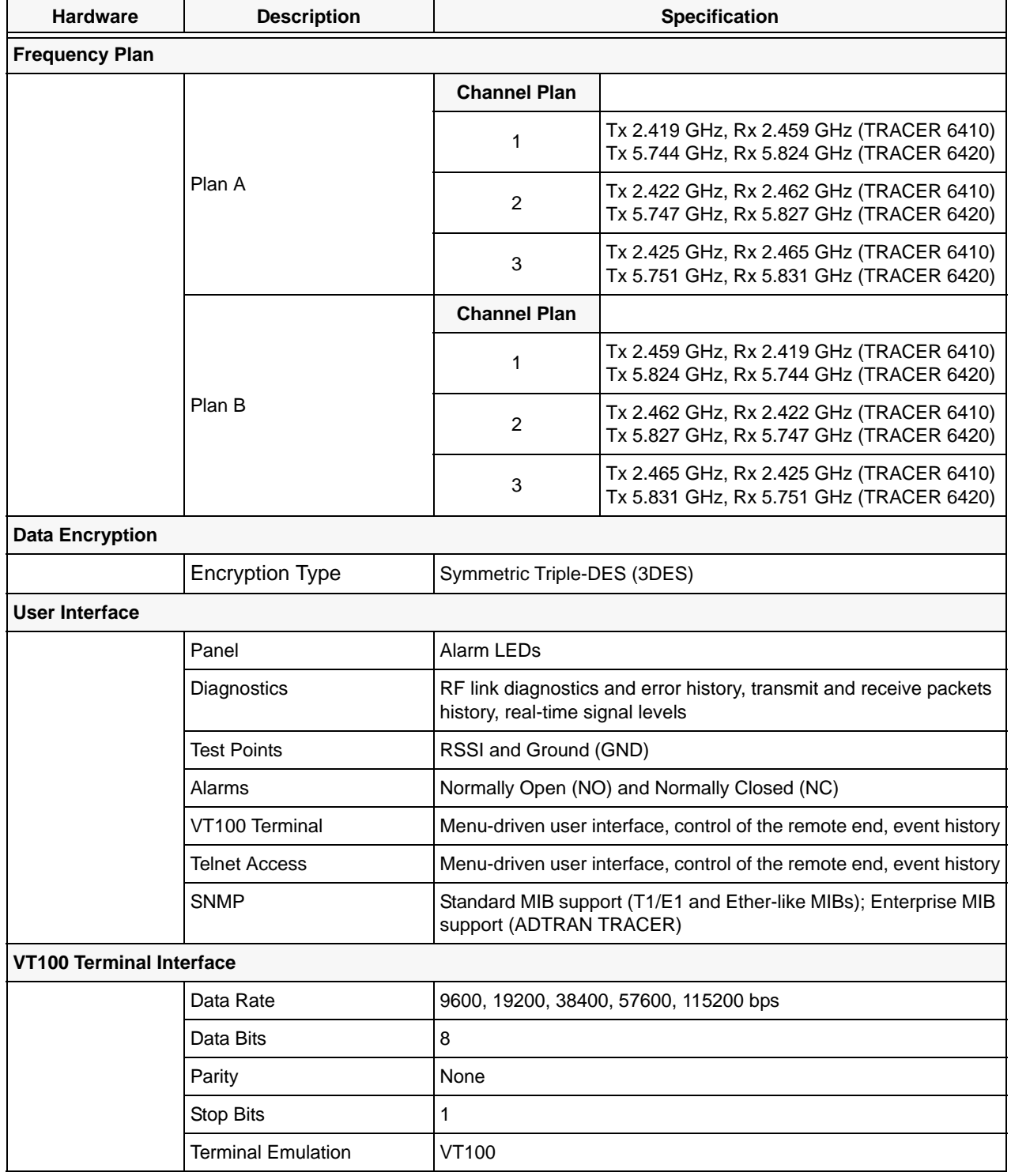

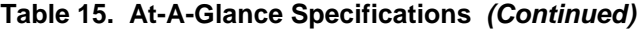

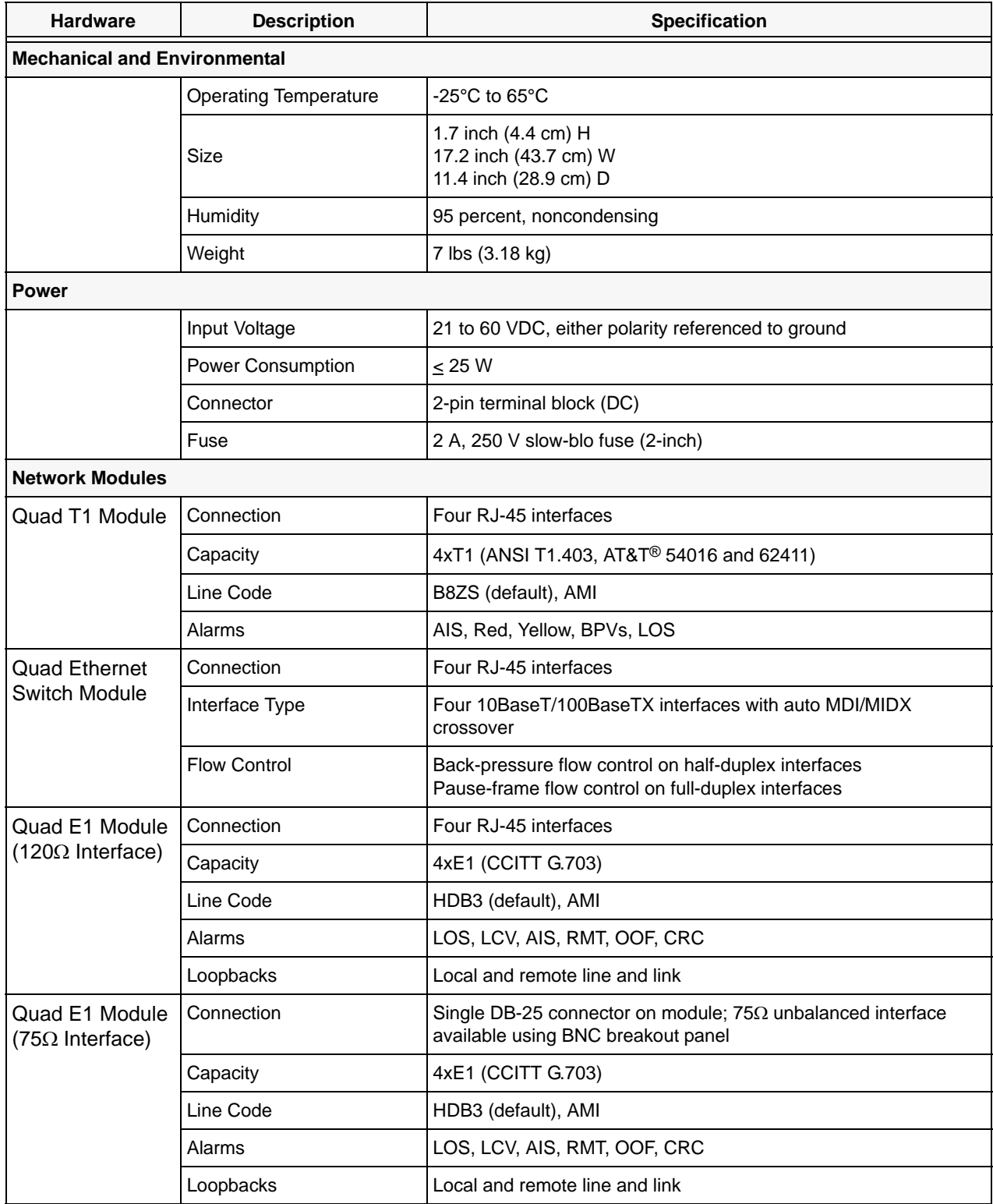

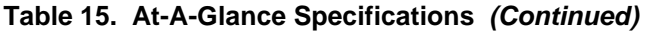

# **NETWORK TURNUP PROCEDURE**

*Provides shipment contents list, grounding instructions, mounting options, and specifics of supplying power to the unit.*

### **CONTENTS**

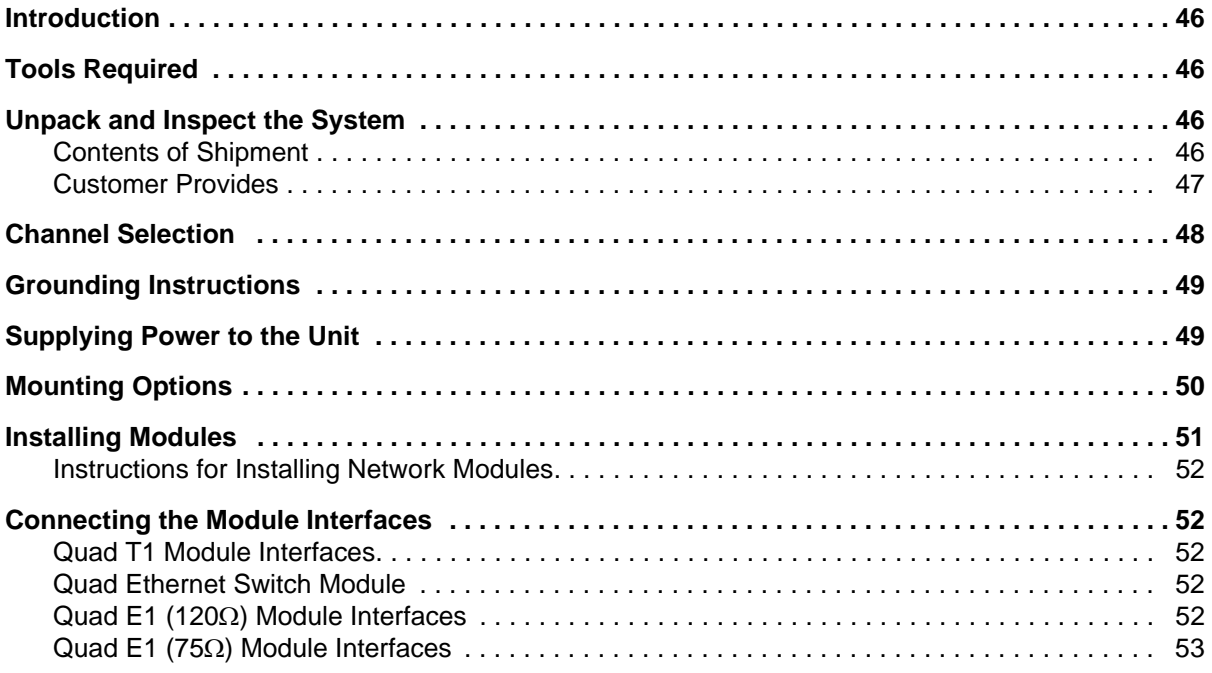

# **FIGURES**

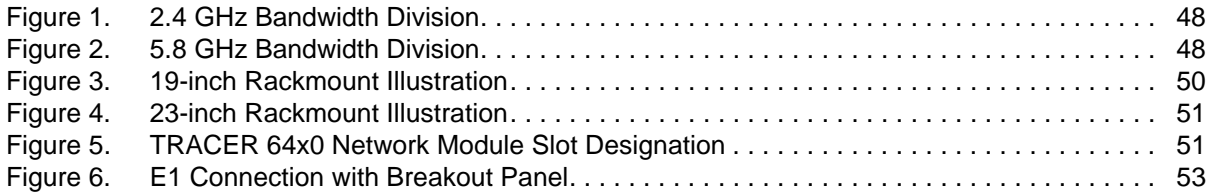

### <span id="page-43-0"></span>**1. INTRODUCTION**

This section discusses TRACER 64x0 system installation.

WARNING

*Changes or modifications not expressly approved by ADTRAN could void the user's authority to operate the equipment.*

# <span id="page-43-1"></span>**2. TOOLS REQUIRED**

The tools required for TRACER 64x0 installation are:

- VT100 terminal or PC with terminal emulation software
- RS-232 (DB-9 male for TRACER 64x0) cable for connecting to terminal

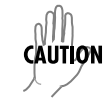

*To prevent electrical shock, do not install equipment in a wet location or during a lightning storm.*

# <span id="page-43-2"></span>**3. UNPACK AND INSPECT THE SYSTEM**

nN *This system MUST be installed by qualified service personnel in a Restricted Access*  **CAUTION** *Location.*

Each TRACER 64x0 is shipped in its own cardboard shipping carton. Open each carton carefully and avoid deep penetration into the carton with sharp objects.

After unpacking the unit, inspect it for possible shipping damage. If the equipment has been damaged in transit, immediately file a claim with the carrier; then contact ADTRAN Customer Service (see *[Warranty,](#page-6-0)  [Customer Service, Product Support Information, and Training](#page-6-0)* information in the front of this manual).

# <span id="page-43-3"></span>**Contents of Shipment**

Your shipment of the base unit includes the following items:

- TRACER 64x0 unit
- RJ-45 to DB-9 connector (ADTRAN P/N 3196ADPT001) for connection to the **AUX RS232** port
- 6-foot silver satin cable for connection to the **AUX RS232** port
- Rackmount brackets
- Power and Alarm connectors
- TRACER 64x0 Documentation CD

Your Quad T1 module shipment includes the following items:

- Quad T1 module
- Quad T1 module quick start guide

Your Quad Ethernet Switch module shipment includes the following items:

- Quad Ethernet Switch module
- Quad Ethernet Switch module quick start guide

Your Quad E1 module ( $120\Omega$  interface) shipment includes the following items:

- Quad E1 module
- Quad E1 module quick start guide

Your Quad E1 module (75 $\Omega$  interface) shipment includes the following items:

- Quad E1 module
- Quad E1 module quick start guide
- DB-25 to DB-25 cable for connecting to the  $75\Omega$  BNC breakout panel

Your Octal 75 $\Omega$  E1 Breakout Panel shipment includes the following items:

- Octal 75Ω E1 Breakout Panel
- 23-inch rack mounting brackets (ADTN P/N 3265622@A)
- Octal 75Ω E1 Breakout Panel quick start guide

#### <span id="page-44-0"></span>**Customer Provides**

#### *Base System*

The following items are necessary to install the TRACER 64x0 system and are not provided:

- 21 to 60 VDC power source with either polarity referenced to ground
- DB-9 cable for VT100 access
- Ethernet cable (for Telnet, SNMP, or TFTP access)

#### *Quad T1 Module*

• T1 cables for connecting external equipment to the T1 interfaces (Quad T1 module only)

#### *Quad Ethernet Switch Module*

• Ethernet cables for connected external equipment for the switch interfaces (Quad Ethernet Switch module only)

# *Quad E1 (120*Ω*)Module*

• E1 cables for connecting the Quad E1 module to external E1 devices

#### *Quad E1 (75*Ω*)Module*

BNC cables for connecting the 75 $\Omega$  E1 Breakout Panel to external devices

# <span id="page-45-0"></span>**4. CHANNEL SELECTION**

The FCC has allocated 83.5 MHz of spectrum in the 2.4 GHz band where the TRACER 6410 operates, and 125 MHz of spectrum in the 5.8 GHz band where the TRACER 6420 operates. [Figure 1](#page-45-1) and [Figure 2](#page-45-2) illustrates the bandwidth division.

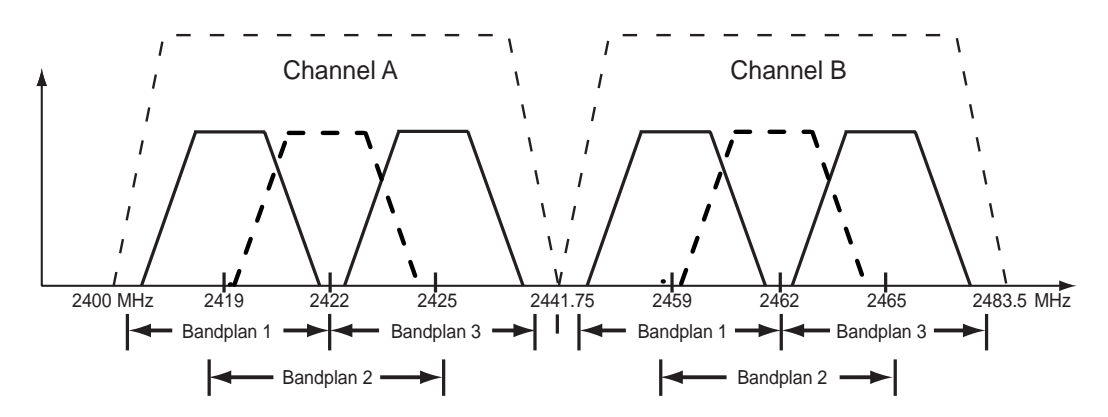

**Figure 1. 2.4 GHz Bandwidth Division**

<span id="page-45-1"></span>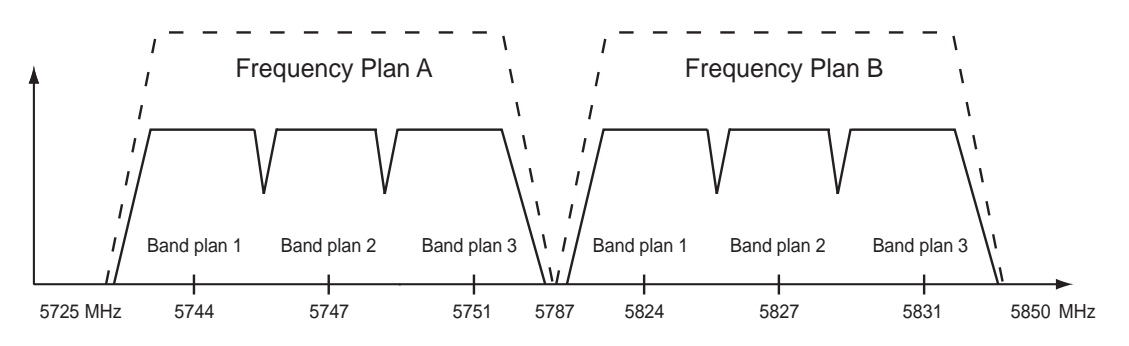

**Figure 2. 5.8 GHz Bandwidth Division**

<span id="page-45-2"></span>To designate the utilization of the Industrial, Scientific, and Medical (ISM) bandwidth, there are two different frequency plans, labeled A and B. The letter of each frequency plan setting is preset by the factory and refers to the physical configuration of the diplexer filter inside the chassis. Each frequency plan is then divided into three band plans (1, 2, or 3). The band plans must be the same for the local and remote TRACER 64x0. For example, the transmitter at one end of the link will transmit in band plan 1 of frequency plan A (the lower portion of the spectrum) and receive in band plan 1 of frequency plan B (the upper portion). Consequently, the receiver at the other end should receive in band plan 1 of frequency plan A (the lower portion) and transmit in band plan 1 of frequency plan B (the upper portion).

The letter of the frequency plan (A or B) must be different on both ends, and the number of the band plan (1, 2, or 3) must be the same on both ends. The default band plan configuration for the TRACER 64x0 is band plan 1.

The frequency plan (A or B) of the unit may be changed in the field, if necessary, by rewiring the internal diplexer. Contact Technical Support (see *[Warranty, Customer Service, Product Support Information, and](#page-6-0)  Training* [on page 7](#page-6-0)) for more information on this procedure.

# <span id="page-46-0"></span>**5. GROUNDING INSTRUCTIONS**

The following paragraphs provide grounding instruction information from the Underwriters' Laboratory UL60950 Standard for Safety of Information Technology Equipment Including Electrical Business Equipment, with revisions dated March 15, 2002.

An equipment grounding conductor that is not smaller in size than the ungrounded branch-circuit supply conductors is to be installed as part of the circuit that supplies the product or system. Bare, covered, or insulated grounding conductors are acceptable. Individually covered or insulated equipment grounding conductors shall have a continuous outer finish that is either green, or green with one or more yellow stripes. The equipment grounding conductor is to be connected to ground at the service equipment.

The attachment-plug receptacles in the vicinity of the product or system are all to be of a grounding type, and the equipment grounding conductors serving these receptacles are to be connected to earth ground at the service equipment.

A supplementary equipment grounding conductor shall be installed between the product or system and ground that is in addition to the equipment grounding conductor in the power supply cord. The supplementary equipment grounding conductor shall not be smaller in size than the ungrounded branch-circuit supply conductors. The supplementary equipment grounding conductor shall be connected to the product at the terminal provided, and shall be connected to ground in a manner that will retain the ground connection when the product is unplugged from the receptacle. The connection to ground of the supplementary equipment grounding conductor shall be in compliance with the rules for terminating bonding jumpers at Part K or Article 250 of the National Electrical Code, ANSI/NFPA 70. Termination of the supplementary equipment grounding conductor is permitted to be made to building steel, to a metal electrical raceway system, or to any grounded item that is permanently and reliably connected to the electrical service equipment ground.

The supplemental grounding conductor shall be connected to the equipment using a number 8 ring terminal and should be fastened to the grounding lug provided on the rear panel of the equipment. The ring terminal should be installed using the appropriate crimping tool (AMP P/N 59250 T-EAD Crimping Tool or equivalent).

**HÓLE** 

*The supplemental equipment grounding terminal is located on the rear panel of the TRACER 64x0.*

# <span id="page-46-1"></span>**6. SUPPLYING POWER TO THE UNIT**

The TRACER 64x0 can operate from an LPS or Class 2 power source between 21 and 60 VDC and a minimum output current rating of 1.2 A, with either polarity referenced to ground. Power supplies should be able to provide up to 25 W at the selected voltage and be suitable for operation at a 50° C ambient temperature. A dual pin terminal plug accepts power at the rear panel of the unit, providing a voltage (**+/–**) and ground (**GND**) reference point.

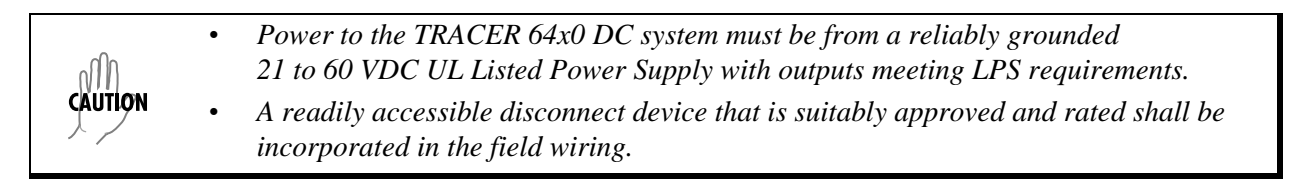

# <span id="page-47-0"></span>**7. MOUNTING OPTIONS**

Install the TRACER 64x0 in a location that requires minimal antenna feedline length (the loss in this cable directly affects overall system performance). The TRACER 64x0 is designed to be mounted in a rack. If multiple units are installed in one location, one-half inch of spacing is recommended above and below the unit.

The TRACER 64x0 systems are 1U high, rack-mountable units which can be installed into 19-inch (see [Figure 3\)](#page-47-1) or 23-inch (see [Figure 4 on page 51\)](#page-48-1) equipment racks using the supplied rackmount brackets (3265498@B). Follow these steps to mount the TRACER 64x0 into a rack:

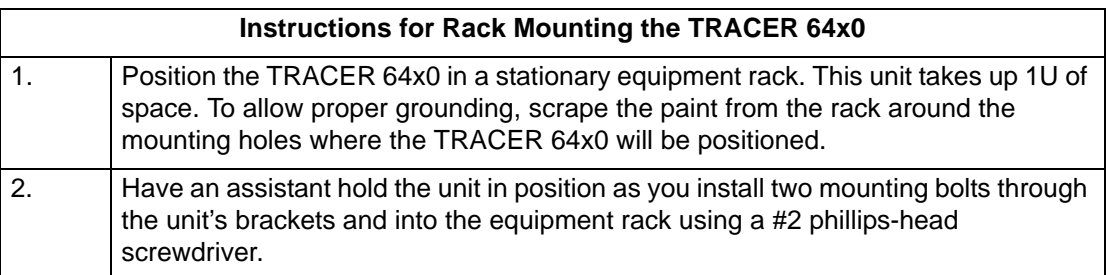

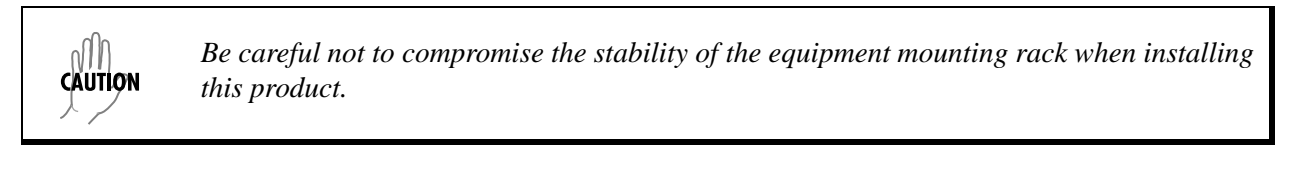

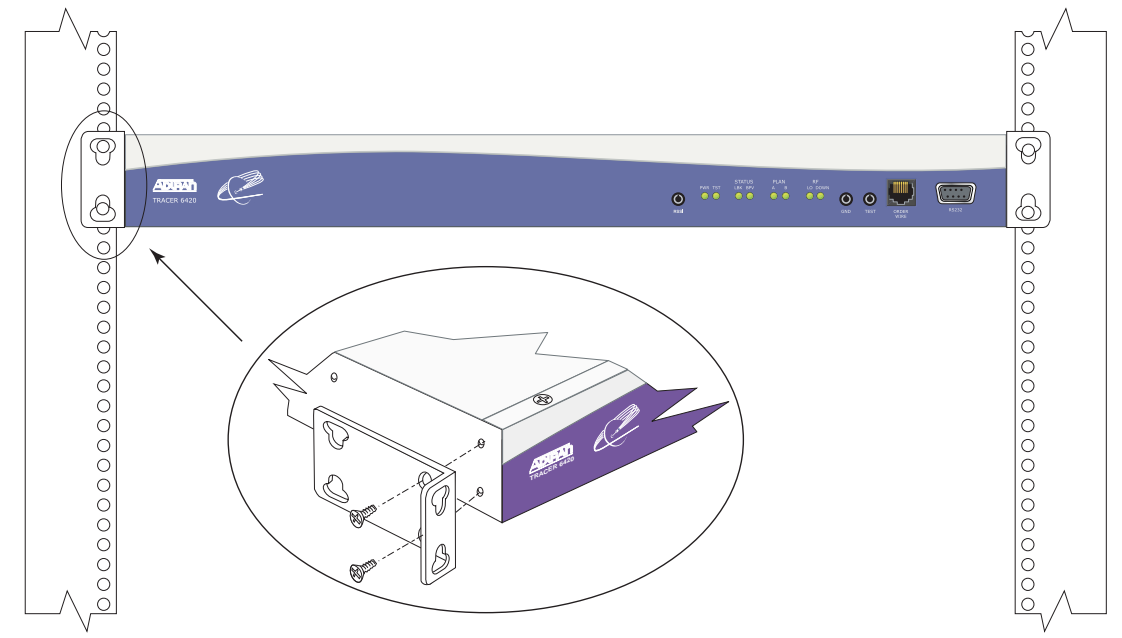

<span id="page-47-1"></span>**Figure 3. 19-inch Rackmount Illustration**

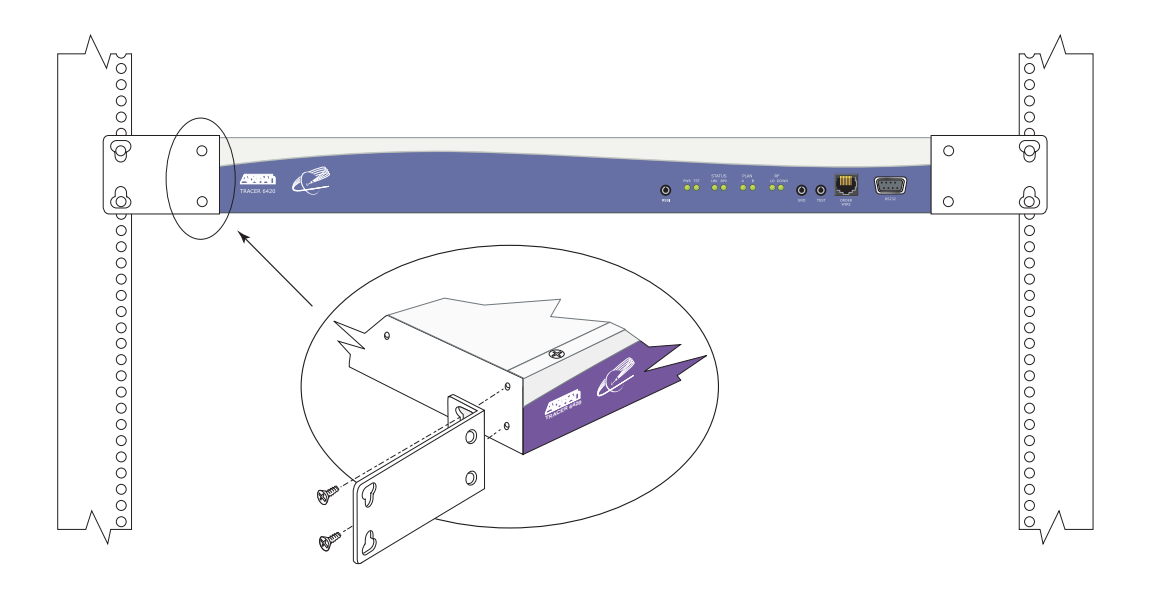

**Figure 4. 23-inch Rackmount Illustration**

# <span id="page-48-1"></span><span id="page-48-0"></span>**8. INSTALLING MODULES**

[Figure 5](#page-48-2) shows the slot numbering designation as viewed from the rear of the TRACER 64x0. The functionally identical option slots only accept TRACER 6000 Series modules.

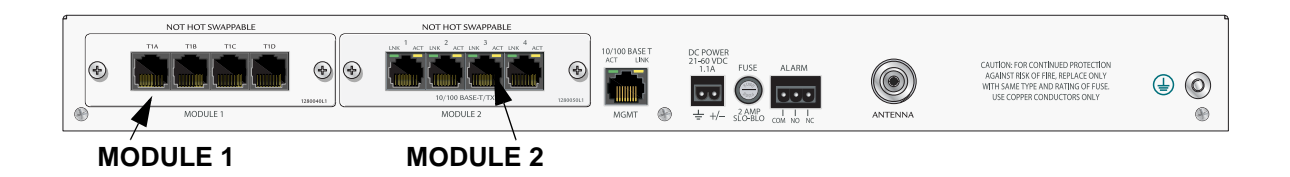

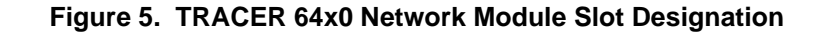

<span id="page-48-2"></span>WARNING *Access modules are intended to be serviced by qualified service personnel only.*

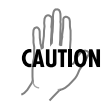

*TRACER 64x0 modules are not hot swappable. Remove power from the system before installing or removing the module.*

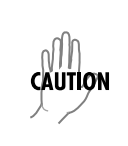

*Electronic modules can be damaged by static electrical discharge. Before handling modules, put on an antistatic discharge wrist strap to prevent damage to electronic components. Place modules in antistatic packing material when transporting or storing. When working on modules, always place them on an approved antistatic mat that is electrically grounded.* 

# <span id="page-49-0"></span>**Instructions for Installing Network Modules**

Individual access modules insert in the back of the chassis. Two phillips-head screws hold the modules in place for added security. To install network modules, follow the steps outlined below.

**CAUTION** 

*For proper airflow through the system to avoid elevated temperature levels, leave filler plates on any unused slots.*

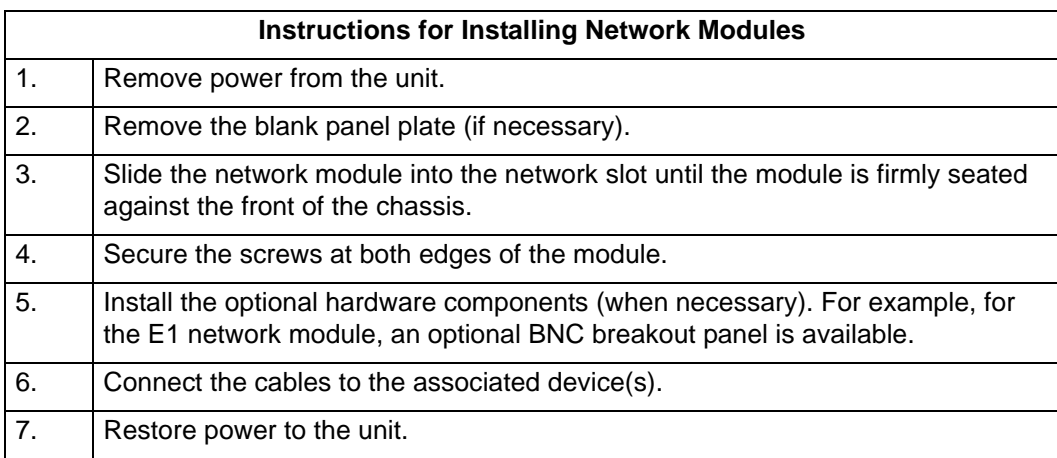

# <span id="page-49-1"></span>**9. CONNECTING THE MODULE INTERFACES**

# <span id="page-49-2"></span>**Quad T1 Module Interfaces**

The physical T1 interfaces are provided using four RJ-45 ports located on the module. Straight-through T1 interface cables can be used to interface to any standard T1 DTE device (not supplied).

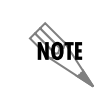

*T1 crossover cables are needed when connecting two TRACER 64x0 T1 ports in back-to-back operation.*

# <span id="page-49-3"></span>**Quad Ethernet Switch Module**

The physical Ethernet interfaces are provided using four RJ-45 jacks. Ethernet cables are not supplied with your shipment. Connect any standard Ethernet device to one of the switch ports located on the rear of the unit.

# <span id="page-49-4"></span>**Quad E1 (120**Ω**) Module Interfaces**

The physical E1 interfaces are provided using four RJ-45 ports located on the module. Straight-through E1 interface cables can be used to interface to any standard E1 DTE device (not supplied).

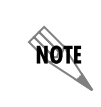

*E1 crossover cables are needed when connecting two TRACER 64x0 E1 ports in back-to-back operation.*

# <span id="page-50-0"></span>**Quad E1 (75**Ω**) Module Interfaces**

The physical E1 interfaces are provided using a single DB-25 interface, an adapter cable, and a BNC breakout panel. Connect one end of the adapter cable (labeled **TO RADIO**) to the module's DB-25 connector, and then attach the other end of the cable (labeled **TO PANEL**) to the BNC breakout panel. The 75Ω unbalanced interfaces provided by the breakout panel are available for connection to standard E1 DTE devices (see [Figure 6](#page-50-1)).

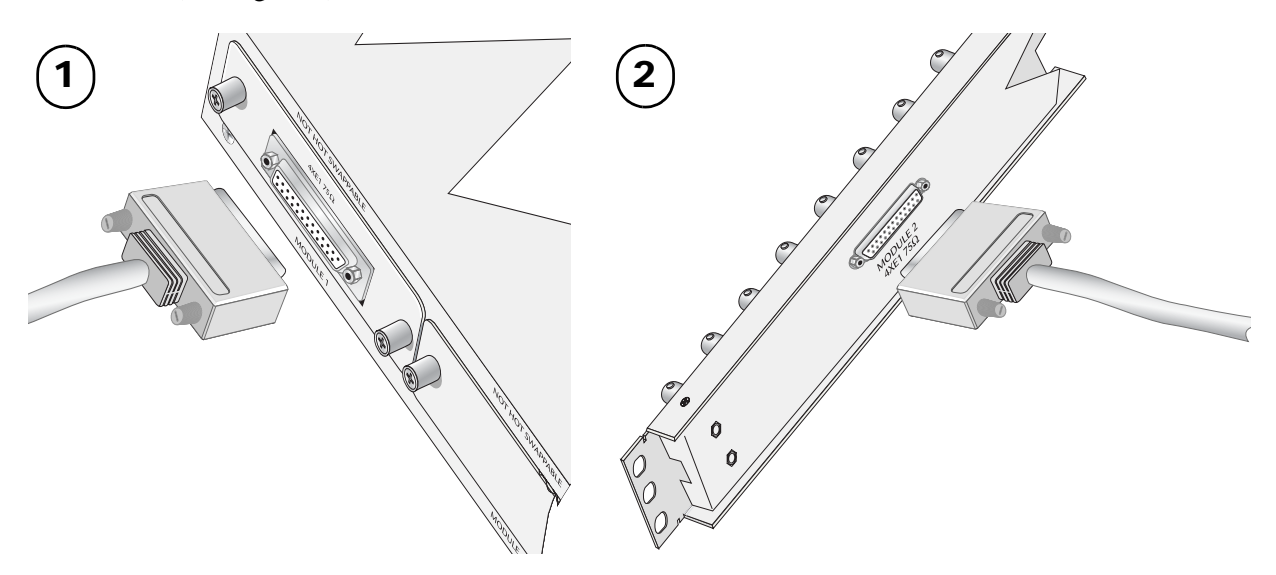

<span id="page-50-1"></span>**Figure 6. E1 Connection with Breakout Panel**

# **USER INTERFACE GUIDE**

#### *Provides detailed descriptions of all menu options and configuration parameters available for the TRACER 64x0.*

This section of the TRACER 6000 Series Integrated System Manual is designed for use by network administrators and others who will configure and provision the system. It contains information about navigating the VT100 user interface, configuration information, and menu descriptions.

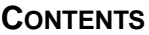

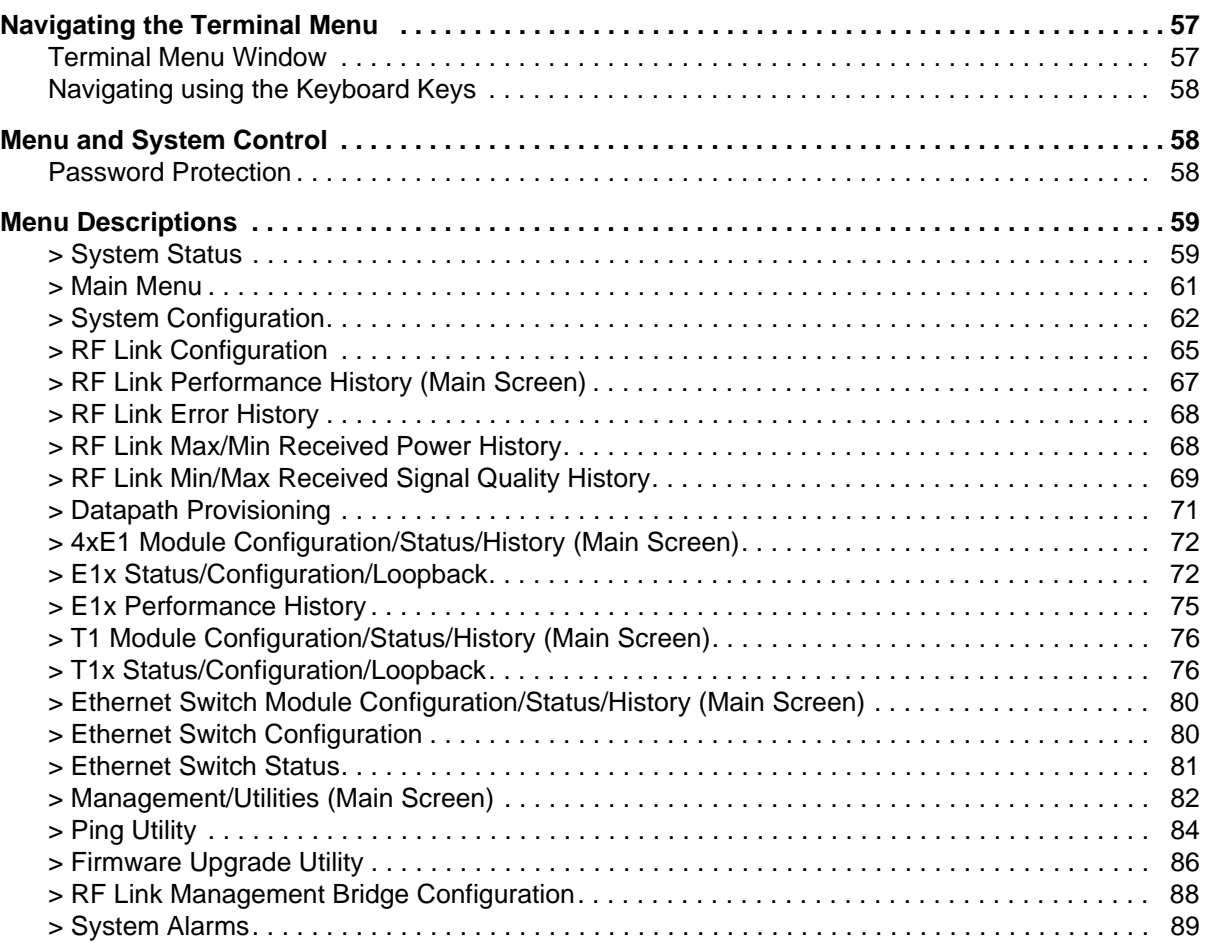

#### **FIGURES**

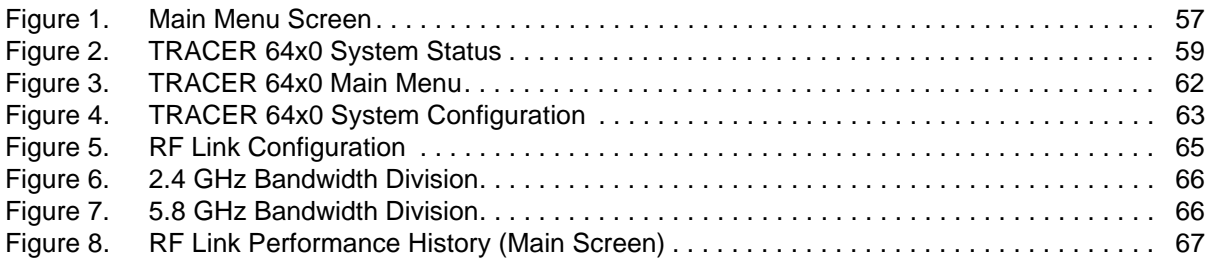

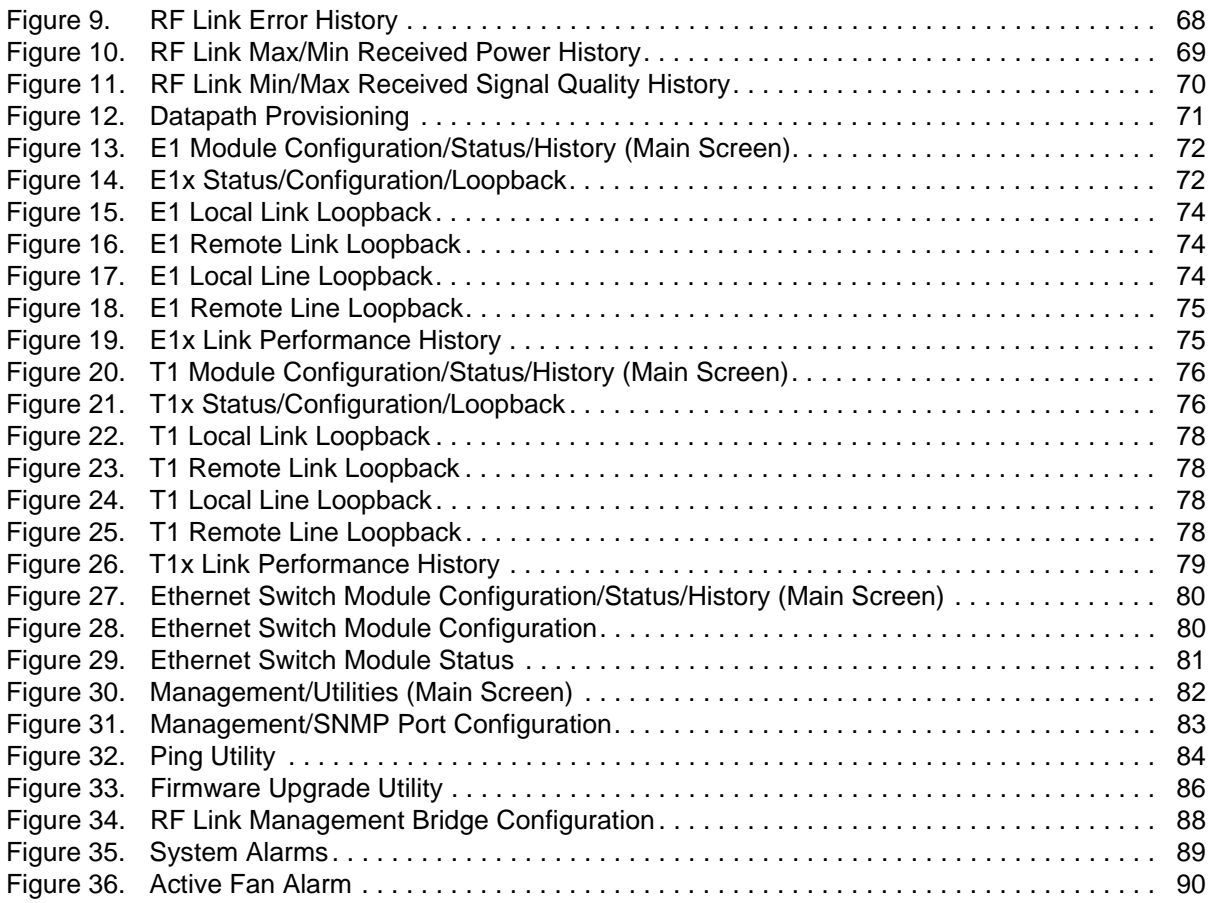

### <span id="page-54-0"></span>**1. NAVIGATING THE TERMINAL MENU**

The TRACER 64x0 menu system can be accessed with a VT100 compatible terminal that is connected to the **CRAFT PORT** (located on the front of the unit) and set to 9600 bits per second (default), 8 data bits, 1 stop bit, and no parity. Flow control on the serial interface should be configured to **NONE** for proper operation. Once a terminal is connected, press **<Enter>** until the login screen appears. The default password for the TRACER 64x0 is **password**.

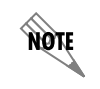

*All TRACER 64x0 passwords are case-sensitive.*

#### <span id="page-54-1"></span>**Terminal Menu Window**

The TRACER 64x0 uses a series of menu pages and a single Main menu page to access its many features. The Main menu page (see [Figure 1\)](#page-54-2) provides a link to all available configuration/status pages.

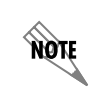

*After connecting a VT100 terminal to the TRACER 64x0, press* **<Ctrl + l>** *or* **<Ctrl + r>** *to redraw the current screen.*

|                    |                                                  | <b>Telnet Connection</b> |                                   |                                                                          |                          |                       |
|--------------------|--------------------------------------------------|--------------------------|-----------------------------------|--------------------------------------------------------------------------|--------------------------|-----------------------|
|                    |                                                  |                          | Session Edit Options Capture Help |                                                                          |                          |                       |
| Main Menu          |                                                  |                          |                                   | Tracer 6410                                                              |                          | $19:44:35$ 01/28/2000 |
| <b>Rev: A.1.10</b> |                                                  |                          |                                   |                                                                          | IP: 10.100.47.238        |                       |
|                    |                                                  |                          | 0)                                | [[System Status Page]                                                    |                          |                       |
|                    |                                                  |                          | 1)                                | System Configuration Menu                                                |                          |                       |
|                    |                                                  |                          | 2)                                | <b>RF Link Configuration</b>                                             |                          |                       |
|                    |                                                  |                          | 3)                                | <b>RF Link Performance History</b>                                       |                          |                       |
|                    |                                                  |                          | 4)                                | Datapath Provisioning                                                    |                          |                       |
|                    |                                                  |                          | 5)                                | Switch Module 1 Configuration/Status/History                             |                          |                       |
|                    | 6)<br>4xT1 Module 2 Configuration/Status/History |                          |                                   |                                                                          |                          |                       |
|                    |                                                  |                          | 7)                                | Management/Utilities                                                     |                          |                       |
|                    |                                                  |                          | 8)                                | System Alarms                                                            |                          |                       |
|                    |                                                  |                          |                                   |                                                                          | (Press Ctrl-Z to logout) |                       |
|                    |                                                  |                          |                                   | Press Menu Number, or [arrow keys] - Move Up and Down, [space] - Select: |                          |                       |
|                    |                                                  |                          |                                   |                                                                          |                          |                       |

<span id="page-54-2"></span>**Figure 1. Main Menu Screen**

# <span id="page-55-0"></span>**Navigating using the Keyboard Keys**

You can use various keystrokes to move through the terminal menu, to manage a terminal menu session, and to configure the system.

# *Moving Through the Menus*

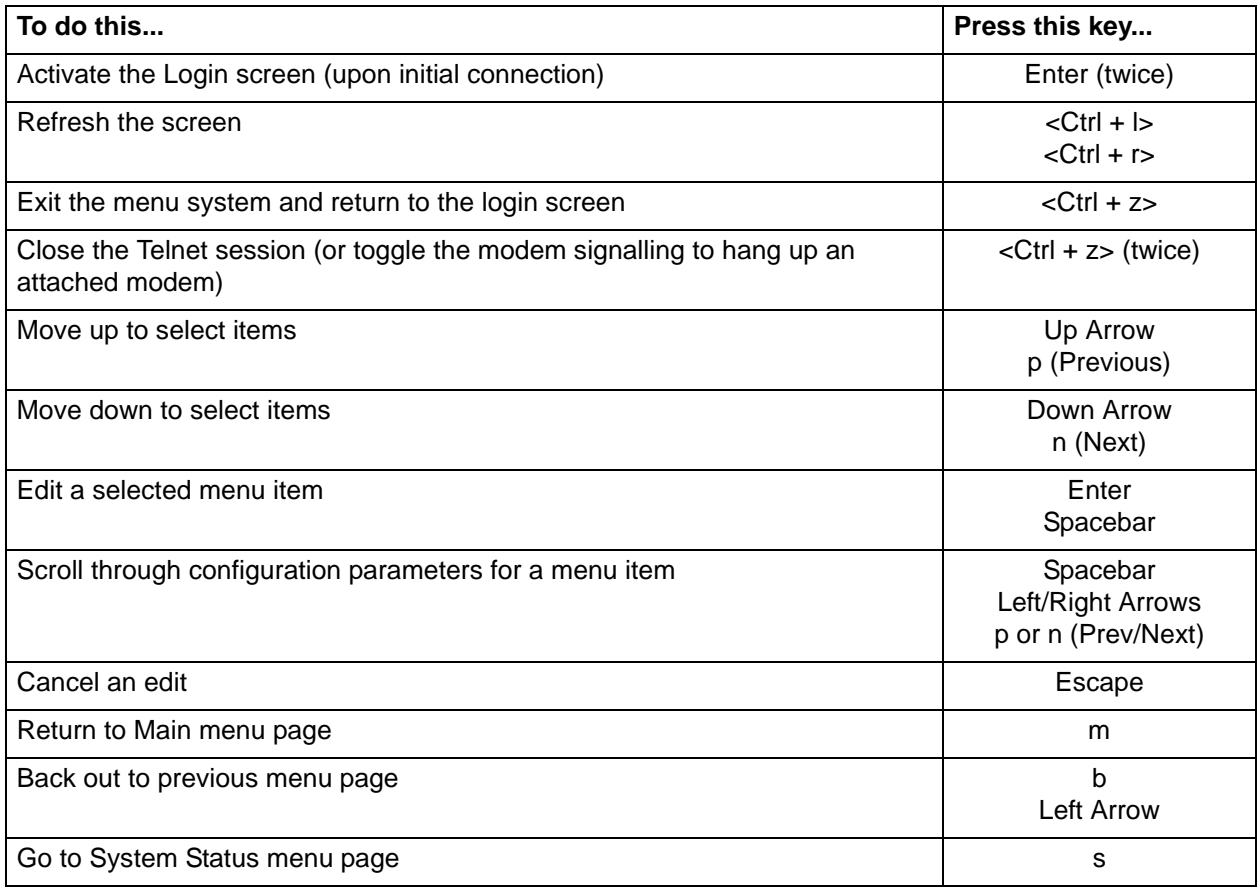

# <span id="page-55-1"></span>**2. MENU AND SYSTEM CONTROL**

# <span id="page-55-2"></span>**Password Protection**

The TRACER 64x0 provides password protection for the menu interface (via Terminal or Telnet access).

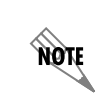

*All TRACER 64x0 systems are shipped with a default password of password. (Passwords are case-sensitive.)*

# <span id="page-56-0"></span>**3. MENU DESCRIPTIONS**

The remainder of this section describes the TRACER 64x0 menus and submenus.

*The menu structure of the TRACER 64x0 system is depicted below as follows: >* **MENU PAGE AOTE** *>* **MENU PAGE** *>* **MENU SELECTION** *>* **MENU PAGE** *>* **MENU SELECTION** *>* **SUB-MENU**

# <span id="page-56-1"></span>**> SYSTEM STATUS**

[Figure 2](#page-56-2) shows the TRACER 64x0 System Status menu page. The status of major system components for both sides of the RF link are displayed, but no configuration can be performed from this view.

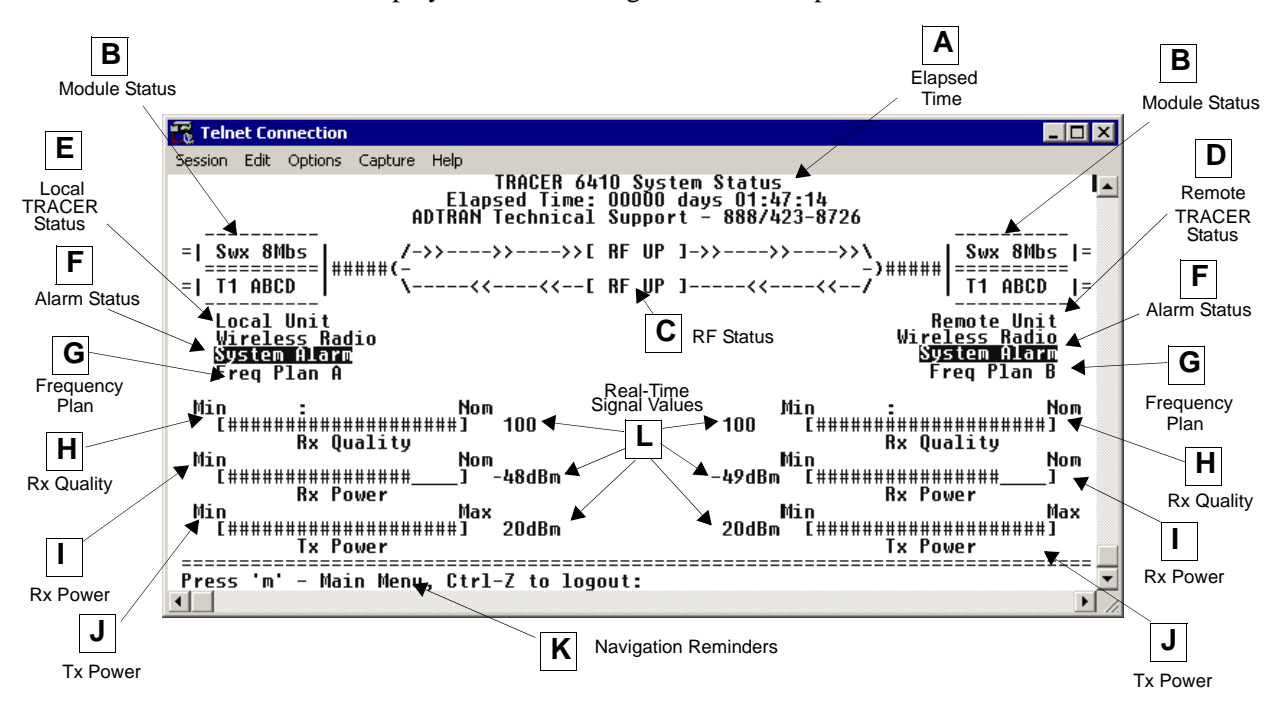

**Figure 2. TRACER 64x0 System Status**

#### <span id="page-56-2"></span>**A. Elapsed Time**

The top of the TRACER 64x0 System Status menu page displays the elapsed time the TRACER 64x0 system has been operational since the last power reset.

#### **B. Module Status**

A visual status of the current installed modules. The modules are listed in the order they are installed (Module 1 on top and Module 2 on the bottom).

#### **4XT1 MODULE**

A visual status of current errors/alarms on the T1 interfaces (for both the local and remote systems) is provided on the TRACER 6420 System Status menu page. The four available T1 interfaces on the module (**A** through **D**) are only displayed if the interface is mapped in the **DATAPATH PROVISIONING**; a **–** is displayed for inactive, unmapped interfaces. The interface displayed in reverse highlight indicates an active error or alarm condition on the specified interface (**A** through **D**). Individual T1 status pages (accessible from the Main menu) provide detailed T1 information.

#### **QUAD ETHERNET SWITCH MODULE**

A visual status of current errors/alarms on the Ethernet interfaces (for both the local and remote systems) is provided on the TRACER 6420 System Status menu page. The configured data rate (on the Datapath Provisioning page) is displayed. Individual status notations for the available Ethernet interfaces are available through the Quad Ethernet Switch Module Status page.

#### **4XE1 MODULES**

A visual status of current errors/alarms on the E1 interfaces (for both the local and remote systems) is provided on the System Status menu page. The four available E1 interfaces on the module (**A** through **D**) are only displayed if the interface is mapped in the **DATAPATH PROVISIONING**; a – is displayed for inactive, unmapped interfaces. The interface displayed in reverse highlight indicates an active error or alarm condition on the specified interface (**A** through **D**). Individual E1 status pages (accessible from the Main menu) provide detailed E1 information.

#### **C. RF Status**

A graphical indicator of the RF links is located beneath the Elapsed Time display. The status of the received radio link is indicated as **RF UP** or **RF DOWN** for each direction. This RF status display corresponds to the **RF DWN** LED on the front of the unit.

#### **D. Remote System Status**

The right portion of the TRACER 64x0 System Status menu page reports the status of the remote TRACER 64x0 (the system across the wireless link from the active terminal). If the RF link is down in either direction, **DATA NOT AVAILABLE** is displayed in place of the remote system status information.

#### **E. Local System Status**

The left portion of the TRACER 64x0 System Status menu page reports the status of the local TRACER 64x0 (the system where the active terminal is attached).

#### **F. System Alarm Status**

Indicates whether there are active system alarms (temperature, fan, or link) for the TRACER 64x0 unit. During alarm conditions, **SYSTEM ALARM** is displayed in reverse highlighted text. More details on the current system alarm is found on the **SYSTEM ALARMS** page.

#### **G. Frequency Plan**

Displays the frequency plan (A or B) for the TRACER 64x0 unit. For an operational TRACER 64x0 system, you should have one A and one B frequency plan.

#### **H. Rx Quality**

Displays an indicator of receive signal quality that is not necessarily related to receive signal level (for both the local and remote units) using a series of symbols (**#**) and a numeric value. The more symbols (**#**) displayed, the better the signal quality. This indicator is related to signal-to-noise ratio and features a colon (:) marker to indicate 10<sup>-6</sup> bit error rate. This indicator is useful as a diagnostic tool to help identify interference, as the system may have high receive signal level and poor signal quality in situations where interference is an issue.

#### **I. Rx Power**

Displays the approximate receiver levels (for both the local and remote units) using a series of symbols (**#**) and the actual real-time value (in dBm). The more symbols (**#**) displayed, the stronger the signal. If the link is down in either direction and remote end data is unavailable, **DATA NOT AVAILABLE** is displayed in place of the symbols (**#**).

#### **J. Tx Power**

Displays both an approximate transmitter levels (for both the local and remote units) using a series of symbols (**#**) and the actual real-time value (in dBm). The more symbols (**#**) displayed, the stronger the signal. If the link is down in either direction and remote end data is unavailable, **DATA NOT AVAILABLE** is displayed in place of the symbols (**#**).

#### **K. Navigation Reminders**

Displays system navigation reminders. For more details on system navigation, refer to *[Navigating the](#page-54-0)  [Terminal Menu](#page-54-0)* on page 57.

#### **L. Real-Time Signal Values**

Displays real-time signal values for Rx Quality, Rx Power, and Tx Power (for both the local and remote units).

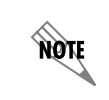

*Real-time signal values are not supported on all TRACER 64x0 systems. Systems must be ADTRAN calibrated to provide readings for Rx or Tx Power signal levels.* 

#### <span id="page-58-0"></span>**> MAIN MENU**

The TRACER 64x0 Main menu page provides access to all other configuration/status pages. [Figure 3 on](#page-59-0)  [page 62](#page-59-0) shows the TRACER 64x0 Main menu page.

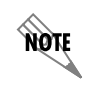

*Installed network modules are displayed as menu options 5 (slot 1) and 6 (slot 2). Menu options for empty slots are not displayed.*

| <b>Telnet Connection</b>          |    |                                                                          |                          |                                   |
|-----------------------------------|----|--------------------------------------------------------------------------|--------------------------|-----------------------------------|
| Session Edit Options Capture Help |    |                                                                          |                          |                                   |
| Main Menu                         |    | Tracer 6410                                                              |                          | $19:44:35$ 01/28/2000 $\triangle$ |
| <b>Rev: A.1.10</b>                |    |                                                                          | IP: 10.100.47.238        |                                   |
|                                   | O) | [System Status Page]                                                     |                          |                                   |
|                                   | 1) | System Configuration Menu                                                |                          |                                   |
|                                   | 2) | <b>RF Link Configuration</b>                                             |                          |                                   |
|                                   | 3) | <b>RF Link Performance History</b>                                       |                          |                                   |
|                                   | 4) | Datapath Provisioning                                                    |                          |                                   |
|                                   | 5) | Switch Module 1 Configuration/Status/History                             |                          |                                   |
| TRACER 6410                       | 6) | 4xT1 Module 2 Configuration/Status/History                               |                          |                                   |
| Only                              | 7) | Management/Utilities                                                     |                          |                                   |
|                                   | 8) | System Alarms                                                            |                          |                                   |
|                                   |    |                                                                          | (Press Ctrl-Z to logout) |                                   |
|                                   |    | Press Menu Number, or [arrow keys] - Move Up and Down, [space] - Select: |                          |                                   |

**Figure 3. TRACER 64x0 Main Menu**

<span id="page-59-0"></span>From the keyboard, use the up and down arrow keys to scroll through the available pages, or enter the number or letter of the selected page (to highlight the menu page) and press **<Enter>**.

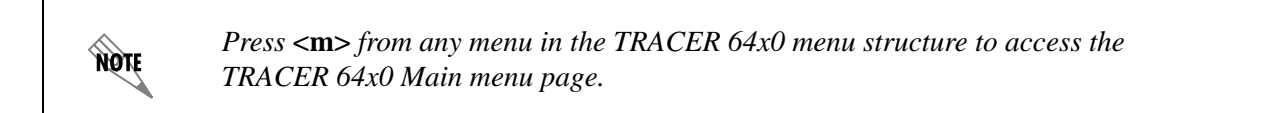

### <span id="page-59-1"></span>**> SYSTEM CONFIGURATION**

[Figure 4 on page 63](#page-60-0) shows the TRACER 64x0 System Configuration menu page. System configuration parameters for both the local and remote TRACER 64x0 units are available through this menu page.

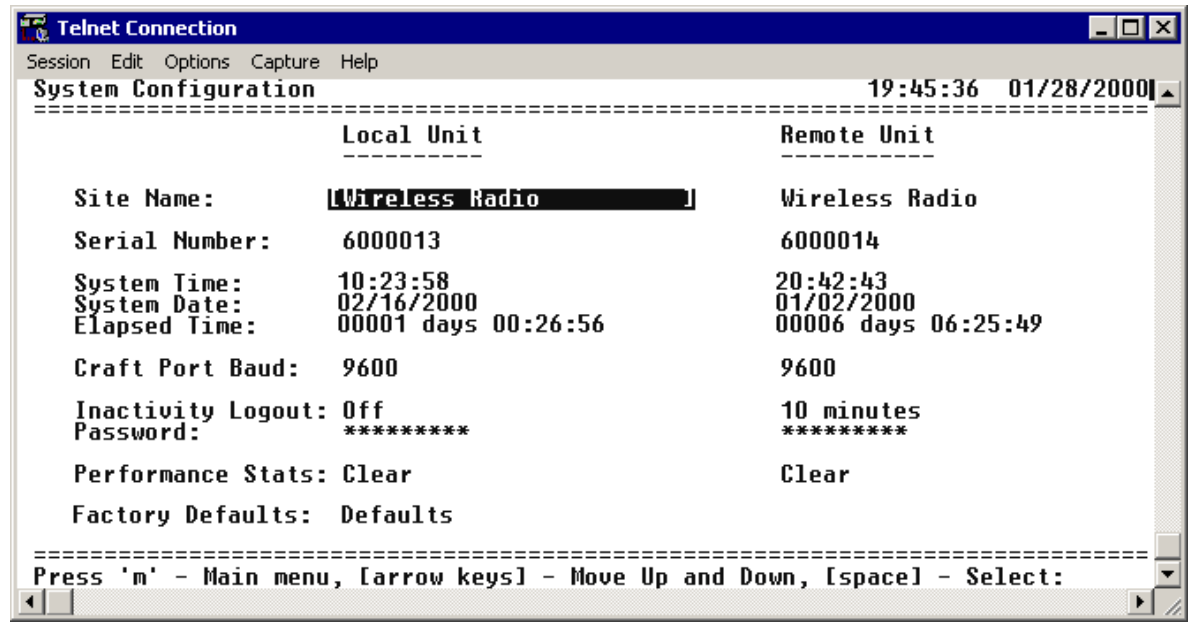

### **Figure 4. TRACER 64x0 System Configuration**

<span id="page-60-0"></span>*Press* **<1>** *from any menu in the TRACER 64x0 menu structure to access the System*  **NOTE** *Configuration menu page.*

# **> SYSTEM CONFIGURATION > SITE NAME**

Provides a user-defined alphanumeric description (up to 25 characters) for the TRACER 64x0 system.

#### **> SYSTEM CONFIGURATION > SERIAL NUMBER**

Displays the serial number for the unit. The serial number of the TRACER 64x0 automatically displays in this field.

### **> SYSTEM CONFIGURATION > SYSTEM TIME**

Displays the current time, including seconds. To edit this field, place the cursor on the field and press **<Enter>**. Then, enter the time in a 24-hour format (such as 23:00:00 for 11:00 p.m.). Press **<Enter>** when you are finished to accept the change.

# **> SYSTEM CONFIGURATION > SYSTEM DATE**

Displays the current date. To edit this field, place the cursor on the field and press **<Enter>**. Then, enter the date in mm-dd-yyyy format (for example, 10-30-1998). Press **<Enter>** when you are finished to accept the change.

# **> SYSTEM CONFIGURATION > ELAPSED TIME**

Displays the length of time the TRACER 64x0 system has been running. Each time you reset the system, this value resets to 0 days, 0 hours, 0 min, and 0 secs.

# **> SYSTEM CONFIGURATION > CRAFT PORT BAUD**

Specifies the baud rate of the port. Select either **9600** (default), **19200**, **38400**, **57600**, or **115200** bps. If you are using the **CRAFT** port for modem access, ensure that the **CRAFT** port rate matches the modem baud rate.

### **> SYSTEM CONFIGURATION > INACTIVITY LOGOUT**

This option defines the amount of time in minutes the user can stay connected without any activity on the **CRAFT** port before the user is automatically logged out of the system. Select one of the following: **5 MIN**, **10 MIN** (default), **15 MIN**, **30 MIN**, **45 MIN**, **60 MIN**, or **OFF**.

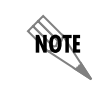

*Changes to the* **INACTIVITY LOGOUT** *setting do not apply to the current session. All changes take affect at the next login to the system menus.*

#### **> SYSTEM CONFIGURATION > PASSWORD**

Sets the password for password protection of the TRACER 64x0 terminal interface. Enter up to eight alphanumeric characters. The system password is case sensitive.

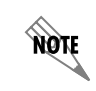

*The default password for the TRACER 64x0 is password.*

# **> SYSTEM CONFIGURATION > PERFORMANCE STATS (CLEAR)**

Resets all system error counters for the TRACER 64x0.

#### **> SYSTEM CONFIGURATION > FACTORY DEFAULTS**

Resets the system to the factory default settings. The configured **IP ADDRESS**, **SUBNET MASK**, and **DEFAULT GATEWAY** are not defaulted during a factory default. When you select this command, the following confirmation message appears:

#### **Are you sure you want to restore factory Defaults? Y or N**

Press **Y** to restore factory defaults or **N** to cancel this command.

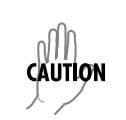

*The TOTAL ACTIVE CHANNELS parameter (on the Datapath Provisioning menu page) is reset to the factory default value (8). Performing a factory default on any system with less than eight active channels results in an RF link loss.* 

### <span id="page-62-1"></span>**> RF LINK CONFIGURATION**

[Figure 5](#page-62-0) shows the TRACER 64x0 RF Link Configuration menu page, which contains the transmit and receive power settings and band plan configuration for both the local and remote units.

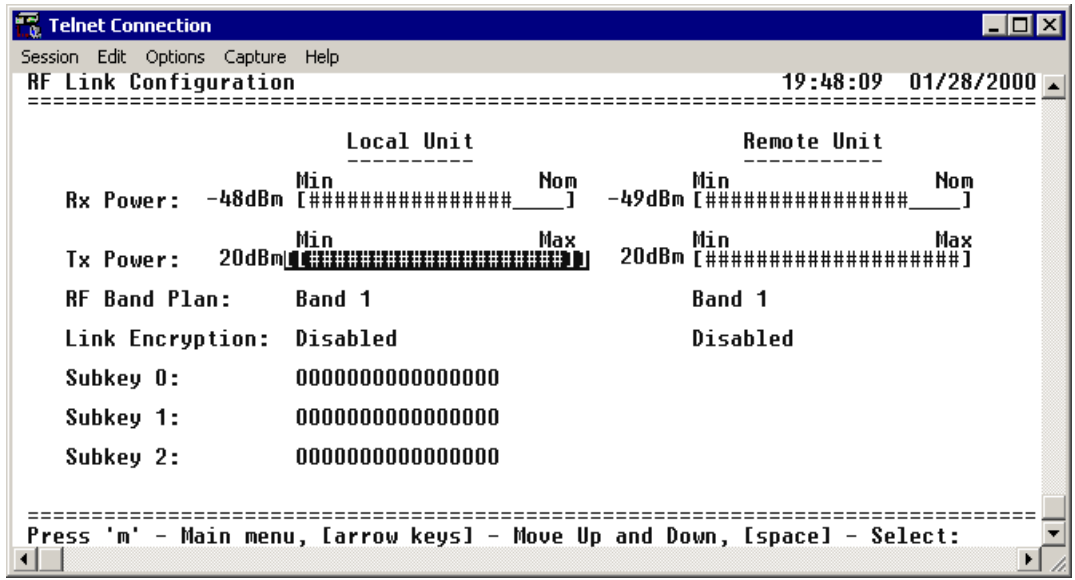

**Figure 5. RF Link Configuration**

#### <span id="page-62-0"></span>**> RF LINK CONFIGURATION > RX POWER**

Displays the real-time receiver levels (for both the local and remote units) in dBm and a visual approximation using a series of symbols (**#**). The more symbols (**#**) displayed, the stronger the signal. Real-time receiver levels are displayed within  $\pm$ 5 dBm accuracy and can vary with extreme temperatures. If the link is down in either direction and remote end data is unavailable, **DATA NOT AVAILABLE** displays in place of the symbols (**#**). This parameter is display only.

### **> RF LINK CONFIGURATION > TX POWER**

Allows the transmitter levels (for both the local and remote units) to be adjusted. The current transmitter level is displayed in dBm or a visual approximation using a series of symbols (**#**). The more symbols (**#**) displayed, the stronger the signal. Real-time receiver levels are displayed within ±1 dBm accuracy. If the link is down and remote end data is unavailable, **DATA NOT AVAILABLE** displays in place of the symbols (**#**). Pressing (**+**) on this field sets the **TX POWER** to full strength; pressing (**-**) reduces the **TX POWER** to the minimum.

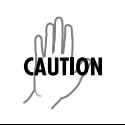

*Reducing the transmitter power of the remote TRACER 64x0 could cause the RF link to drop, requiring a technician to increase the transmit power by using the menu system at the remote site.*

**CAUTION** 

# **> RF LINK CONFIGURATION > RF BAND PLAN**

*When changing RF band plans on installed links, change the remote end first. If the local end is changed first, remote configuration capability is lost. In the event the local end is changed first and the link is dropped, reset the local end to the previous setting to restore the link.*

Sets the band plan for the TRACER 64x0. Each frequency plan is divided into three band plans (1, 2, or 3). Both local and remote TRACER 64x0 systems must be configured with the same band plan (1, 2, or 3) but different frequency plans (A or B). For example, the transmitter at one end of the link will transmit in band plan 1 of frequency plan A (the lower portion of the spectrum) and receive in band plan 1 of frequency plan B (the upper portion). Consequently, the receiver at the other end should receive in band plan 1 of frequency plan A (the lower portion) and transmit in band plan 1 of frequency plan B (the upper portion). (Refer to [Figure 6](#page-63-0) (TRACER 6410) [Figure 7](#page-63-1) (TRACER 6420) for the divisions.) The TRACER 64x0 comes factory programmed with RF band plan set to Band 1.

<span id="page-63-0"></span>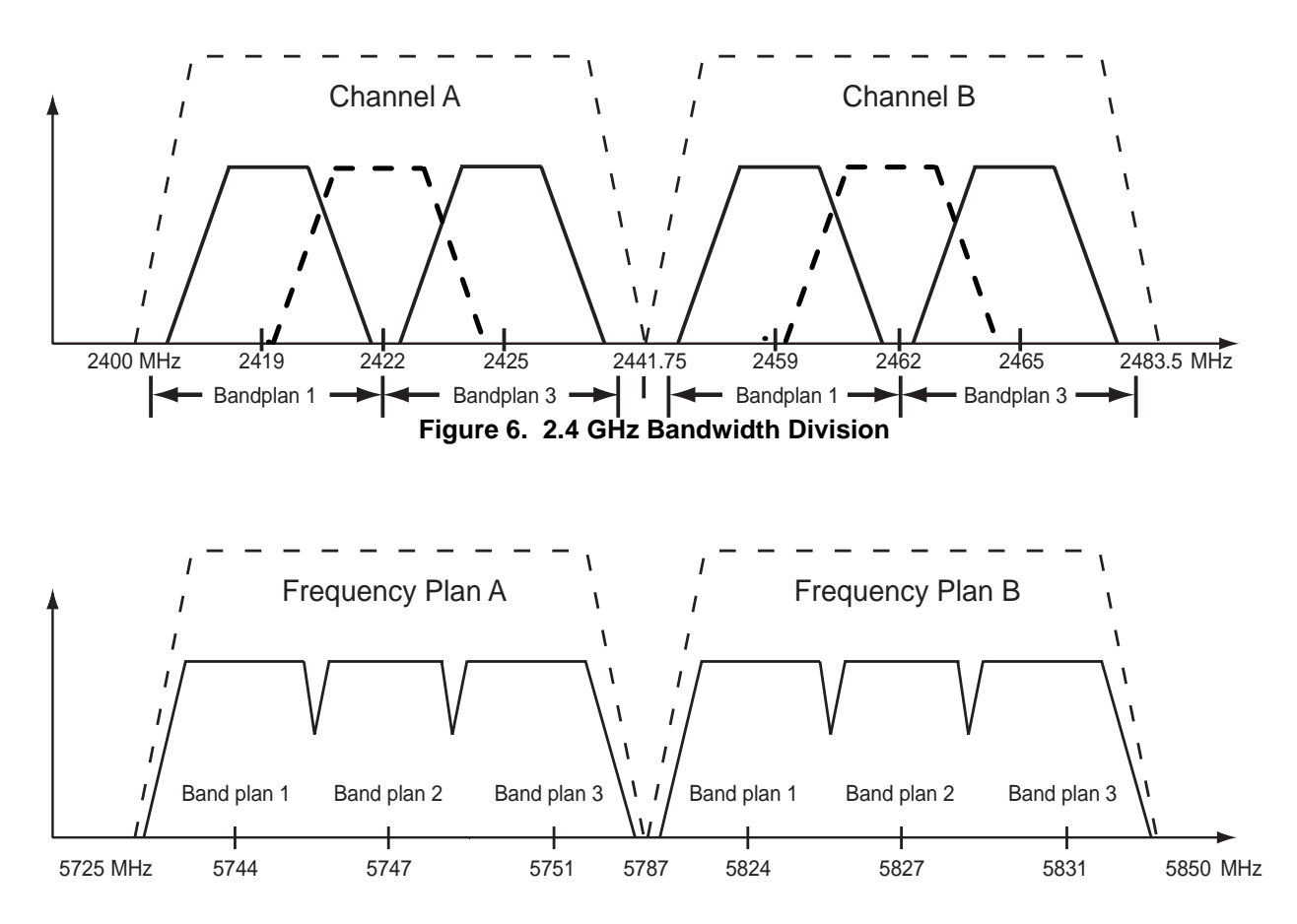

<span id="page-63-1"></span>**Figure 7. 5.8 GHz Bandwidth Division**

### **> RF LINK CONFIGURATION > LINK ENCRYPTION**

The TRACER 64x0 provides triple-DES (3DES) encryption of the data passed over the RF Link. When **LINK ENCRYPTION** is set to **ENABLED**, the TRACER 64x0 sequentially applies the three keys entered in the **SUBKEY 0**, **1**, and **2** fields to each 64-bit block of data transmitted over the RF link. The remote TRACER 64x0 uses the same keys to decrypt each block. (The keys entered in the local and remote systems must be identical.)

# **> RF LINK CONFIGURATION > SUBKEY (0-2)**

The TRACER 64x0 provides 3DES encryption of the data passed over the RF Link. When **LINK ENCRYPTION** is set to **ENABLED**, the TRACER 64x0 sequentially applies the three keys entered in the **SUBKEY 0**, **1**, and **2** fields to each 64-bit block of data transmitted over the RF link. The remote TRACER 64x0 uses the same keys to decrypt each block. (The keys entered in the local and remote systems must be identical.) Valid entries are numbers **0** through **9** and letters **a** through **f**.

# <span id="page-64-0"></span>**> RF LINK PERFORMANCE HISTORY (MAIN SCREEN)**

[Figure 8](#page-64-1) shows the TRACER 64x0 RF Link Performance History main screen, which contains the transmit and receive power settings and band plan configuration for both the local and remote units.

| <b>Telnet Connection</b>                                                 |
|--------------------------------------------------------------------------|
| Session Edit Options Capture Help                                        |
| <b>RF Link Performance</b><br>$19:48:56$ 01/28/2000 $\Box$               |
|                                                                          |
| $_{0}$<br><b>IRF Link Error History]</b>                                 |
| 1)<br>RF Link Max/Min Received Power History                             |
| 2)<br>RF Link Max/Min Received Signal Quality History                    |
|                                                                          |
|                                                                          |
|                                                                          |
|                                                                          |
|                                                                          |
|                                                                          |
|                                                                          |
| Press Menu Number, or [arrow keys] - Move Up and Down, [space] - Select: |
|                                                                          |

<span id="page-64-1"></span>**Figure 8. RF Link Performance History (Main Screen)**

# <span id="page-65-0"></span>**> RF LINK ERROR HISTORY**

[Figure 9](#page-65-2) shows the TRACER 64x0 main RF Link Error History menu page, which displays detailed error statistics for the RF link (from both the local and remote TRACER 64x0 units) in 15-minute and 24-hour increments.

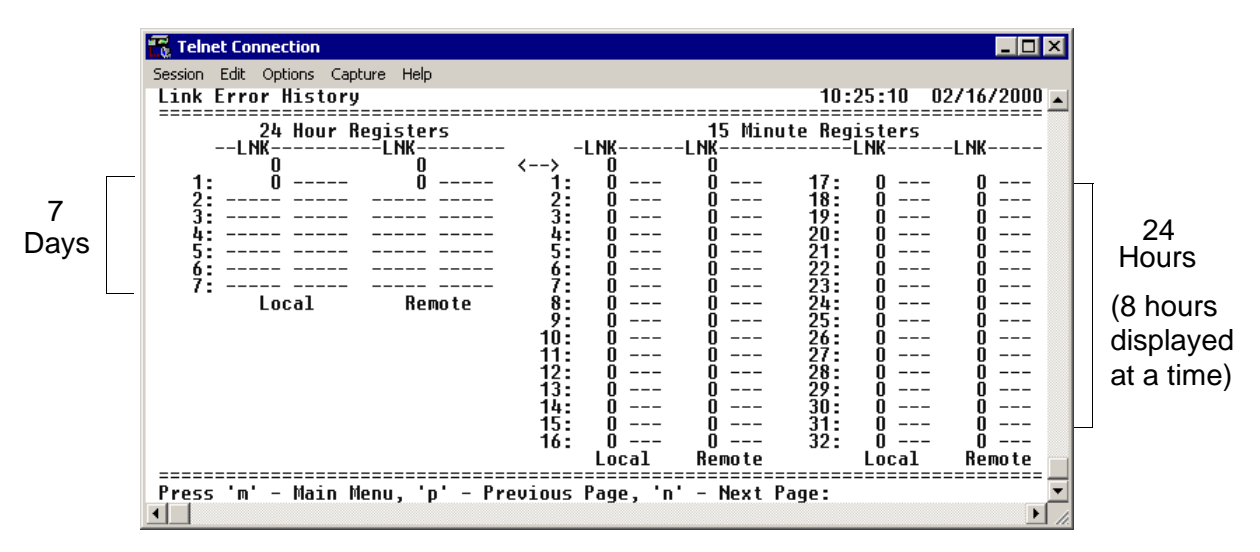

**Figure 9. RF Link Error History**

<span id="page-65-2"></span>Link errors (LNK) represent errored seconds across the wireless link, and are generally an indication of path or interference problems.

The link error count and minimum received signal level for the most recent 24 hours are recorded in 15-minute increments and displayed on the right side of the page. The left side of the page displays the 24 hour totals for the most recent 7 days.

> *Press* <**n**> *to view the next 8-hour segment of 15-minute totals and* <**p**> *to view the previous 8-hour segment.*

# <span id="page-65-1"></span>**> RF LINK MAX/MIN RECEIVED POWER HISTORY**

[Figure 10 on page 69](#page-66-1) shows the TRACER 64x0 RF Link Max/Min Received Power History page, which displays the available received power statistics from the system. Minimum and maximum received signal levels for the RF link (from both the local and remote TRACER 64x0 units) in 15-minute and 24-hour increments are found on this screen.

**HOLE** 

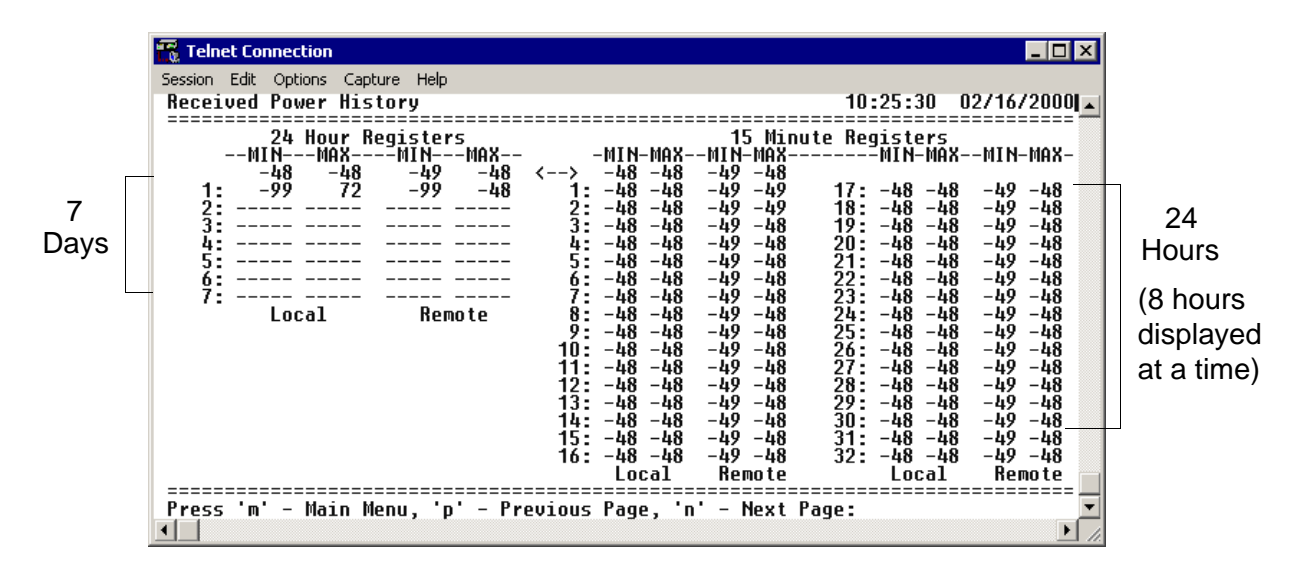

**Figure 10. RF Link Max/Min Received Power History**

<span id="page-66-1"></span>The received power level (**MIN** and **MAX**) represents the minimum and maximum values of received signal levels in 24-hour or 15-minute increments, and is displayed as a numerical value in dBm.

> *Real-time signal values are not supported on all TRACER 64x0 systems. Systems must be ADTRAN calibrated to provide readings for Rx or Tx Power signal levels. For uncalibrated systems, the received power level is displayed as a numerical value from 0 to 100 where 0 corresponds to 0V RSSI and 100 corresponds to 5V RSSI.*

*The minimum receive power level is recorded to aid in troubleshooting problem RF links. Radio links with high* **MIN** *numbers and intermittent performance are probably experiencing interference, while links with low* **MIN** *numbers have improperly engineered paths or excess system losses. A system with* **MIN** *numbers varying widely could indicate fading, reflections, or an intermittent installation problem such as loose connectors, damaged coax or lightning arrestors, or water contaminated feedlines.*

*Press* <**n**> *to view the next 8-hour segment of 15-minute totals and* <**p**> *to view the previous 8-hour segment.*

# <span id="page-66-0"></span>**> RF LINK MIN/MAX RECEIVED SIGNAL QUALITY HISTORY**

[Figure 10 on page 69](#page-66-1) shows the TRACER 64x0 RF Link Min/Max Received Signal Quality History menu page, which displays the available received signal quality statistics from the system. Minimum and maximum received signal quality levels for the RF link (from both the local and remote TRACER 64x0 units) in 15-minute and 24-hour increments are found on this menu page.

**HQN** 

**MQIF** 

**HQIE** 

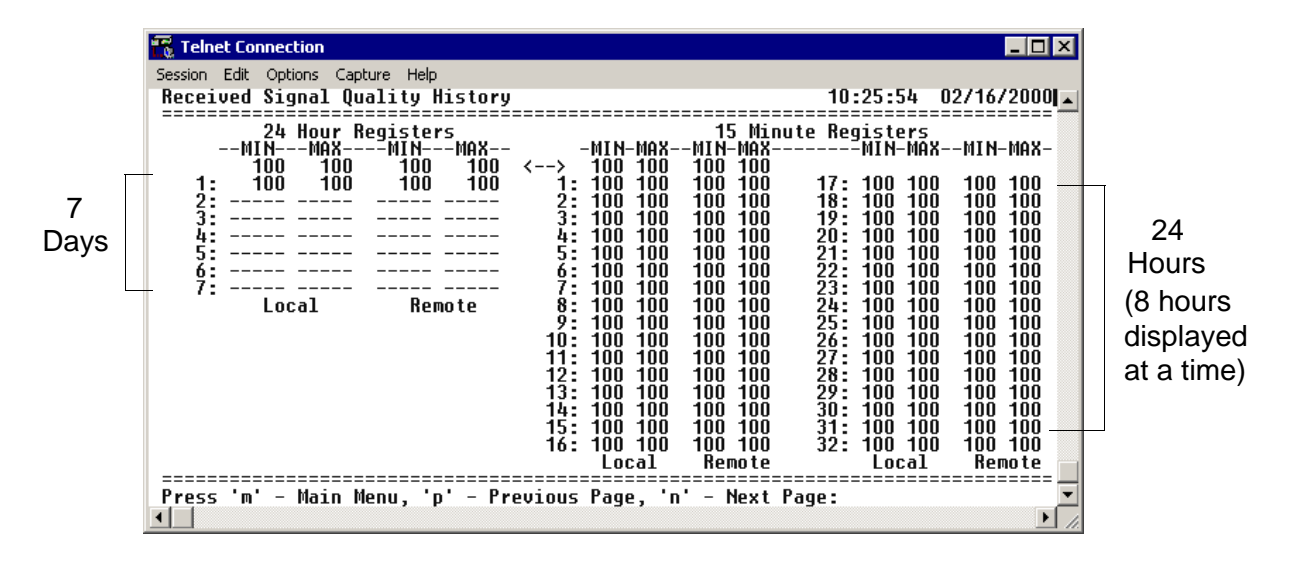

**Figure 11. RF Link Min/Max Received Signal Quality History**

<span id="page-67-0"></span>The received power quality level (**MIN** and **MAX**) represents the minimum and maximum values of received signal quality levels in 24-hour or 15-minute increments, and is displayed as a numerical value from 0 to 100, with 0 corresponding to poor signal quality and 100 corresponding to exceptional signal quality.

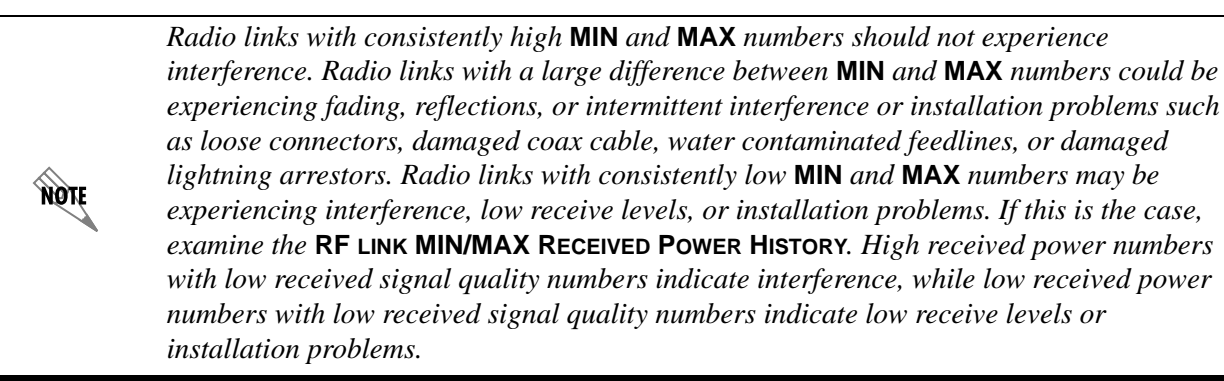

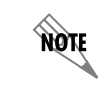

*Press* <**n**> *to view the next 8-hour segment of 15-minute totals and* <**p**> *to view the previous 8-hour segment.*

### <span id="page-68-0"></span>**> DATAPATH PROVISIONING**

[Figure 12](#page-68-1) shows the Datapath Provisioning menu page, which displays the active network interfaces for the installed modules (from both the local and remote TRACER 64x0 units).

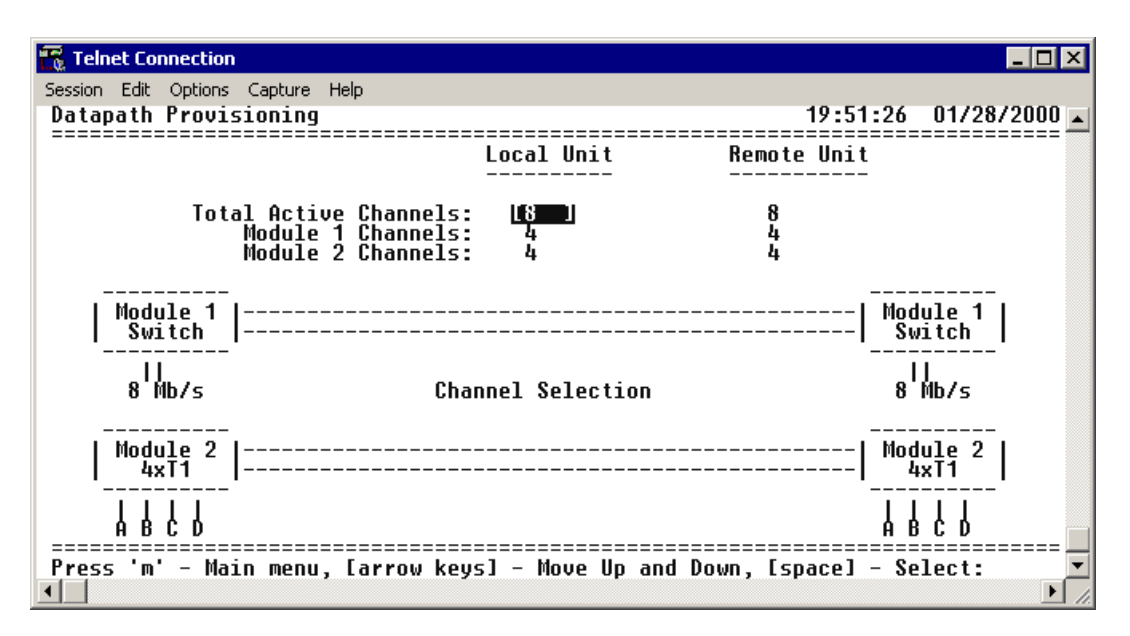

**Figure 12. Datapath Provisioning**

### <span id="page-68-1"></span>**> DATAPATH PROVISIONING > TOTAL ACTIVE CHANNELS**

Defines the total number of channels active on the installed modules. Specify **2**, **4**, or **8** total active channels. After defining the total number of active channels, specify the actual active channels using the **CHANNEL SELECTION** menu

# **> DATAPATH PROVISIONING > MODULE 1/MODULE 2 CHANNELS**

(Read Only) Displays the total number of active channels on the installed module.

*The number of active channels and the channel configuration on both the local and remote systems must match for the RF link to function properly. A discrepancy between the systems*  **CAUTION** *can result in unpredictable operation.*

# **> DATAPATH PROVISIONING > CHANNEL SELECTION**

Defines the active channels (**A**, **B**, **C**, **D**) on each installed T1 module or the bandwidth dedicated to the Quad Ethernet Switch module (in 2 Mbps steps). To activate a channel, press **<Enter>** and use the spacebar or arrow keys to cycle through the available channel combinations until the desired combination displays. Press **<Enter>** again to make the channel combination change. If the specified channel selection is not valid, the TRACER 64x0 automatically corrects the configuration and populates the field with a valid selection.

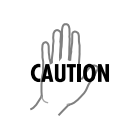

*The number of active channels and the channel configuration on both the local and remote systems must match for the RF link to function properly. A discrepancy between the systems can result in unpredictable operation.*

### <span id="page-69-0"></span>**> 4XE1 MODULE CONFIGURATION/STATUS/HISTORY (MAIN SCREEN)**

[Figure 13](#page-69-2) shows the TRACER 64x0 E1 Module Configuration main screen, which contains access to the status, configuration, testing, and performance history parameters for the selected E1 module.

| <b>Telnet Connection</b><br>Session Edit Options Capture Help |                                                                          |          |            |
|---------------------------------------------------------------|--------------------------------------------------------------------------|----------|------------|
| Module 1 Configuration/Status/History                         |                                                                          | 01:56:33 | 00/12/2000 |
|                                                               |                                                                          |          |            |
| 0)                                                            | [[E1A Status/Configuration/Loopback Menu]]                               |          |            |
| 1)                                                            | E1B Status/Configuration/Loopback Menu                                   |          |            |
| 2)                                                            | E1C Status/Configuration/Loopback Menu                                   |          |            |
| 3)                                                            | E1D Status/Configuration/Loopback Menu                                   |          |            |
| 4)                                                            | E1A Perfomance History                                                   |          |            |
| 5)                                                            | <b>E1B Perfomance History</b>                                            |          |            |
| 6)                                                            | <b>E1C Perfomance History</b>                                            |          |            |
| 7)                                                            | E1D Perfomance History                                                   |          |            |
|                                                               |                                                                          |          |            |
|                                                               | Press Menu Number, or [arrow keys] - Move Up and Down, [space] - Select: |          |            |
|                                                               |                                                                          |          |            |

**Figure 13. E1 Module Configuration/Status/History (Main Screen)**

# <span id="page-69-2"></span><span id="page-69-1"></span>**> E1X STATUS/CONFIGURATION/LOOPBACK**

*The following menus for the* **E1X STATUS/CONFIGURATION/LOOPBACK** *apply to all four available E1 interfaces (***A** *through* **D***).*

[Figure 14](#page-69-3) shows the E1x Status/Configuration/Loopback menu page, which displays a real-time graphical representation for the E1x link using data from both the local and remote TRACER 64x0 units. E1x operational configuration parameters and testing functions are configured from this menu.

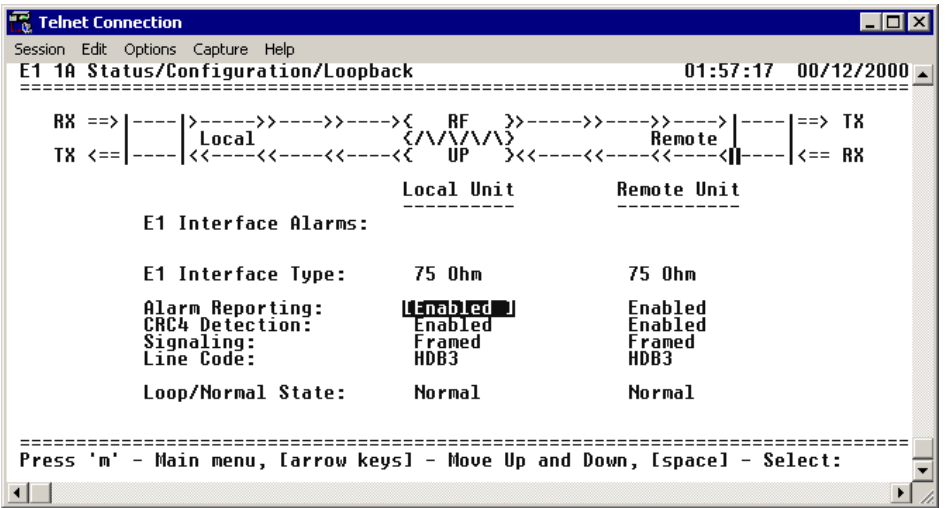

<span id="page-69-3"></span>**Figure 14. E1x Status/Configuration/Loopback**

**NOTE** 

# **> E1X STATUS/CONFIGURATION/LOOPBACK > E1X INTERFACE ALARMS**

Displays any active alarms on the E1 link (reported from both the local and remote TRACER 64x0 units). These alarms include AIS, CRC, LCV, LOS, OOF, and RMT. [Table 1](#page-70-0) briefly describes these alarms. See Section 8, *[Troubleshooting Guide](#page-122-0)*, on [page 123](#page-122-0) for more information on these alarms.

<span id="page-70-0"></span>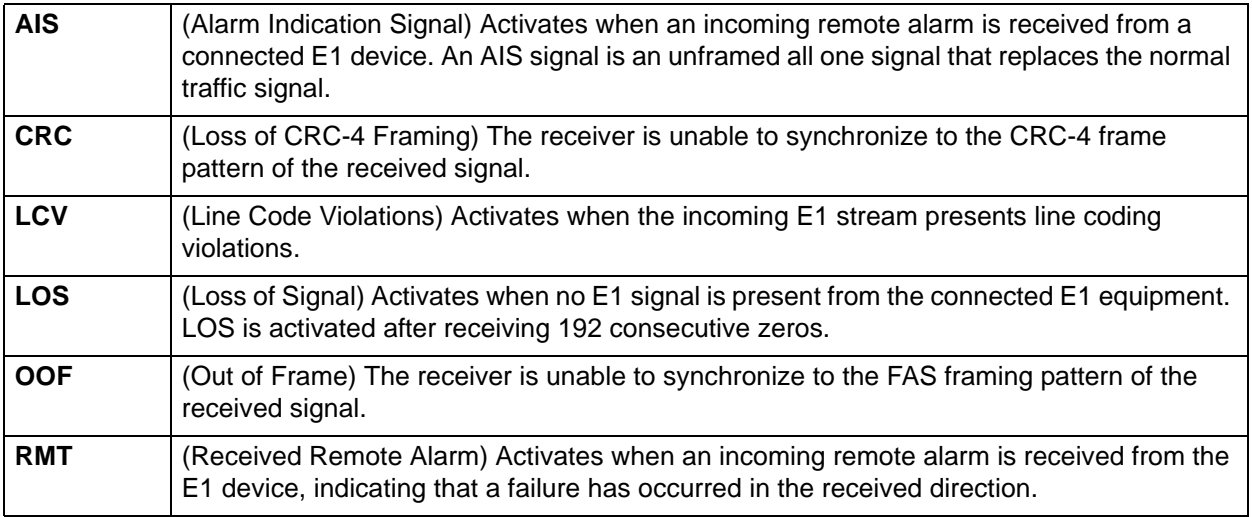

#### **Table 1. E1 Interface Alarms**

# **> E1X STATUS/CONFIGURATION/LOOPBACK > INTERFACE TYPE**

(Read Only) Displays the current interface type of the E1 module as either **75 OHM** or **120 OHM**.

# **> E1X STATUS/CONFIGURATION/LOOPBACK > ALARM REPORTING**

Determines whether the TRACER 64x0 unit will report active alarms. If set to **DISABLED**, no alarms will be displayed on this menu page. The **ALARM REPORTING** parameter is independently configured for the local and remote TRACER 64x0 units. When set to **DISABLED**, the TRACER 64x0 does not report active alarms via SNMP, the **CRAFT** port, alarm contacts, menu screens, or LEDs on the front panel. By default, alarm reporting is set to **ENABLED**.

# **> E1X STATUS/CONFIGURATION/LOOPBACK > CRC4 DETECTION**

When **ENABLED**, the receiver detects the CRC-4 checksum bits in the outgoing E1 data stream and checks the received signal for errors.

# **> E1X STATUS/CONFIGURATION/LOOPBACK > SIGNALING**

Configures the framing format for the E1 link. The TRACER 64x0 transports E1 data across the link (as long as the E1 signal is properly timed). Configure the framing format (using the **SIGNALING** menu) to enable the TRACER 64x0 to monitor incoming framing error events and indicate problems with the attached metallic service. The TRACER 64x0 supports **MULTIFRAMED** (also known as CAS), **UNFRAMED** (all data stream with no framing sequence bits), and **FRAMED** (also known as CCS). The default value is **FRAMED**.

### **> E1X STATUS/CONFIGURATION/LOOPBACK > LINE CODE**

Sets the line coding for the E1 link. The TRACER 64x0 supports high-density bipolar 3 substitution (**HDB3**) and alternate mark inversion (**AMI**) line coding. HDB3 coding does not allow more than three consecutive zeros in a transmitted bit stream and is the standard coding method on public networks.

# **> E1X STATUS/CONFIGURATION/LOOPBACK > LOOP/NORMAL STATE**

Controls the loop status of the E1 link. Activates/deactivates loopback conditions for testing purposes.

# **> E1X STATUS/CONFIGURATION/LOOPBACK > LOOP/NORMAL STATE > NORMAL**

Defines the E1 link as normal data transport mode; there are no active loopbacks.

# **> E1X STATUS/CONFIGURATION/LOOPBACK > LOOP/NORMAL STATE > LINK [LOCAL]**

Activates a loopback at the local TRACER 64x0 E1 framer towards the remote end of the wireless link (see [Figure 15\)](#page-71-0). Use the local **LINK** loopback to loop the data transmitted from the remote end of the link back across the radio link to the remote end of the link. This loopback tests the integrity of the radio link and all the associated digital and RF hardware.

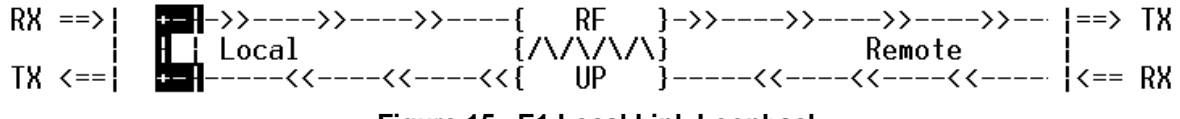

**Figure 15. E1 Local Link Loopba** 

# <span id="page-71-0"></span>**> E1X STATUS/CONFIGURATION/LOOPBACK > LOOP/NORMAL STATE > LINK [REMOTE]**

Activates a loopback at the remote TRACER 64x0 E1 framer towards the local end of the wireless link (see [Figure 16\)](#page-71-1). Use the remote **LINK** loopback to loop the data transmitted from the local end of the link across the radio link to the local end of the link. This loopback tests the integrity of the radio link and all the associated digital and RF hardware.

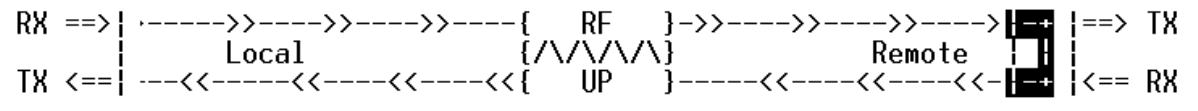

**Figure 16. E1 Remote Link Loopback**

# <span id="page-71-1"></span>**> E1X STATUS/CONFIGURATION/LOOPBACK > LOOP/NORMAL STATE > LINE [LOCAL]**

Activates a loopback at the local TRACER 64x0 E1 framer towards the locally connected E1 equipment (see [Figure 17](#page-71-2)). Use the local **LINE** loopback to test data path integrity from the local TRACER 64x0 unit to the connected E1 equipment.

<span id="page-71-2"></span>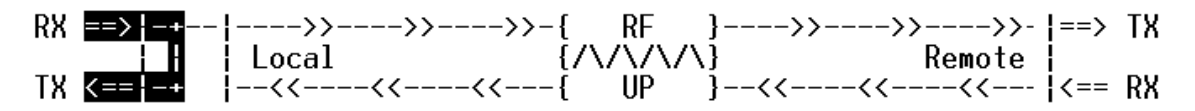

**Figure 17. E1 Local Line Loopback**
#### **> E1X STATUS/CONFIGURATION/LOOPBACK > LOOP/NORMAL STATE > LINE [REMOTE]**

Activates a loopback at the remote TRACER 64x0 E1 framer towards the connected E1 equipment at the remote end of the link (see [Figure 18\)](#page-72-0). Use the remote **LINE** loopback to test data path integrity from the remote TRACER 64x0 unit to the E1 equipment connected at the remote end of the link.

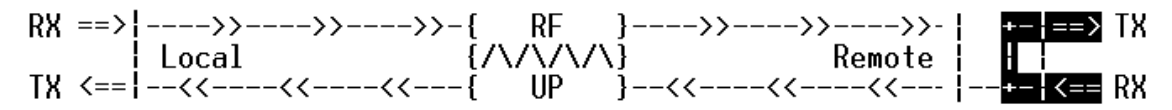

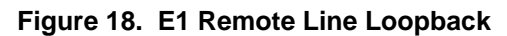

### <span id="page-72-0"></span>**> E1X PERFORMANCE HISTORY**

**HÓN** 

*The following menus for the* **E1X PERFORMANCE HISTORY** *apply to all four available E1 interfaces (***A** *through* **D***).*

[Figure 19](#page-72-1) shows the E1x Performance History menu page, which displays detailed error statistics for the E1 link (from both the local and remote TRACER 64x0 units) in 15-minute and 24-hour increments.

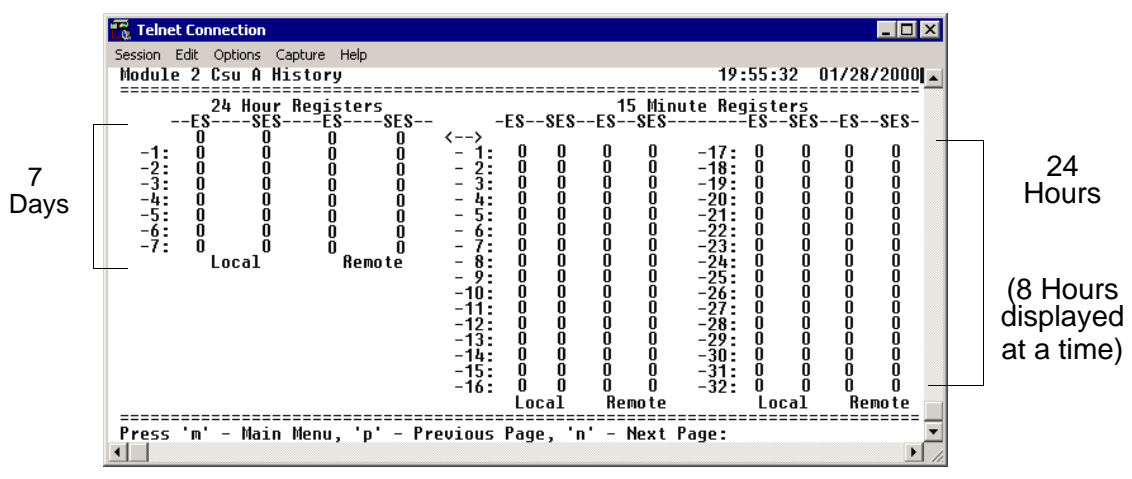

**Figure 19. E1x Link Performance History**

<span id="page-72-1"></span>E1 performance data is presented as Errored Seconds (ES) and Severely Errored Seconds (SES) on the E1 interface. The following events qualify as an ES: LOS, OOF, LCV, or CRC error. An SES is caused by a loss of signal or an out-of-frame event.

The error count for the most recent 24 hours are recorded in 15-minute increments and displayed on the right side of the page. The left side of the page displays the 24-hour totals for the most recent 7 days.

> *Press* **<n>** *to view the next 8-hour segment of 15-minute totals and* **<p>** *to view the previous 8-hour segment.*

nov

### **> T1 MODULE CONFIGURATION/STATUS/HISTORY (MAIN SCREEN)**

[Figure 20](#page-73-0) shows the TRACER 64x0 4xT1 Module Configuration main screen, which contains access to the status, configuration, testing, and performance history parameters for the selected T1 module.

| <b>Telnet Connection</b>                     |                                                                          |                                   |
|----------------------------------------------|--------------------------------------------------------------------------|-----------------------------------|
| Session Edit Options Capture Help            |                                                                          |                                   |
| <b>Module 2 Configuration/Status/History</b> |                                                                          | $19:53:48$ 01/28/2000 $\triangle$ |
|                                              |                                                                          |                                   |
| O)                                           | [T1A Status/Configuration/Loopback Menu]]                                |                                   |
| 1)                                           | T1B Status/Configuration/Loopback Menu                                   |                                   |
| 2)                                           | T1C Status/Configuration/Loopback Menu                                   |                                   |
| 3)                                           | T1D Status/Configuration/Loopback Menu                                   |                                   |
| 4)                                           | T1A Perfomance History                                                   |                                   |
| 5)                                           | <b>T1B Perfomance History</b>                                            |                                   |
| 6)                                           | T1C Perfomance History                                                   |                                   |
| 7)                                           | T1D Perfomance History                                                   |                                   |
|                                              |                                                                          |                                   |
|                                              | Press Menu Number, or [arrow keys] - Move Up and Down, [space] - Select: |                                   |
|                                              |                                                                          |                                   |

**Figure 20. T1 Module Configuration/Status/History (Main Screen)**

# <span id="page-73-0"></span>**> T1X STATUS/CONFIGURATION/LOOPBACK**

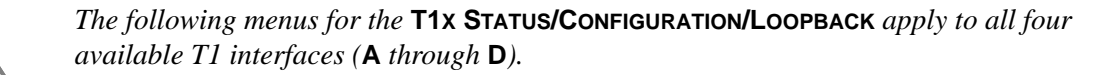

[Figure 21](#page-73-1) shows the T1x Status/Configuration/Loopback menu page, which displays a real-time graphical representation for the T1x link using data from both the local and remote TRACER 64x0 units. T1x operational configuration parameters and testing functions are configured from this menu.

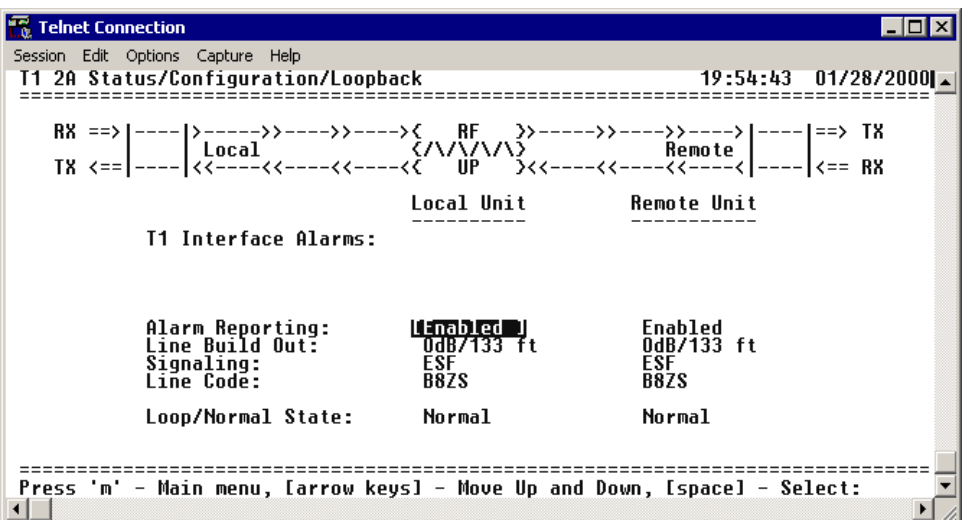

<span id="page-73-1"></span>**Figure 21. T1x Status/Configuration/Loopback**

**MOIF** 

# **>T1X STATUS/CONFIGURATION/LOOPBACK > T1X INTERFACE ALARMS**

Displays any active alarms on the T1 link (reported from both the local and remote TRACER 64x0 units). These alarms include Red, Blue/AIS, Yellow, LOS, and bipolar violations (BPV). [Table 2](#page-74-0) briefly describes these alarms. See Section 8, *[Troubleshooting Guide](#page-122-0)*, on [page 123](#page-122-0) for more information on these alarms.

<span id="page-74-0"></span>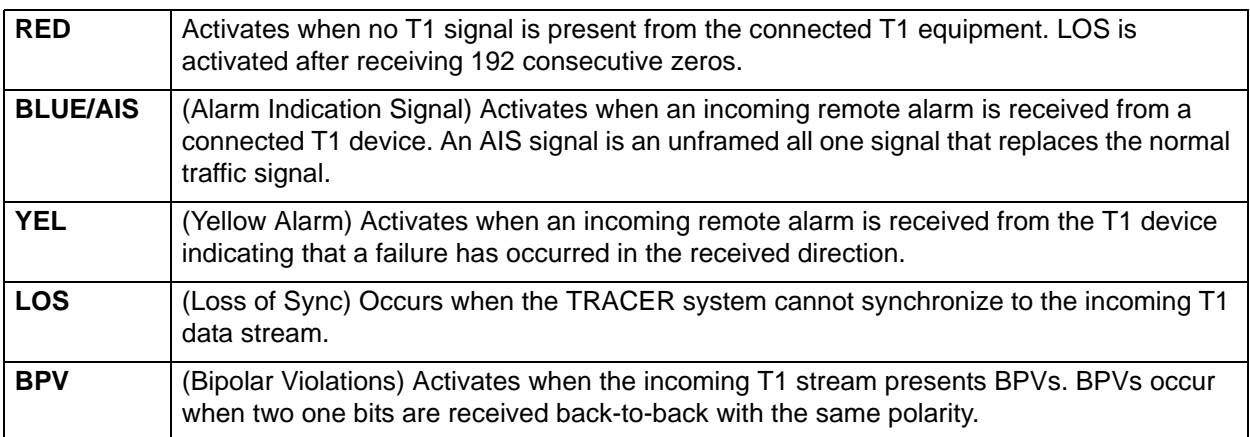

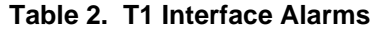

# **> T1X STATUS/CONFIGURATION/LOOPBACK > ALARM REPORTING**

Determines whether the TRACER 64x0 unit will report active alarms. If set to **DISABLED**, no alarms will be displayed on this menu page. The **ALARM REPORTING** parameter is independently configured for the local and remote TRACER 64x0 units. When set to **DISABLED**, the TRACER 64x0 does not report active alarms via SNMP or the **CRAFT** port, and the status LEDs are off. By default, alarm reporting is set to **ENABLED**.

# **>T1X STATUS/CONFIGURATION/LOOPBACK > T1X LINE BUILD OUT**

Configures the T1 for the appropriate line build out, based on the distance to the T1 equipment. By default, the line build out for the TRACER 64x0 is **0 dB/133 FT**.

### **> T1X STATUS/CONFIGURATION/LOOPBACK > SIGNALING**

Configures the framing format for the T1 link for both the local and remote TRACER 64x0 units. The TRACER 64x0 transports T1 data across the link (as long as the T1 signal is properly timed). Configure the framing format (using the **SIGNALING** menu) to enable the TRACER 64x0 to monitor incoming framing error events and indicate problems with the attached metallic service. The TRACER 64x0 supports both extended superframe (**ESF**) and superframe (**D4**) framing formats. By default, the signaling method is set to **ESF**.

# **> T1X STATUS/CONFIGURATION/LOOPBACK > LINE CODE**

Sets the line coding for the T1 link. The TRACER 64x0 supports bipolar eight-zero substitution (**B8ZS)**  and alternate mark inversion (**AMI**) line coding. By default, the line code is set to **B8ZS**.

# **> T1X STATUS/CONFIGURATION/LOOPBACK > LOOP/NORMAL STATE**

Controls the loop status of the T1 link. Activates/deactivates loopback conditions for testing purposes.

## **> T1X STATUS/CONFIGURATION/LOOPBACK > LOOP/NORMAL STATE > NORMAL**

Defines the T1 link as normal data transport mode; there are no active loopbacks.

# **> T1X STATUS/CONFIGURATION/LOOPBACK > LOOP/NORMAL STATE > LINK [LOCAL]**

Activates a loopback at the local TRACER 64x0 T1 framer towards the remote end of the wireless link (see [Figure 22\)](#page-75-0). Use the local **LINK** loopback to loop the data transmitted from the remote end of the link back across the radio link to the remote end of the link. This loopback tests the integrity of the radio link and all the associated digital and RF hardware.

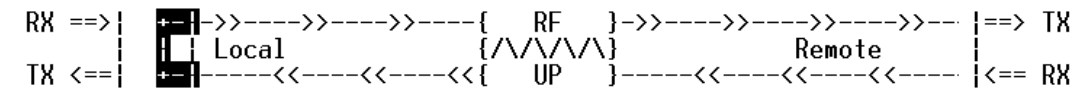

**Figure 22. T1 Local Link Loopback**

### <span id="page-75-0"></span>**> T1X STATUS/CONFIGURATION/LOOPBACK > LOOP/NORMAL STATE > LINK [REMOTE]**

Activates a loopback at the remote TRACER 64x0 T1 framer towards the local end of the wireless link (see [Figure 23\)](#page-75-1). Use the remote **LINK** loopback to loop the data transmitted from the local end of the link across the radio link to the local end of the link. This loopback tests the integrity of the radio link and all the associated digital and RF hardware.

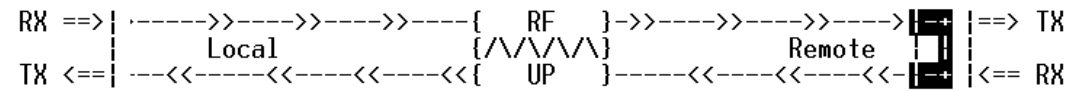

**Figure 23. T1 Remote Link Loopback**

### <span id="page-75-1"></span>**> T1X STATUS/CONFIGURATION/LOOPBACK > LOOP/NORMAL STATE > LINE [LOCAL]**

Activates a loopback at the local TRACER 64x0 T1 framer towards the connected T1 equipment (see [Figure 24](#page-75-2)). Use the local **LINE** loopback to test data path integrity from the local TRACER 64x0 unit to the connected T1 equipment.

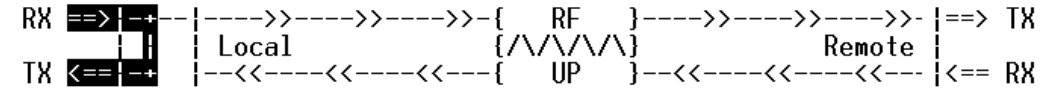

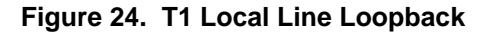

# <span id="page-75-2"></span>**> T1X STATUS/CONFIGURATION/LOOPBACK > LOOP/NORMAL STATE > LINE [REMOTE]**

Activates a loopback at the remote TRACER 64x0 T1 framer towards the connected T1 equipment at the remote end of the link (see [Figure 25\)](#page-75-3). Use the remote **LINE** loopback to test data path integrity from the remote TRACER 64x0 unit to the T1 equipment connected at the remote end of the link.

<span id="page-75-3"></span>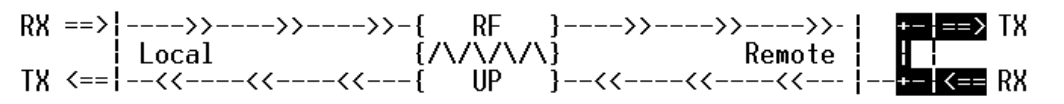

**Figure 25. T1 Remote Line Loopback**

#### **> T1X PERFORMANCE HISTORY**

**ROTE** 

*The following menus for the T1x Performance History apply to all four available T1 interfaces (A through D).*

[Figure 26](#page-76-0) shows the T1x Performance History menu page, which displays detailed error statistics for the T1 link (from both the local and remote TRACER 64x0 units) in 15-minute and 24-hour increments.

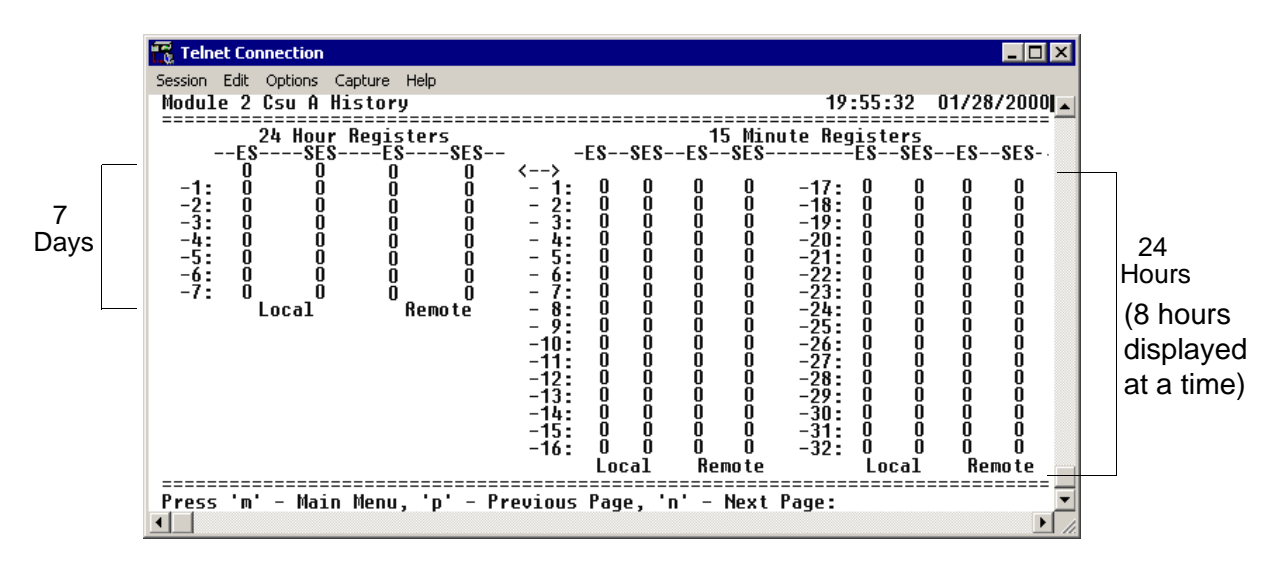

**Figure 26. T1x Link Performance History**

<span id="page-76-0"></span>T1 performance data is presented as Errored Seconds (ES) and Severely Errored Seconds (SES) on the T1 interface. The following events qualify as an ES: AIS, LOS or LOF alarm second, a single BPV, excessive zero event, or a single parity bit. An SES is caused by an AIS, LOS or LOF alarm second, excessive BPVs, or framed parity-bit errors causing a line bit error rate (BER) of 10-6.

The error counts for the most recent 24 hours are recorded in 15-minute increments and displayed on the right side of the page. The left side of the page displays the 24-hour totals for the most recent 7 days.

> *Press* <**n**> *to view the next 8-hour segment of 15-minute totals and* <**p**> *to view the previous 8-hour segment.*

**AQTE** 

#### **> ETHERNET SWITCH MODULE CONFIGURATION/STATUS/HISTORY (MAIN SCREEN)**

[Figure 27](#page-77-0) shows the Ethernet Switch Module Configuration/Status/History main screen, which contains access to the status, configuration, testing, and performance history parameters for the selected Ethernet Switch module.

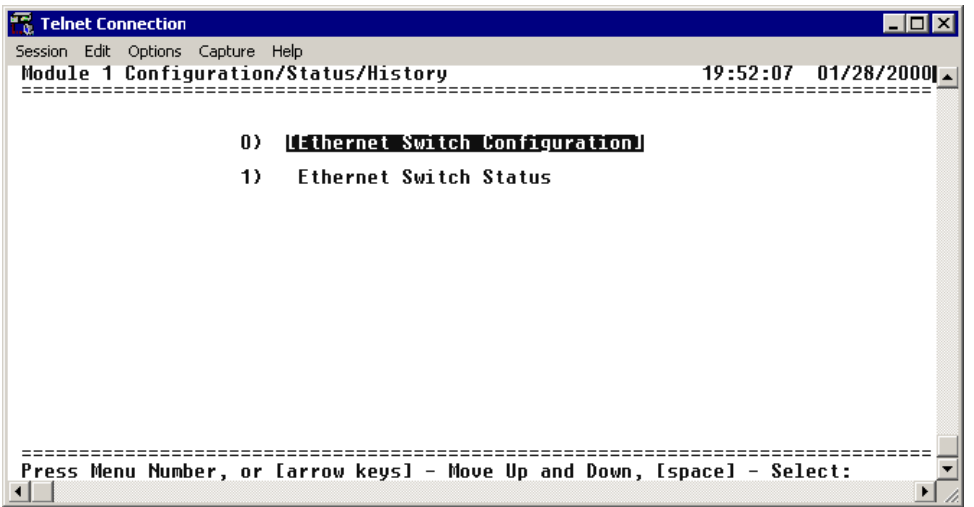

**Figure 27. Ethernet Switch Module Configuration/Status/History (Main Screen)**

#### <span id="page-77-0"></span>**> ETHERNET SWITCH CONFIGURATION**

[Figure 28](#page-77-1) shows the Ethernet Switch Module Configuration screen, which contains access to the port configuration options for the available Ethernet interfaces on the selected module.

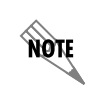

*The following menus for the* **ETHERNET SWITCH CONFIGURATION** *apply to all four available Ethernet interfaces (***1** *through* **4***).*

| <b>Telnet Connection</b><br>Session Edit Options Capture Help |                               |                              |
|---------------------------------------------------------------|-------------------------------|------------------------------|
| Ethernet Switch Configuration                                 |                               | $19:52:39$ 01/28/2000 $\Box$ |
| Local Unit                                                    |                               | <b>Remote Unit</b>           |
| Port 1:<br>Speed/Duplex                                       | LLE <b>napier D</b> I<br>AUTO | Enabled<br>AUTO              |
| Port 2:<br>Speed/Duplex                                       | Enabled<br>AUTO               | Enabled<br>AUTO              |
| Port 3:<br>Speed/Duplex                                       | Enabled<br>AIITO              | Enabled<br>AUTO              |
| Port 4:<br>Speed/Duplex                                       | Enabled<br>AUTO               | Enabled<br>AUTO              |
|                                                               |                               |                              |

<span id="page-77-1"></span>**Figure 28. Ethernet Switch Module Configuration**

### **>ETHERNET SWITCH CONFIGURATION > PORT X**

The Quad Ethernet Switch module provides the capability to individually disable interfaces on the module. Selecting **DISABLE** from the **PORT X** menu disables the port, stopping all data passing through the interface.

#### **>ETHERNET SWITCH CONFIGURATION > SPEED/DUPLEX**

Defines the speed and duplex for the selected Ethernet interface. Available options are: **100/FDX** (100 Mbps with full-duplex operation), **100/HDX** (100 Mbps with half-duplex operation), **10/FDX** (10 Mbps with full-duplex operation), and **10/HDX** (10 Mbps with half-duplex operation), and **AUTO** (automatically detects speed and duplex of the connection). The speed and duplex settings of the TRACER Ethernet port and the attached Ethernet equipment should be identical; if the TRACER is set to auto-negotiation, the attached equipment should also be set for auto-negotiation.When the **SPEED/DUPLEX** is manually set, 802.3u auto-negotiation is disabled; the Ethernet equipment connected to the manual port must be manually set to the same speed/duplex settings. When set to **AUTO**, the actual negotiated speed and duplex of the system can be displayed on the Ethernet Switch Status page.

# **> ETHERNET SWITCH STATUS**

[Figure 29](#page-78-0) shows the Ethernet Switch Status menu page, which displays the current speed and duplex operation for each switch interface (on both the local and remote TRACER 64x0 systems) as well as transmit and receive data statistics for the Ethernet interface (from both the local and remote TRACER 64x0 systems) and RF link.

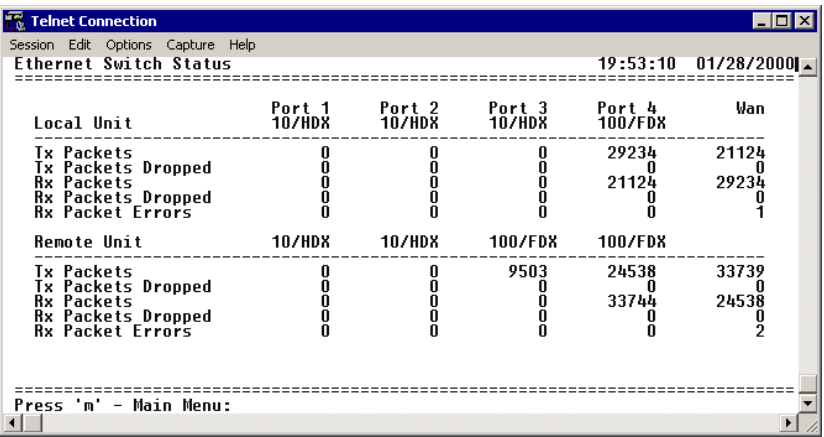

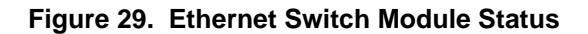

### <span id="page-78-0"></span>**>ETHERNET SWITCH STATUS > TX PACKETS**

Displays a counter of all data packets transmitted out the local and remote TRACER 64x0 Ethernet interfaces. Use this data as an indicator for how many packets are being transmitted between the four Ethernet interfaces versus over the wireless link (WAN stats). The WAN statistics (Ethernet packets transmitted over the RF link) provide a quick way to determine Ethernet packet loss over the wireless link; the **RX PACKETS** on the local system should match the **TX PACKETS** on the remote side (and vice versa).

# **>ETHERNET SWITCH STATUS > TX PACKETS DROPPED**

Displays a counter of all transmit data packets that were unable to be transmitted out the individual Ethernet interfaces (for both the local and remote TRACER 64x0 units). Use this data as an indicator of congestion on the Ethernet network segments. Dropped packets on the WAN interface can indicate that the provisioned bandwidth for the switch module is insufficient.

### **>ETHERNET SWITCH STATUS > RX PACKETS**

Displays a counter of all data packets received on the local and remote TRACER 64x0 Ethernet interfaces and WAN (RF link). Use this data as an indicator of how many packets are being received on the four Ethernet interfaces versus being received over the wireless link.

### **>ETHERNET SWITCH STATUS > RX PACKETS DROPPED**

Displays a counter of all received data packets that were unable to be processed due to congestion inside the TRACER 64x0 switch (for both the local and remote TRACER 64x0 units). Use this data as an indicator of congestion inside the TRACER 64x0 switch.

### **>ETHERNET SWITCH STATUS > RX PACKET ERRORS**

Displays a counter of all received data packets that are greater than or equal to 64 bytes in length and have either an FCS error or an alignment error (for both the local and remote TRACER 64x0 units). **RX PACKET ERRORS** on the WAN interface (RF link) could indicate link degradation (due to interference, fading, etc.).

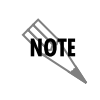

*If the RF link goes down, some packet errors may display. Once the TRACER 64x0 system recognizes the link is down (an active RF Low alarm), packet errors will NOT increment.*

## **> MANAGEMENT/UTILITIES (MAIN SCREEN)**

[Figure 30](#page-79-0) shows the TRACER 64x0 Management/Utilities main screen, which contains access to the SNMP configuration, firmware upgrade options, and a ping utility for Ethernet testing.

| <b>Telnet Connection</b>                                  |                                                                          |  |
|-----------------------------------------------------------|--------------------------------------------------------------------------|--|
| Session Edit Options Capture Help<br>Management/Utilities | $20:03:42$ 01/28/2000                                                    |  |
|                                                           |                                                                          |  |
| 0)                                                        | [Management/SNMP Port Configuration]                                     |  |
|                                                           |                                                                          |  |
| 1)                                                        | <b>Ping Utility</b>                                                      |  |
| 2)                                                        | Firmware Upgrade Utility                                                 |  |
| 3)                                                        | <b>RF Link Management Bridge Configuration</b>                           |  |
|                                                           |                                                                          |  |
|                                                           |                                                                          |  |
|                                                           |                                                                          |  |
|                                                           |                                                                          |  |
|                                                           |                                                                          |  |
|                                                           |                                                                          |  |
|                                                           |                                                                          |  |
|                                                           | Press Menu Number, or [arrow keys] - Move Up and Down, [space] - Select: |  |
|                                                           |                                                                          |  |

<span id="page-79-0"></span>**Figure 30. Management/Utilities (Main Screen)**

#### **> MANAGEMENT/SNMP PORT CONFIGURATION**

[Figure 31](#page-80-0) shows the Management/SNMP Port Configuration menu page, which contains the configuration parameters for the 10/100BaseT/TX **MGMT** Ethernet interface and SNMP configuration parameters (from both the local and remote TRACER 64x0 units).

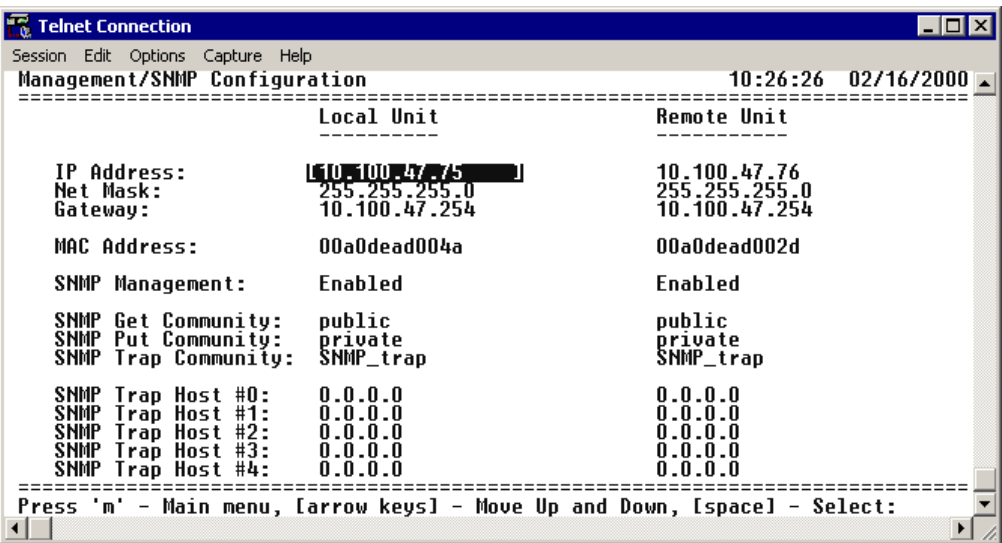

**Figure 31. Management/SNMP Port Configuration**

#### <span id="page-80-0"></span>**> MANAGEMENT/SNMP PORT CONFIGURATION > IP ADDRESS**

Lists the address assigned to the 10/100BaseT/TX **MGMT** Ethernet port. This address is in dotted decimal notation (four decimal numbers, each in the range of 0 to 255, separated by periods). This value is set to **192.168.0.10** by default. Obtain the correct IP address from your LAN administrator.

#### **> MANAGEMENT/SNMP PORT CONFIGURATION > NET MASK**

Defines which part of a destination IP address contains the network number. This address is in dotted decimal notation (four decimal numbers, each in the range of 0 to 255, separated by periods). This value is set to **255.255.255.0** by default. This part of the destination IP address is used along with the TRACER 64x0 IP address to determine which nodes must be reached through the default IP gateway.

### **> MANAGEMENT/SNMP PORT CONFIGURATION > DEFAULT GATEWAY**

Defines or changes the default gateway. You will need a default gateway if the LAN contains multiple segments. This address is in dotted decimal notation (four decimal numbers, each in the range of 0 to 255, separated by periods). This value is set to **192.168.0.254** by default. Contact your LAN administrator for the appropriate address.

### **> MANAGEMENT/SNMP PORT CONFIGURATION > MAC ADDRESS**

(Read Only) Displays the system Ethernet Media Access Control (MAC) address.

#### **> MANAGEMENT/SNMP PORT CONFIGURATION > SNMP MANAGEMENT**

Controls SNMP management in the TRACER system. When set to **DISABLED**, the TRACER system does not send SNMP traps. When set to **ENABLED**, the TRACER system sends SNMP traps to configured management systems.

#### **> MANAGEMENT/SNMP PORT CONFIGURATION > SNMP GET COMMUNITY**

Defines the community name for Get access (to poll the TRACER 64x0 for status information). This value must match the Get name defined on the network management stations (NMS). Get access is read only access. The default name is **public**.

### **> MANAGEMENT/SNMP PORT CONFIGURATION > SNMP PUT COMMUNITY**

Defines the community name for Set access (to change TRACER 64x0 configuration parameters through SNMP). This value must match the Get or Set name defined on the NMS. The default name is **private**.

#### **> MANAGEMENT/SNMP PORT CONFIGURATION > SNMP TRAP COMMUNITY**

Defines the community name for trap destinations. This name must match the community name defined on the NMS. The default name is **SNMP\_trap**.

### **> MANAGEMENT/SNMP PORT CONFIGURATION > SNMP TRAP HOST #0 - #4**

Identifies the IP address in dotted decimal notation of the NMS for the TRACER 64x0 to send SNMP traps to. Up to five trap destinations can be entered.

#### **> PING UTILITY**

[Figure 32](#page-81-0) shows the Ping Utility menu page, which contains the parameters for performing a ping test out of the 10/100BaseT/TX **MGMT** Ethernet interface.

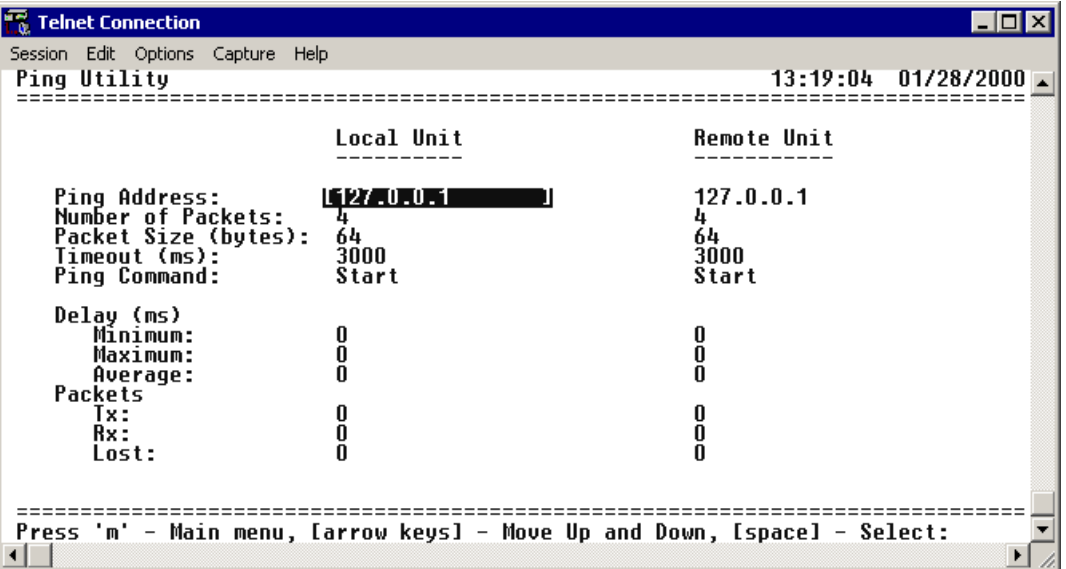

**Figure 32. Ping Utility**

#### <span id="page-81-0"></span>**> PING UTILITY > PING ADDRESS**

Specifies the IP address to ping (in dotted decimal notation).

#### **> PING UTILITY > NUMBER OF PACKETS**

Specifies the number of ping packets to send to the IP address specified in the **PING ADDRESS** field. The default value is 4, and the maximum value is 99.

## **> PING UTILITY > PACKET SIZE (BYTES)**

Specifies the size (in bytes) of the data portion of the ping request. The default value is 64 bytes, and the maximum size is 1472 bytes.

#### **> PING UTILITY > TIMEOUT (MS)**

Specifies the time (in milliseconds) to wait for a ping reply before timing out. The default timeout is 3 seconds (3000 milliseconds), and the maximum value is 10 seconds (10000 milliseconds).

#### **> PING UTILITY > PING COMMAND**

Use this field to manually start (**START**) or stop (**ABORT**) a ping request, reset the ping statistics (**RESET STATS**), or return the ping configuration parameters to their default values (**DEFAULT VALUES**).

#### **> PING UTILITY > DELAY**

(Read Only) Displays the round trip time (in milliseconds) of the ping request/reply of the current set of pings and provides the following information:

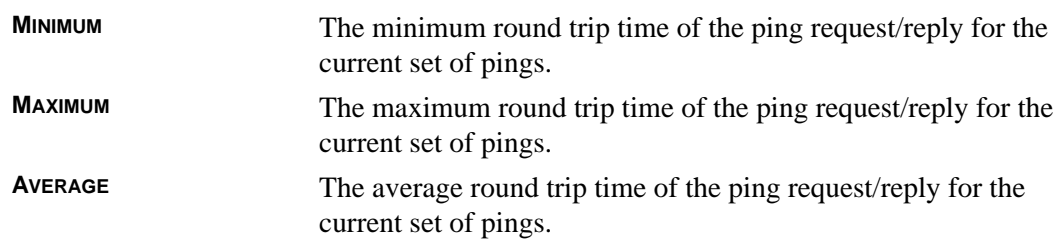

#### **>PING UTILITY > PACKETS**

(Read Only) Displays the packet statistics for the ping request/reply of the current set of pings and provides the following information:

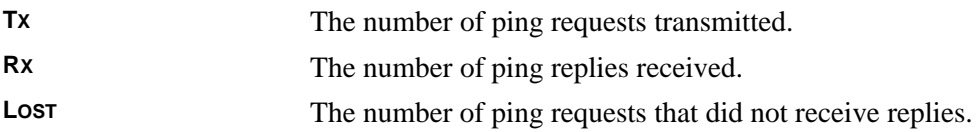

#### **> FIRMWARE UPGRADE UTILITY**

[Figure 33](#page-83-0) shows the Firmware Upgrade Utility menu page, which contains the parameters for performing a firmware upgrade for the local and remote systems.

| <b>Telnet Connection</b>                                          |                                                                           |                     |
|-------------------------------------------------------------------|---------------------------------------------------------------------------|---------------------|
| Session Edit Options Capture Help<br>Firmware Upgrade Utility     |                                                                           | 13:19:26 11/30/2004 |
| File Xfer Method:<br><b>TFTP Server:</b><br><b>TFTP Filename:</b> | [[TFTP - Local Mgmt. Port ]<br>10.100.47.148<br>flash_image.bin           |                     |
| Upgrade Destination:<br>Command:                                  | Local IDU                                                                 |                     |
| Local Current Status: Idle.<br>Previous Status: IDU reset.        | TDU A.O.11                                                                |                     |
| Remote Current Status: Idle.<br>Previous Status: IDU reset.       | IDU A.O.11                                                                |                     |
|                                                                   | Press 'm' - Main menu, [arrow keys] - Move Up and Down, [space] - Select: |                     |

**Figure 33. Firmware Upgrade Utility**

#### <span id="page-83-0"></span>**> FIRMWARE UPGRADE UTILITY > FILE XFER METHOD**

Lists the available transfer methods for updating the TRACER 64x0 system. The following selections are available:

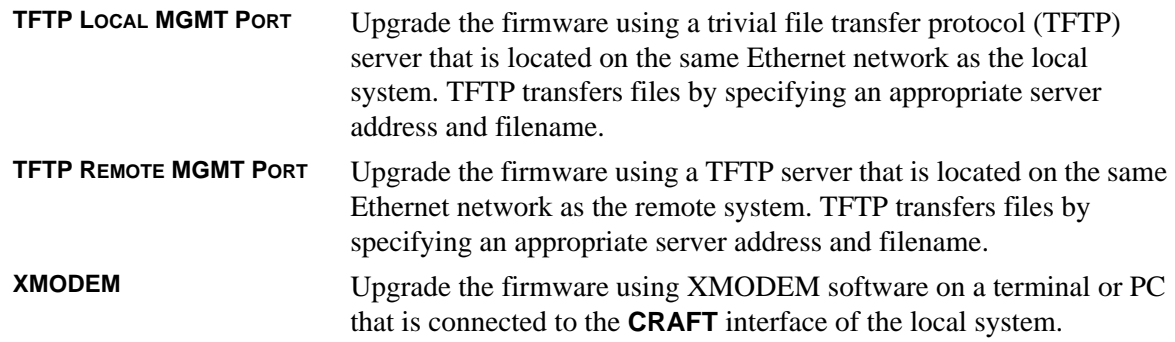

# **> FIRMWARE UPGRADE UTILITY > TFTP SERVER**

*(Available for TFTP transfers only.)* Configures the IP address of the TFTP server on which the update file resides. The TRACER 64x0 uses this field to locate the network TFTP server and request the file transfer.

### **> FIRMWARE UPGRADE UTILITY > TFTP FILENAME**

*(Available for TFTP transfers only.)* Specifies the name of the update file to retrieve from the TFTP server. Enter the full filename for the file. Some TFTP servers require the full path name for any file not located in the default directory. Refer to the TFTP software documentation for more details.

#### **> FIRMWARE UPGRADE UTILITY > UPGRADE DESTINATION**

Specify the unit to upgrade. The following options are available:

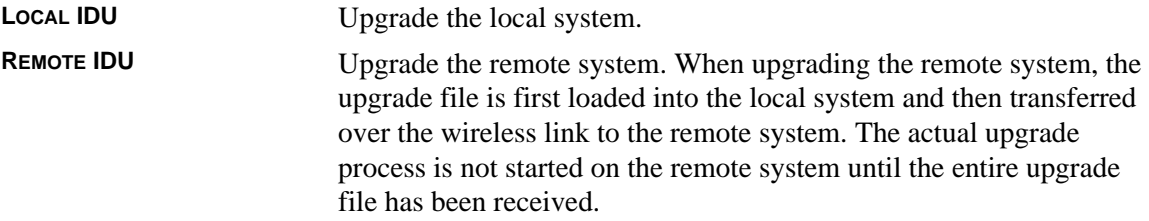

#### **> FIRMWARE UPGRADE UTILITY > COMMAND**

Use this command to start (**START**) or stop (**ABORT**) a firmware upgrade. For XMODEM updates, cancel the process via the terminal emulation software (consult your documentation for instructions on how to do this). For TFTP updates, you can cancel the process by selecting **ABORT** from this field.

### **> FIRMWARE UPGRADE UTILITY > LOCAL CURRENT STATUS**

*(Available for TFTP updates only.)* Indicates progress or problems encountered during the current upgrade of the local unit. The field displays **IDLE** if no update is in progress or when the update is successfully completed. At the end of a successful update, the contents of this field are copied into the Local Previous Status. For a detailed listing of these messages, please refer to DLP-5, *[Updating the Firmware Using](#page-102-0)  TFTP*[, on page 103.](#page-102-0)

### **> FIRMWARE UPGRADE UTILITY > LOCAL PREVIOUS STATUS**

*(Available for TFTP updates only.)* Displays the status of the previous update of the local unit. Following a successful update, this field reads **UPGRADE FINISHED SUCCESSFULLY**. If an update was unsuccessful, the appropriate error message displays. Refer to DLP-5, *[Updating the Firmware Using TFTP](#page-102-0)*, on page 103 for more details on available error messages.

### **> FIRMWARE UPGRADE UTILITY > REMOTE CURRENT STATUS**

*(Available for TFTP updates only.)* Indicates progress or problems encountered during the current upgrade of the remote unit. The field displays **IDLE** if no update is in progress or when the update is successfully completed. At the end of a successful update, the contents of this field are copied into the Local Previous Status. For a detailed listing of these messages, please refer to DLP-5, *[Updating the Firmware Using](#page-102-0)  TFTP*[, on page 103.](#page-102-0)

## **> FIRMWARE UPGRADE UTILITY > REMOTE PREVIOUS STATUS**

*(Available for TFTP updates only.)* Displays the status of the previous update of the remote unit. Following a successful update, this field reads **UPGRADE FINISHED SUCCESSFULLY**. If an update was unsuccessful, the appropriate error message displays. Refer to DLP-5, *[Updating the Firmware Using TFTP](#page-102-0)*, on page 103 for more details on available error messages.

#### **> RF LINK MANAGEMENT BRIDGE CONFIGURATION**

[Figure 34](#page-85-0) shows the RF Link Bridge Configuration menu page, which contains the parameters for enabling and configuring the TRACER 64x0 management bridge for passing information from the management port across the RF link to the remote end.

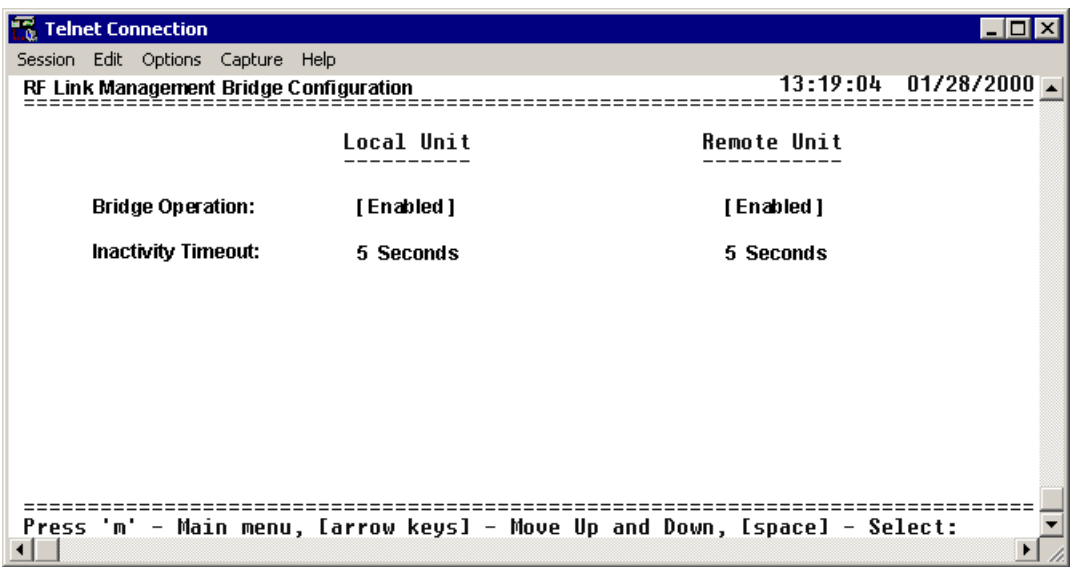

**Figure 34. RF Link Management Bridge Configuration**

### <span id="page-85-0"></span>**>RF LINK MANAGEMENT BRIDGE CONFIGURATION > BRIDGE OPERATION**

The TRACER 64x0 has the capability to pass management information received on the local management port (**MGMT**) across the RF link to the remote end. This feature allows units to operate in a daisy-chain fashion, providing the user with configuration, management, and monitoring functions for all TRACER systems in the chain as well as any other Ethernet-capable device located on the same network segment as the TRACER systems. The TRACER 64x0 takes Ethernet traffic received on the local management port and determines (using a MAC bridge functionality) whether the traffic is intended for the local TRACER system or a system located over the RF link. If the **BRIDGE OPERATION** is **ENABLED** and Ethernet traffic is received on the MGMT interface for a remote TRACER system, the TRACER 64x0 bridges the data over the RF link. The RF Link Management Bridge feature is **ENABLED** by default.

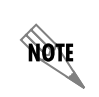

*The RF Link Management Bridge feature should be used only to pass TRACER management information from one TRACER to another over the RF link. It is important to employ an IP addressing scheme that allows for independent networks at the local and all remote sites in the daisy-chain because the TRACER 64x0 will bridge all Ethernet traffic bound for a remote network over the RF link. Excessive bridge traffic can impede proper management operation; it is recommended that bridge traffic be limited to configuration, management, and monitoring functions.*

#### **>RF LINK MANAGEMENT BRIDGE CONFIGURATION > INACTIVITY TIMEOUT**

Defines the amount of time that an Ethernet address is maintained in the bridge table. A shorter time produces a more dynamic bridge table, allowing addresses to change network segments without causing extra forwarded traffic. A longer time reduces the amount of unnecessarily forwarded traffic (due to unknown Ethernet addresses), but causes the bridge table to respond more slowly to a MAC address switching network segments. Valid choices are: **5 SEC** (default), **15 SEC**, **30 SEC**, **1 MIN**, and **5 MIN**.

### **> SYSTEM ALARMS**

[Figure 35](#page-86-0) shows the System Alarms menu page, which displays system alarm information for the link, fans, and temperature of the local and remote systems.

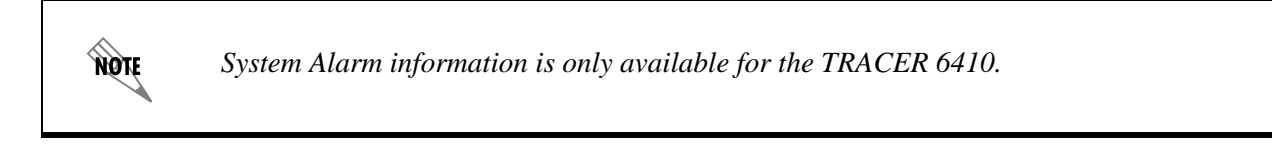

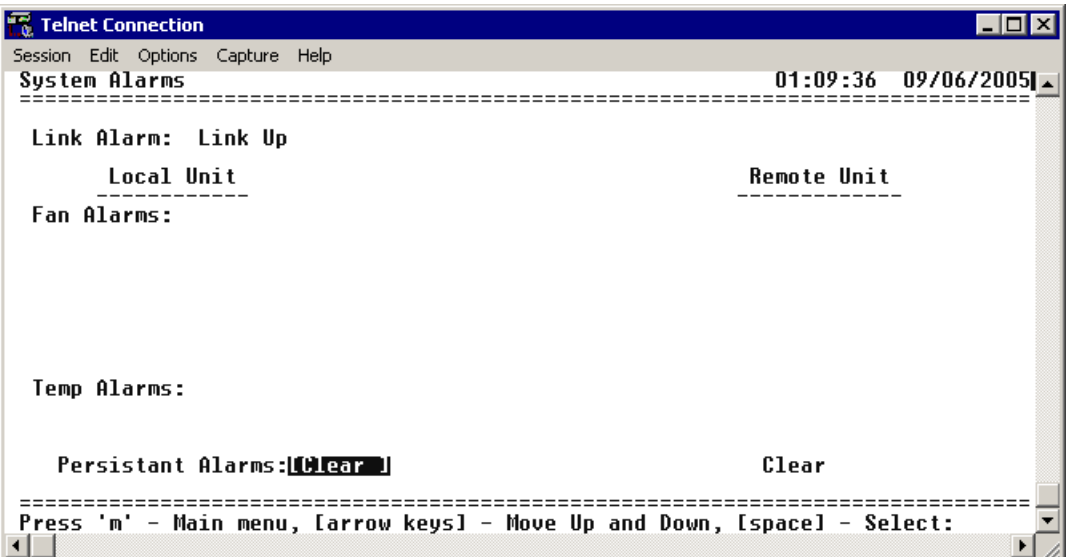

**Figure 35. System Alarms**

#### <span id="page-86-0"></span>**> SYSTEM ALARMS > LINK ALARM**

Indicates the current status of the RF link between the local and remote TRACER 6410 systems. **LINK UP** indicates that the system detects a valid RF link and **LINK DOWN** indicates that the system does not detect a valid RF link.

### **> SYSTEM ALARMS > FAN ALARMS**

Displays operational alarms for the system fans. An alarm is indicated when the system detects that the fan(s) rotational speed is below nominal operation and when the fan(s) is not functioning properly. [Figure 36](#page-87-0)  [on page 90](#page-87-0) provides an example fan alarm.

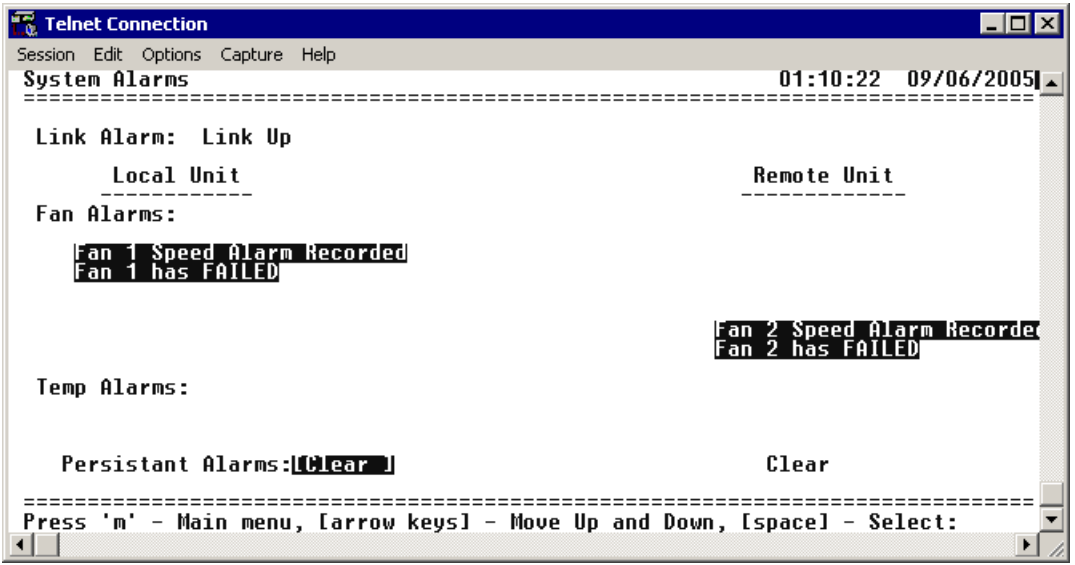

**Figure 36. Active Fan Alarm**

# <span id="page-87-0"></span>**> SYSTEM ALARMS > TEMP ALARMS**

Displays temperature alarm information for the system. An alarm is indicated when the system detects that the internal system temperature is elevated above normal operation.

### **> SYSTEM ALARMS > PERSISTENT ALARMS**

Clears all current alarms listed on the **SYSTEM ALARMS** page.

# **DETAIL LEVEL PROCEDURES**

*[Provides detailed instructions on performing common system tasks such as connecting to the system and](#page-98-0)  upgrading firmware.*

# **CONTENTS**

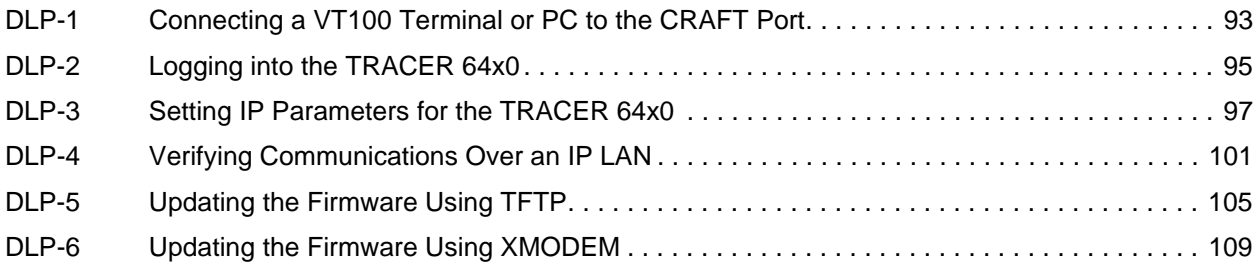

# <span id="page-90-1"></span><span id="page-90-0"></span>**DLP-1 Connecting a VT100 Terminal or PC to the CRAFT Port**

### **Introduction**

TRACER 64x0 management and provisioning are facilitated by a series of intuitive menus that are accessible on a computer screen. Connecting either a VT100 terminal or a PC with terminal emulation software to the **CRAFT** interface (DB-9) on the front of the unit allows access to TRACER menus and management features. This section specifies how to connect the VT100 terminal or PC to the TRACER 64x0.

### **Prerequisite Procedures**

The TRACER 64x0 must be powered up for terminal communication to function.

#### **Tools and Materials Required**

- A VT100 compatible terminal or PC with terminal emulation software
- An appropriate cable to connect the TRACER 64x0 to a terminal

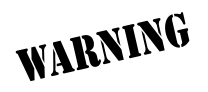

*To prevent electrical shock, do not install equipment in a wet location or during a lightning storm.*

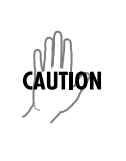

*Electronic equipment can be damaged by static electrical discharge. Before handling it, put on an antistatic discharge wrist strap to prevent damage to electronic components. Place equipment in antistatic packing material when transporting or storing. When working on equipment, always place it on an approved antistatic mat that is electrically grounded.*

#### **Perform one of the following steps:**

- 1. Connecting a VT100 terminal to the TRACER 64x0:
	- Set the parameters of the VT100 terminal or PC to:
		- 9600 baud rate
		- 8 data bits
		- No parity
		- 1 stop bit
		- No flow control
	- If the terminal has a parallel setting, disable this setting and use the serial port.

#### **Using the CRAFT Port**

- Plug the DB-9 male end of the data cable into the TRACER 64x0 **CRAFT** port on the front of the unit. Make the connection to the VT100 terminal as appropriate for your equipment.
- 2. Connecting a PC emulating a VT100 terminal to the TRACER 64x0:

Most PCs or laptops can run communications software that emulates a VT100 terminal. Examples include Windows programs such as Terminal® or Hyperterminal®. However, there are many other adequate, commercially available software packages which will allow your PC or laptop to emulate a VT100 terminal.

- Set the parameters of the communications software to:
	- 9600 baud rate
	- 8 data bits
	- No parity
	- 1 stop bit
	- No flow control
- Set the PC for direct connect (instead of dial up connection) on the appropriate com port.

#### **Using the CRAFT Port**

• Plug the DB-9 male end of the data cable into the TRACER 64x0 **CRAFT** port on the front of the unit. Make connection to the PC or laptop as appropriate for your equipment.

You are now ready to log in to the TRACER 64x0 as described in *[DLP-2, Logging into the TRACER 64x0](#page-92-1)*, on [page 95.](#page-92-1)

# <span id="page-92-1"></span><span id="page-92-0"></span>**DLP-2 Logging into the TRACER 64x0**

## **Introduction**

Once you are connected to the TRACER 64x0, you must log into the system to gain access to the management and provisioning functions. This DLP assumes you are connected to the TRACER 64x0 and provides specific steps for logging into the system.

# **Prerequisite Procedures**

Complete DLP-1, *[Connecting a VT100 Terminal or PC to the CRAFT Port](#page-90-1)*, on page 93.

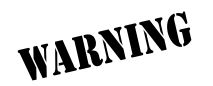

*To prevent electrical shock, do not install equipment in a wet location or during a lightning storm.*

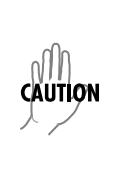

*Electronic equipment can be damaged by static electrical discharge. Before handling it, put on an antistatic discharge wrist strap to prevent damage to electronic components. Place equipment in antistatic packing material when transporting or storing. When working on equipment, always place it on an approved antistatic mat that is electrically grounded.*

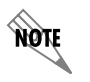

see

*After the IP parameters have been provisioned (see DLP-3, [Setting IP Parameters for the](#page-94-1)  [TRACER 64x0](#page-94-1), on page 97), you can also log in via Telnet.*

#### **Perform the steps below in the order listed.**

1. After connecting to the system, press any key to display the **LOGIN** screen shown here. The flashing cursor at the **LOGIN** field indicates that a password must be entered.

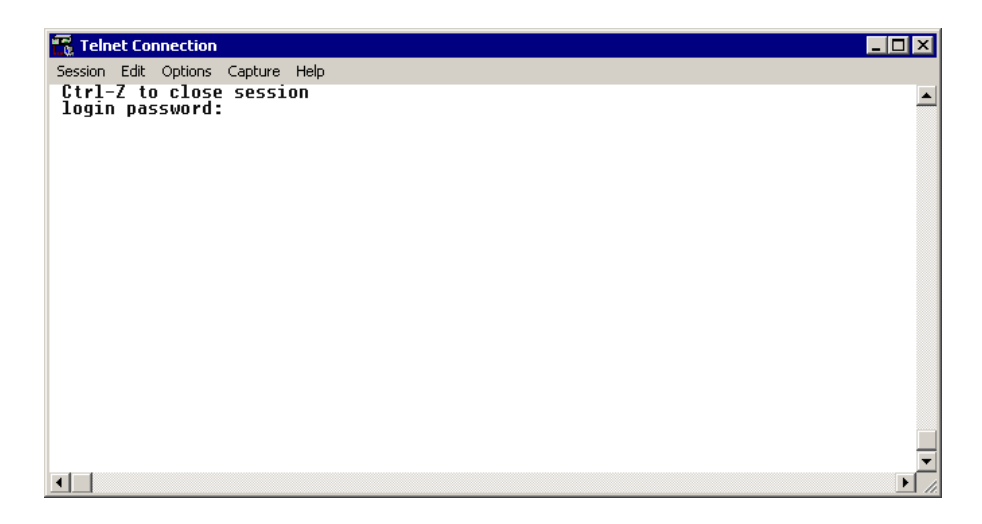

- 2. Enter the password for the TRACER 64x0 at the **LOGIN** field. The manufacturer's default password for the TRACER 64x0 system is **password** in lowercase letters.
- 3. Upon entering the correct password, the TRACER 64x0 **SYSTEM STATUS** page is displayed as shown below.

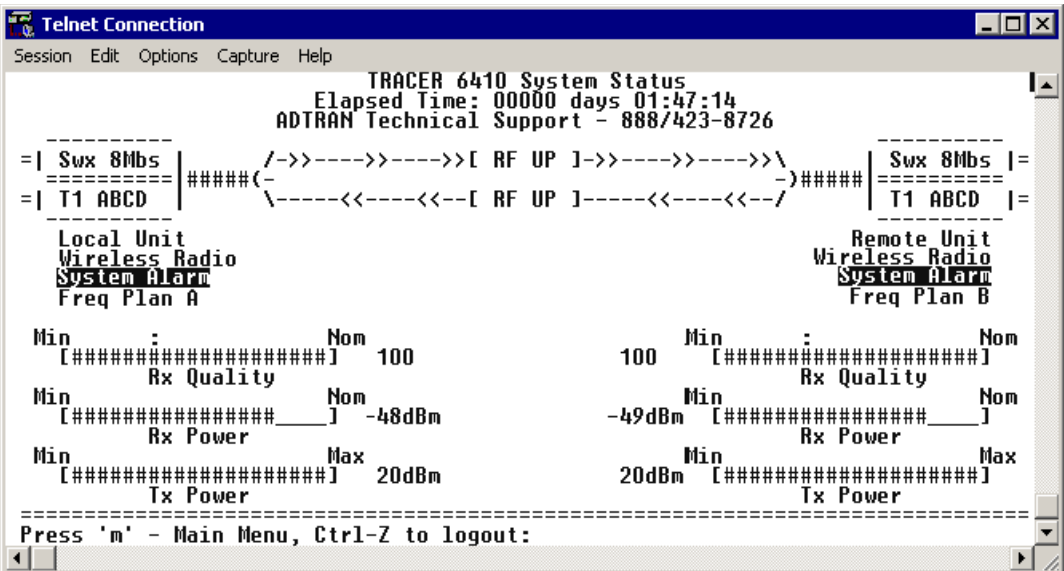

4. You are now logged in to the TRACER 64x0 menu system.

# <span id="page-94-1"></span><span id="page-94-0"></span>**DLP-3 Setting IP Parameters for the TRACER 64x0**

### **Introduction**

If the TRACER 64x0 is connected to an IP network for Telnet, TFTP, or SNMP management, several IP parameters must be set for the unit to communicate with the network. These parameters are described in this DLP along with the procedures for setting them.

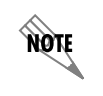

*Please see your Network Administrator for the proper assignment of the following parameters: IP ADDRESS, SUBNET MASK, and DEFAULT GATEWAY.*

#### **Prerequisite Procedures**

This procedure assumes that the TRACER 64x0 unit is connected to an IP network and is powered up.

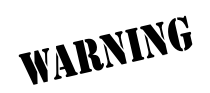

*To prevent electrical shock, do not install equipment in a wet location or during a lightning storm.*

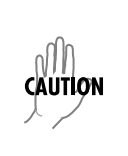

*Electronic equipment can be damaged by static electrical discharge. Before handling it, put on an antistatic discharge wrist strap to prevent damage to electronic components. Place equipment in antistatic packing material when transporting or storing. When working on equipment, always place it on an approved antistatic mat that is electrically grounded.*

#### **Perform the steps below in the order listed.**

- 1. Log into the system with maximum rights (details are in DLP-2, *[Logging into the TRACER 64x0](#page-92-1)*, on [page 95\)](#page-92-1).
- 2. Press **m** to activate the Main menu page. From the Main menu page, press **7** to select **MANAGEMENT/UTILITIES**.

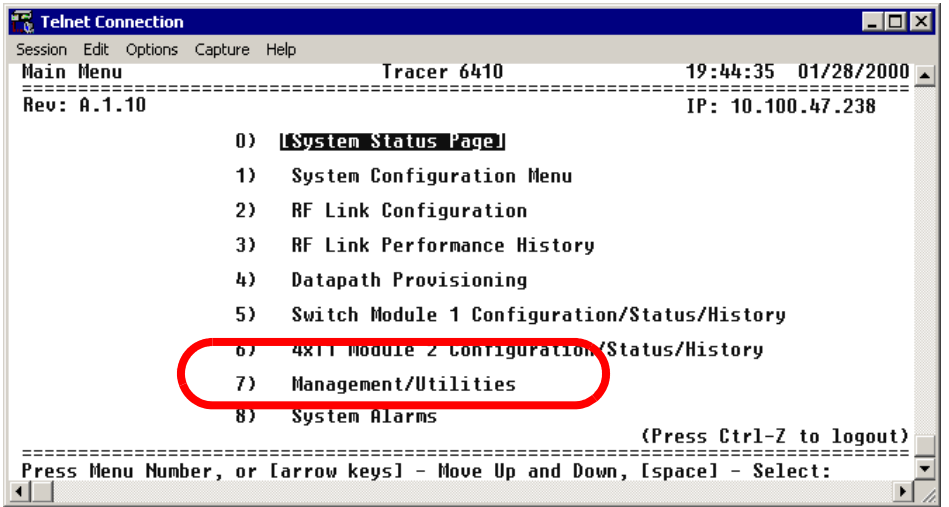

3. From the **MANAGEMENT/UTILITIES** page, select the **MANAGEMENT/SNMP PORT CONFIGURATION** option and press <**Enter**>.

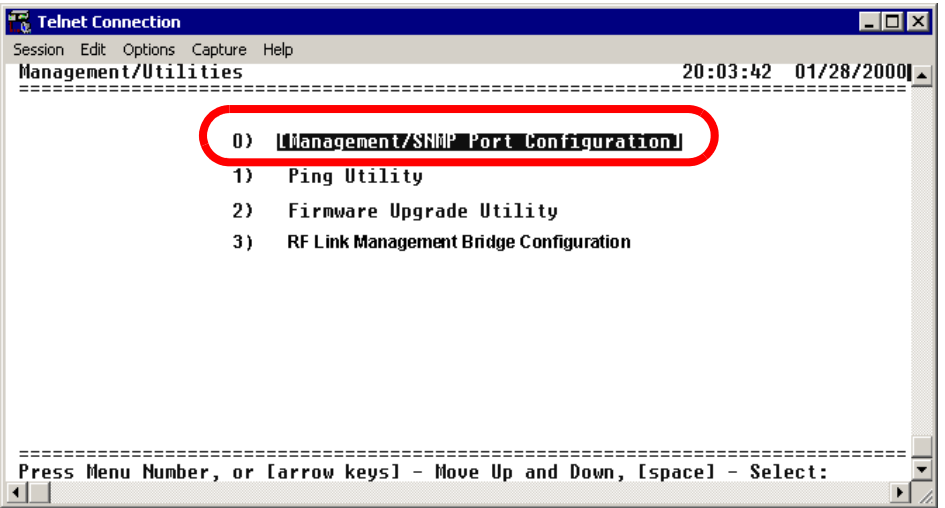

4. From the **MANAGEMENT/SNMP CONFIGURATION** menu page, select the **IP ADDRESS** field and press <**Enter**>. Type the IP address provided by your network manager and press <**Enter**> to accept the change. Repeat the process for the **SUBNET MASK** and **DEFAULT GATEWAY** options.

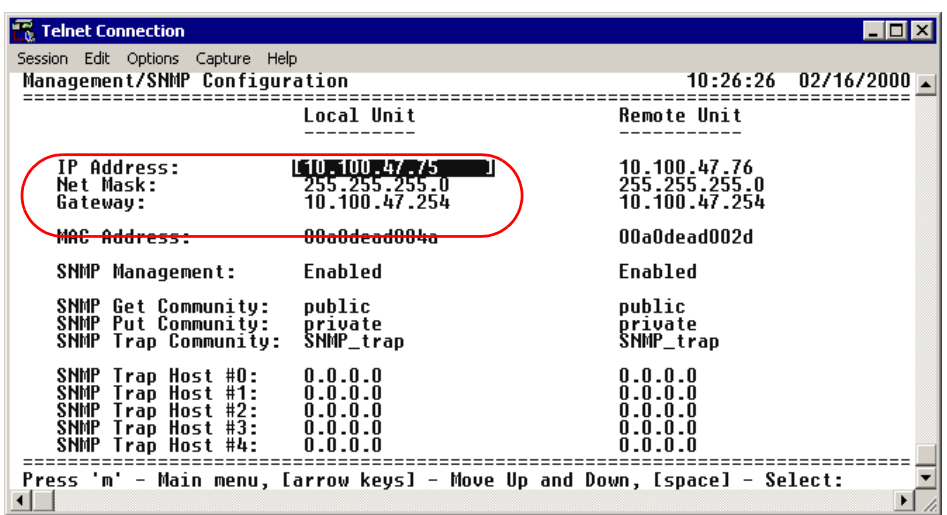

The TRACER 64x0 is now available for Telnet access. Complete the steps outlined in DLP-4, *[Verifying](#page-98-1)  [Communications Over an IP LAN](#page-98-1)*, on page 101.

# <span id="page-98-1"></span><span id="page-98-0"></span>**DLP-4 Verifying Communications Over an IP LAN**

# **Introduction**

When the 10/100BaseT/TX **MGMT** port is connected to a local area network (LAN), test steps must be performed on the TRACER 64x0 to ensure that the unit is communicating properly over the network. This procedure outlines those steps.

# **Prerequisite Procedures**

Before beginning this procedure, the unit should be physically connected to the LAN and the provisioning tasks detailed in DLP-3, *[Setting IP Parameters for the TRACER 64x0](#page-94-1)*, on page 97 should be complete.

# **Tools and Materials Required**

• Access to a PC or other computer connected to the LAN

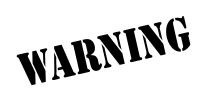

*To prevent electrical shock, do not install equipment in a wet location or during a lightning storm.*

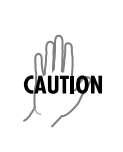

*Electronic equipment can be damaged by static electrical discharge. Before handling it, put on an antistatic discharge wrist strap to prevent damage to electronic components. Place equipment in antistatic packing material when transporting or storing. When working on equipment, always place it on an approved antistatic mat that is electrically grounded.*

#### **Perform the following steps in the order listed.**

1. Verify the TRACER 64x0 IP address.

If you do not already have the IP Address for the TRACER 64x0, obtain it from the network administrator or manually check for the address on the **MANAGEMENT/SNMP CONFIGURATION** page. (Access the **MANAGEMENT/SNMP CONFIGURATION** page by pressing **7** and then **1** from the Main menu page.)

2. Ping the TRACER 64x0 unit from a remote computer on the network.

Using a remote computer system connected to the LAN, perform an ICMP ping on the IP address of the TRACER 64x0. Verify that the unit responds properly. If the TRACER 64x0 fails to respond, try the following:

- Verify that the proper IP Address, subnet mask, and default gateway are provisioned in the unit (see DLP-3, *[Setting IP Parameters for the TRACER 64x0](#page-94-1)*, on page 97, for details).
- Verify that the TRACER 64x0 is properly cabled into the LAN and that the Ethernet cable is properly seated in the RJ-45 jack on the rear of the unit.
- If the TRACER 64x0 is connected to a hub or other network device that provides a carrier sense light for each port, verify that the carrier sense light for the port to which the TRACER 64x0 is connected is lit. If this light is not lit, check the cabling between the hub and the shelf. The connection may also be verified using the activity LED located on the rear of the unit (part of the 10/100BaseT/TX **MGMT** RJ-45 connector).
- Verify the IP address, subnet mask, and default gateway on the remote computer system.
- If these steps fail, contact the LAN Administrator for assistance.

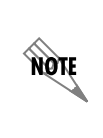

*Refer to the computer system's documentation if you are unsure how to perform a ping command. Most computers running a networked version of Microsoft Windows™ or UNIX allow a ping to be performed by typing* **ping <IP Address>** *at a command line prompt. Typically, the ping program responds by indicating that the remote IP Address has responded in a certain amount of time or that no response was received.*

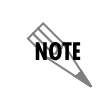

*Some versions of ping continue running until you explicitly tell them to stop. If the program does not terminate on its own, type* **<Ctrl+c>** *to stop the program.*

#### 3. Telnet to the TRACER 64x0.

From the same computer used in the previous step, Telnet to the TRACER 64x0 and verify that the Telnet session is properly opened. Once the Telnet session is established, press **<Ctrl+z>** to logout of the session and return to the Login screen. Pressing **<Ctrl + z>** again closes the Telnet session.

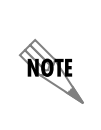

*Refer to the documentation of the computer system if you are unsure how to initiate a Telnet session. Most computers running a networked version of Microsoft Windows® or UNIX initiate a Telnet session by typing* **telnet <IP Address>** *at a command line prompt. The Windows XP HyperTerminal program also provides a Telnet client. Telnet is a utility common on many local area networks, and allows remote access to another computer or piece of equipment.* 

# <span id="page-102-1"></span><span id="page-102-0"></span>**DLP-5 Updating the Firmware Using TFTP**

# **Introduction**

The TRACER 64x0 supports firmware updates using TFTP or XMODEM. Use the 10/100BaseT/TX **MGMT** Ethernet port and TFTP from a network server or XMODEM (if your Telnet client supports file transfers), or use XMODEM and the **CRAFT** interface. This DLP provides the steps for a successful firmware upgrade using the 10/100 BaseT/TX **MGMT** Ethernet port and a TFTP server. (See [DLP-6,](#page-106-1)  *[Updating the Firmware Using XMODEM](#page-106-1)*, on page 109 for instructions on using XMODEM.)

### **Tools and Materials Required**

- A PC with Telnet client software
- A TFTP server accessible on the network

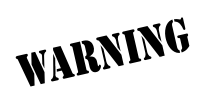

*To prevent electrical shock, do not install equipment in a wet location or during a lightning storm.*

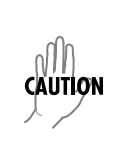

*Electronic equipment can be damaged by static electrical discharge. Before handling it, put on an antistatic discharge wrist strap to prevent damage to electronic components. Place equipment in antistatic packing material when transporting or storing. When working on equipment, always place it on an approved antistatic mat that is electrically grounded.*

#### **Perform the following steps in the order listed.**

1. Connect to the TRACER 64x0 using the 10/100BaseT/TX **MGMT** interface.

If you are not already connected to the unit's 10/100BaseT/TX **MGMT** port using Telnet client software, use the procedure in DLP-3, *[Setting IP Parameters for the TRACER 64x0](#page-94-1)*, on page 97 to connect to the unit.

- 2. Press **m** to go to the Main menu page.
- 3. Select the **MANAGEMENT/UTILITIES** menu and press <**Enter**>.
- 4. Select the **FIRMWARE UPGRADE UTILITY** menu and press <**Enter**>.
- 5. Go to the **FILE XFER METHOD** menu and select **TFTP**. The TRACER 64x0 can use a TFTP server connected to the same Ethernet network as the local unit or a TFTP server connected to the same Ethernet network as the remote unit. Make the appropriate selection for your setup (choices are **TFTP-LOCAL MGMT PORT** or **TFTP-REMOTE MGMT PORT**).
- 6. Go to the **TFTP SERVER** field and enter the IP address of the network TFTP server.
- 7. Go to the **TFTP FILENAME** field and enter the filename of the firmware. TRACER 64x0 firmware files have a .bin extension. When specifying the filename, include the full path if the firmware file is not located in the TFTP default location. For example, to use a firmware file in the c:\firmware folder on your local machine, enter **c:\firmware\myfirmware.bin** into the **TFTP FILENAME** field.
- 8. Select the **UPGRADE DESTINATION**. Using TFTP provides the capability to upgrade both sections of the local and remote units. Valid choices are **LOCAL IDU** and **REMOTE IDU**.
- 9. View **CURRENT UPDATE STATUS** to verify the progress of the current firmware update or to identify any errors encountered during the download.

During the TFTP upload, the following status messages display in **CURRENT UPDATE STATUS** to indicate the progress of the upload:

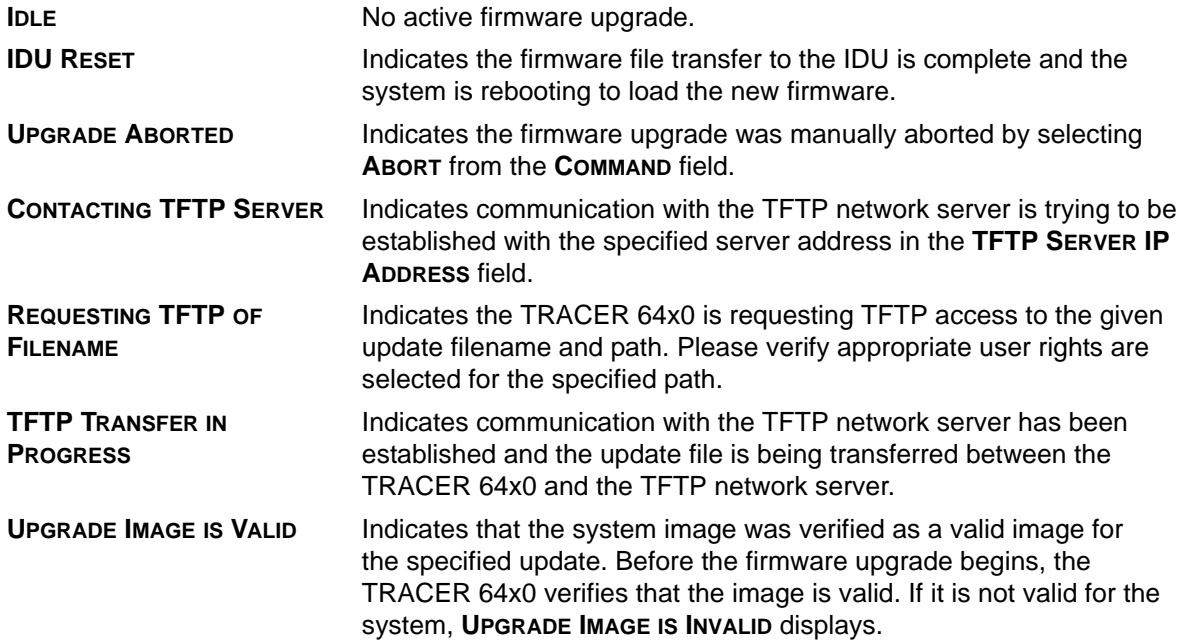

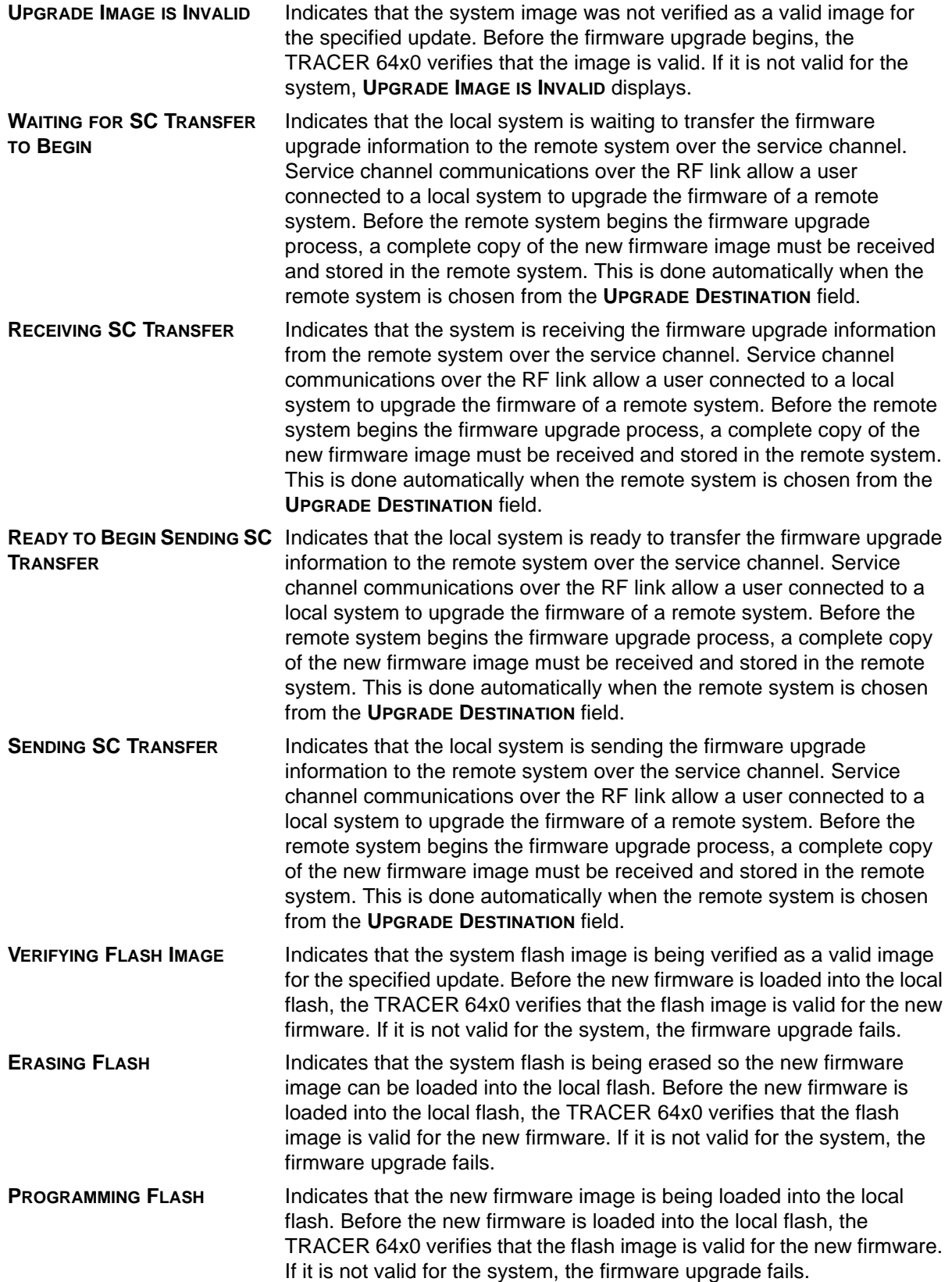

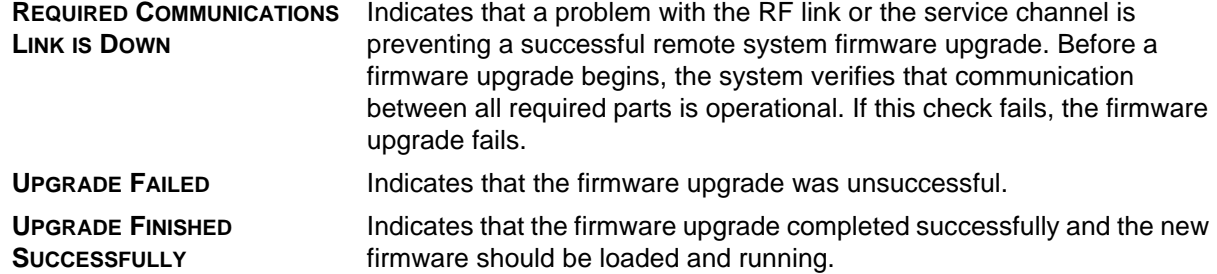

10. When the update has successfully completed, **IDLE** displays in the **CURRENT UPDATE STATUS** field and **UPGRADE FINISHED SUCCESSFULLY** displays in the **PREVIOUS UPDATE STATUS** field.

The TRACER 64x0 will restart immediately and resume operation. During reset and initialization, the RF link between the units will not be operational.

# <span id="page-106-1"></span><span id="page-106-0"></span>**DLP-6 Updating the Firmware Using XMODEM**

# **Introduction**

The TRACER 64x0 supports firmware updates of the local and remote systems using TFTP or XMODEM. Use the 10/100BaseT/TX **MGMT** port and TFTP from a network server or XMODEM (if your Telnet client supports file transfers), or use XMODEM and the **CRAFT** interface. This procedure outlines the steps for a successful firmware upgrade using the **CRAFT** interface and XMODEM software. The same XMODEM steps apply for file transfers through your Telnet client (refer to your Telnet client documentation for more details on file transfer specifics). (See DLP-5, *[Updating the Firmware Using TFTP](#page-102-0)*, on page 105 for instructions on using TFTP.)

# **Tools and Materials Required**

- VT100 terminal or PC with VT100 terminal emulation software
- XMODEM software

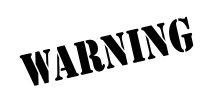

*To prevent electrical shock, do not install equipment in a wet location or during a lightning storm*

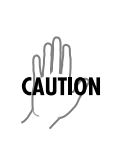

*Electronic equipment can be damaged by static electrical discharge. Before handling it, put on an antistatic discharge wrist strap to prevent damage to electronic components. Place equipment in antistatic packing material when transporting or storing. When working on equipment, always place it on an approved antistatic mat that is electrically grounded.*

#### **Perform the following steps in the order listed.**

1. Connect to the TRACER 64x0 using the front panel DB-9 **CRAFT** interface.

If you are not already connected to the unit's **CRAFT** interface (either with a VT100 compatible terminal or with a PC running VT100 emulation software), follow the procedure in DLP-1, *[Connecting a](#page-90-1)  [VT100 Terminal or PC to the CRAFT Port](#page-90-1)*, on page 93. Connecting to the **CRAFT** interface limits the upgrade procedure to XMODEM only.

- 2. Log in to the unit (see DLP-2, *[Logging into the TRACER 64x0](#page-92-1)*, on page 95 for details).
- 3. Press **m** to go to the Main menu page.
- 4. Select the **MANAGEMENT/UTILITIES** menu and press <**Enter**>.
- 5. Select the **FIRMWARE UPGRADE UTILITY** menu and press <**Enter**>.
- 6. Go to the **FILE XFER METHOD** menu and select **XMODEM**.
- 7. Select the **UPGRADE DESTINATION**. (Valid selections for XMODEM are **LOCAL IDU** and **LOCAL ODU**).
- 8. View **CURRENT UPDATE STATUS** to verify the progress of the current firmware update or to identify any errors encountered during the download.
- 9. Select **START** from the **COMMAND** menu to start the update.

When the TRACER 64x0 is ready to receive the XMODEM upload, the menu screen clears and displays **XMODEM waiting for start....<Ctrl-X> twice to Cancel.** If this does not appear, please review the steps above for possible configuration errors.

10. From the terminal emulation software, begin the XMODEM upload by using the appropriate command sequence. This may take several minutes.

If necessary, refer to the terminal emulation software documentation for help. Also, when specifying the filename, ensure that the file transferred is the one provided by ADTRAN. Otherwise, the update will not complete successfully.

Because XMODEM data is being transferred inband through the menu interface, the VT100 menus of the TRACER 64x0 will be inoperable from the **CRAFT** interface. You can cancel the update at any time within the terminal emulation software. (Please consult the documentation provided by the terminal emulation software to determine how to do this).

11. When the update has successfully completed, **IDLE** displays in the **CURRENT UPDATE STATUS** field and **UPGRADE FINISHED SUCCESSFULLY** displays in the **PREVIOUS UPDATE STATUS** field.

The TRACER 64x0 will restart immediately and resume operation. During reset and initialization, the RF link between the units will not be operational.

Alternatively, if the unit is part of a management cluster connected to the local network, you may use a PC connected to the network to Telnet into the unit. By using the 10/100BaseT/TX **MGMT** port, the TRACER 64x0 may be quickly upgraded using TFTP, provided there is a TFTP server on the local network. (See *[DLP-5, Updating the Firmware Using TFTP](#page-102-0)*, on page 105 for more details.)
# **MIBS**

*Provides a listing of SNMP Management Information Bases (MIBs) supported by the TRACER 64x0. This section also lists traps supported for each MIB.*

### **CONTENTS**

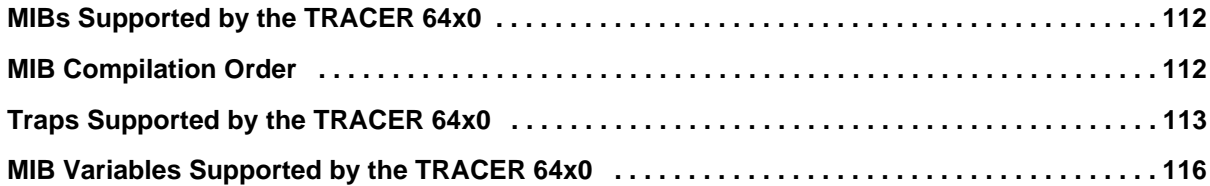

## **TABLES**

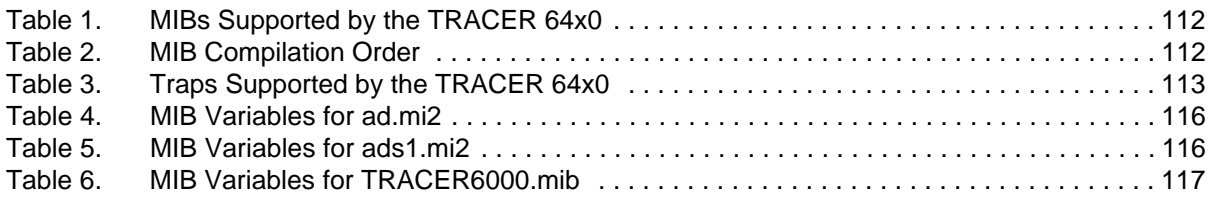

## <span id="page-109-0"></span>**1. MIBS SUPPORTED BY THE TRACER 64x0**

<span id="page-109-2"></span>[Table 1](#page-109-2) lists the MIBs supported by the TRACER 64x0.

#### **Table 1. MIBs Supported by the TRACER 64x0**

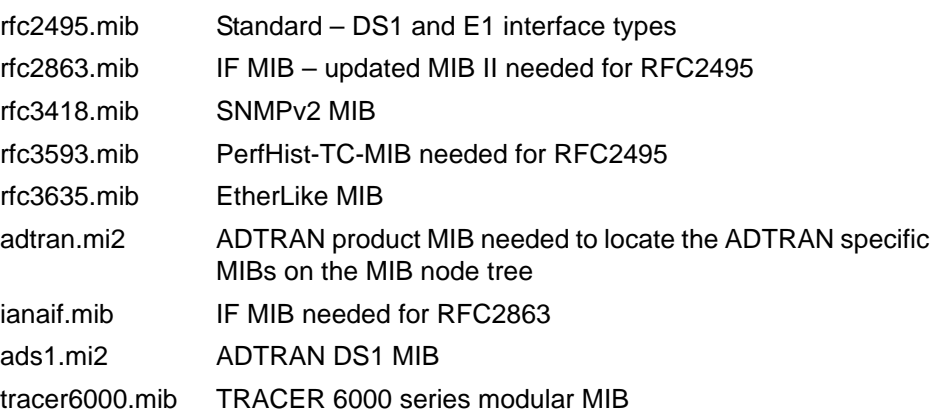

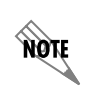

*SNMPv2-SMI, SNMPv2-TC, and SNMPv2-CONF are not compiled, but the paths to these files are required by your MIB compiler during setup.* 

## <span id="page-109-1"></span>**2. MIB COMPILATION ORDER**

<span id="page-109-3"></span>MIBs are compiled in the order shown in [Table 2](#page-109-3).

#### **Table 2. MIB Compilation Order**

rfc3418.mib ianaif.mib rfc2863.mib rfc3593.mib rfc3635.mib rfc2495.mib adtran.mi2 ads1.mi2 tracer6000.mib

# <span id="page-110-0"></span>**3. TRAPS SUPPORTED BY THE TRACER 64x0**

The TRACER 64x0 supports the traps described in [Table 3](#page-110-1).

<span id="page-110-1"></span>

| <b>MIB</b>     | <b>Trap</b>          | This trap indicates that                                                                                                  |
|----------------|----------------------|----------------------------------------------------------------------------------------------------|
| TRACER6000.mib | adTRACERColdStart    | the unit has powered up.                                                                                                  |
|                | adTRACERYellow       | a change in the YELLOW alarm state has occurred<br>and the YELLOW alarm is now active.                                    |
|                | adTRACERAIS          | a change in the Alarm Indication Signal (AIS) has<br>occurred and the AIS alarm is active.                                |
|                | adTRACERRedAlarm     | a change in the RED alarm state has occurred and<br>the RED alarm is now active.                                          |
|                | adTRACERLOS          | a change in the Loss of Signal (LOS) state has<br>occurred and the LOS alarm is active.                                   |
|                | adTRACERBPV          | a change in the BiPolar Violation (BPV) state has<br>occurred and the BPV alarm is active.                                |
|                | adTRACERRA           | a change in the Frame RA (Remote Alarm) state has<br>occurred and the RA alarm is active.                                 |
|                | adTRACEROOF          | a change in the Out Of Frame (OOF) state has<br>occurred and the OOF alarm is active.                                     |
|                | adTRACERCV           | a change in the Code Violation (CV) state has<br>occurred and the CV alarm is active.                                     |
|                | adTRACERCRC          | a change in the Cyclic Redundancy Check (CRC)<br>state has occurred and the CRC alarm is active.                          |
|                | adTRACERmfLOF        | a change in the Loss of Multiframe (LOMF) state has<br>occurred and the LOMF alarm is active.                             |
|                | adTRACERmfLOS        | a change in the Multiframe Loss of Signal (LOS)<br>state has occurred and the Multiframe LOS alarm is<br>active.          |
|                | adTRACERmfAIS        | a change in the Multiframe Alarm Indication Signal<br>(AIS) state has occurred and the Multiframe AIS<br>alarm is active. |
|                | adTRACERmfRA         | a change in the Multiframe Remote Alarm (RA) has<br>occurred and the Multiframe RA alarm is active.                       |
|                | adTRACERlineLoopback | a change in the line loopback state has occurred and<br>the line loopback is active.                                      |
|                | adTRACERlinkLoopback | a change in the link loopback state has occurred and<br>the link loopback is active.                                      |
|                | adTRACERYellowOff    | a change in the YELLOW alarm state has occurred<br>and the YELLOW alarm is now inactive.                                  |
|                | adTRACERAISoff       | a change in the Alarm Indication Signal (AIS) has<br>occurred and the AIS alarm is inactive.                              |
|                | adTRACERRedAlarmOff  | a change in the RED alarm state has occurred and<br>the RED alarm is now inactive.                                        |
|                | adTRACERLOSoff       | a change in the Loss of Signal (LOS) state has<br>occurred and the LOS alarm is inactive.                                 |

**Table 3. Traps Supported by the TRACER 64x0** 

| <b>MIB</b>     | <b>Trap</b>             | This trap indicates that                                                                                                    |
|----------------|-------------------------|----------------------------------------------------------------------------------------------------|
| TRACER6000.mib | adTRACERBPVoff          | a change in the BiPolar Violation (BPV) state has<br>occurred and the BPV alarm is inactive.                                     |
|                | adTRACERRAoff           | a change in the Frame RA (Remote Alarm) state has<br>occurred and the RA alarm is inactive.                                      |
|                | adTRACEROOFoff          | a change in the Out Of Frame (OOF) state has<br>occurred and the OOF alarm is inactive.                                          |
|                | adTRACERCVoff           | a change in the Code Violation (CV) state has<br>occurred and the CV alarm is inactive.                                          |
|                | adTRACERCRCoff          | a change in the Cyclic Redundancy Check (CRC)<br>state has occurred and the CRC alarm is inactive.                               |
|                | adTRACERmfLOFoff        | a change in the Loss of Multiframe (LOMF) state has<br>occurred and the LOMF alarm is inactive.                                  |
|                | adTRACERmfLOSoff        | a change in the Multiframe Loss of Signal (LOS)<br>state has occurred and the Multiframe LOS alarm is<br>inactive.               |
|                | adTRACERmfAISoff        | a change in the Multiframe Alarm Indication Signal<br>(AIS) state has occurred and the Multiframe AIS<br>alarm is inactive.      |
|                | adTRACERmfRAoff         | a change in the Multiframe Remote Alarm (RA) has<br>occurred and the Multiframe RA alarm is inactive.                            |
|                | adTRACERlineLoopbackOff | a change in the line loopback state has occurred and<br>the line loopback is inactive.                                           |
|                | adTRACERlinkLoopbackOff | a change in the link loopback state has occurred and<br>the link loopback is inactive.                                           |
|                | adTRACERLinkDown        | the RF link is down.                                                                                                    |
|                | adTRACERLinkUp          | the RF link is up.                                                                                                    |
|                | adTRACERRFCLinkDown     | the RFC link is down between the Indoor Unit (IDU)<br>and Outdoor Unit (ODU). This trap only applies to<br>TRACER split systems. |
|                | adTRACERRFCLinkUp       | the RFC link is up between the IDU and ODU. This<br>trap only applies to TRACER split systems.                                   |
|                | adTRACERRxLow           | the receive level is within 10 dB of sensitivity and the<br>RF Low alarm is active.                                              |
|                | adTRACERRxLevel         | a change in receive level has occurred and the<br>receive level is within normal range.                                          |
|                | adTRACERcurrThrsESon    | the threshold for current Errored Seconds (ES) has<br>been exceeded.                                                             |
|                | adTRACERcurrThrsESoff   | the threshold for current ES has not been exceeded.                                                                              |
|                | adTRACERcurrThrsSESon   | the threshold for current Severely Errored Seconds<br>(SES) has been exceeded.                                                   |
|                | adTRACERcurrThrsSESoff  | the threshold for current SES has not been<br>exceeded.                                                                          |

**Table 3. Traps Supported by the TRACER 64x0** *(Continued)*

| <b>MIB</b>     | <b>Trap</b>            | This trap indicates that                                                           |
|----------------|------------------------|------------------------------------------------------------------------------------|
| TRACER6000.mib | adTRACERtotalThrsESon  | the threshold for Total ES has been exceeded.                                      |
|                | adTRACERtotalThrsESoff | the threshold for Total ES has not been exceeded.                                  |
|                | adTRACERtotalThsSESon  | the threshold for Total SES has been exceeded.                                     |
|                | adTRACERtotalThsSESoff | the threshold for Total SES has not been exceeded.                                 |
|                | adTRACERfan1Alarm*     | fan 1 currently has an active alarm.                                               |
|                | adTRACERfan1Fail*      | fan 1 has failed.                                                                  |
|                | adTRACERfan1AlarmOff*  | the fan 1 alarm has turned off after it was activated.                             |
|                | adTRACERfan1On*        | fan 1 has turned back on after a fan 1 failure.                                    |
|                | adTRACERfan2Alarm*     | fan 2 currently has an active alarm.                                               |
|                | adTRACERfan2Fail*      | fan 2 has failed.                                                                  |
|                | adTRACERfan2AlarmOff*  | the fan 2 alarm has turned off after it was activated.                             |
|                | adTRACERfan2On*        | fan 2 has turned back on after a fan 2 failure.                                    |
|                | adTRACERtempAlarm*     | the temperature alarm has turned on due to an<br>increase in internal temperature. |
|                | adTRACERtempAlarmOff*  | the temperature alarm has turned off due to a<br>decrease in internal temperature. |
|                | adTRACERtxshutdown*    | the transmitter has shut down due to temperature<br>constraints.                   |

**Table 3. Traps Supported by the TRACER 64x0** *(Continued)*

<sup>\*</sup> Listed traps only apply to TRACER high power systems.

## <span id="page-113-0"></span>**4. MIB VARIABLES SUPPORTED BY THE TRACER 64X0**

### **Table 4. MIB Variables for ad.mi2**

<span id="page-113-2"></span><span id="page-113-1"></span>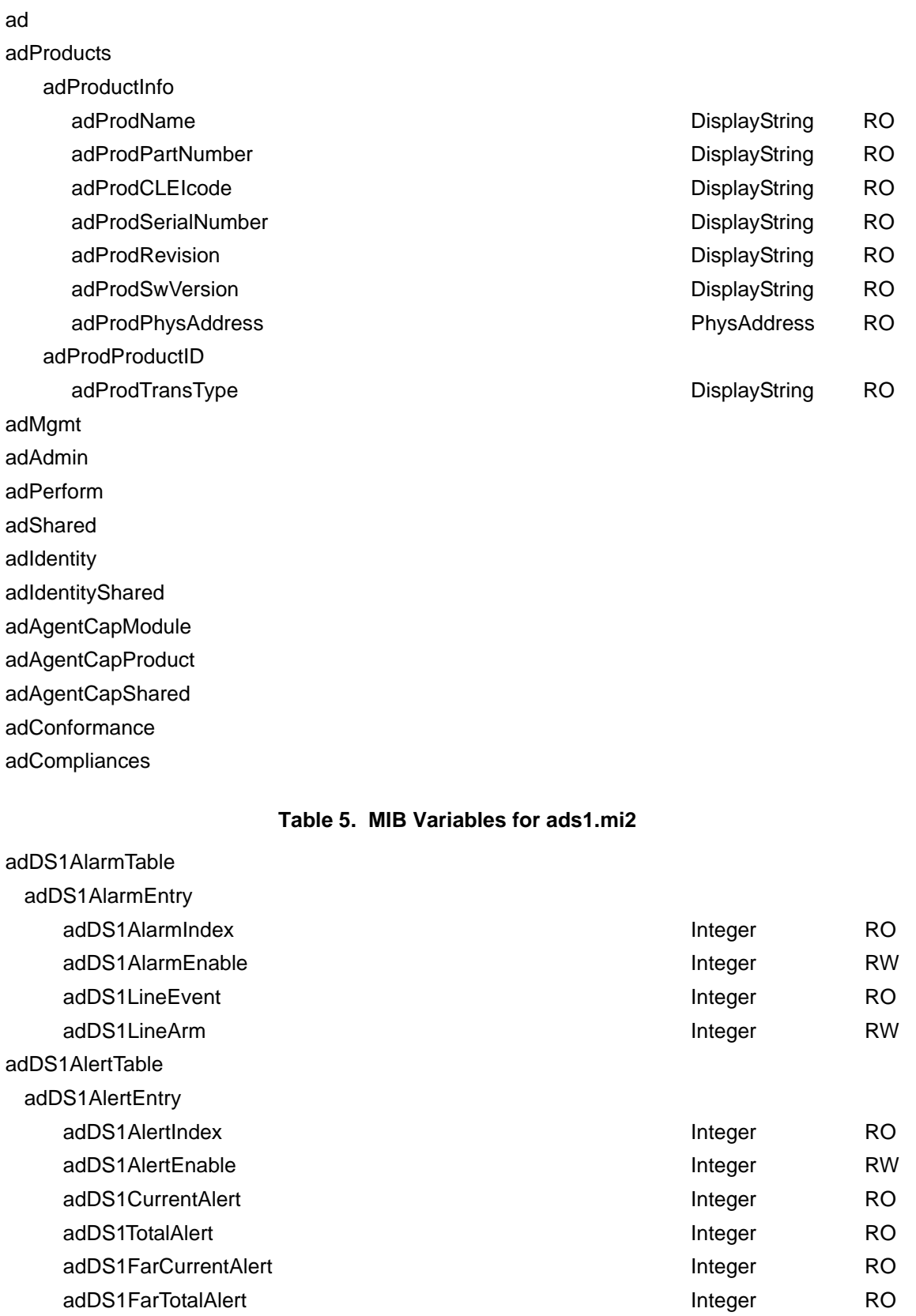

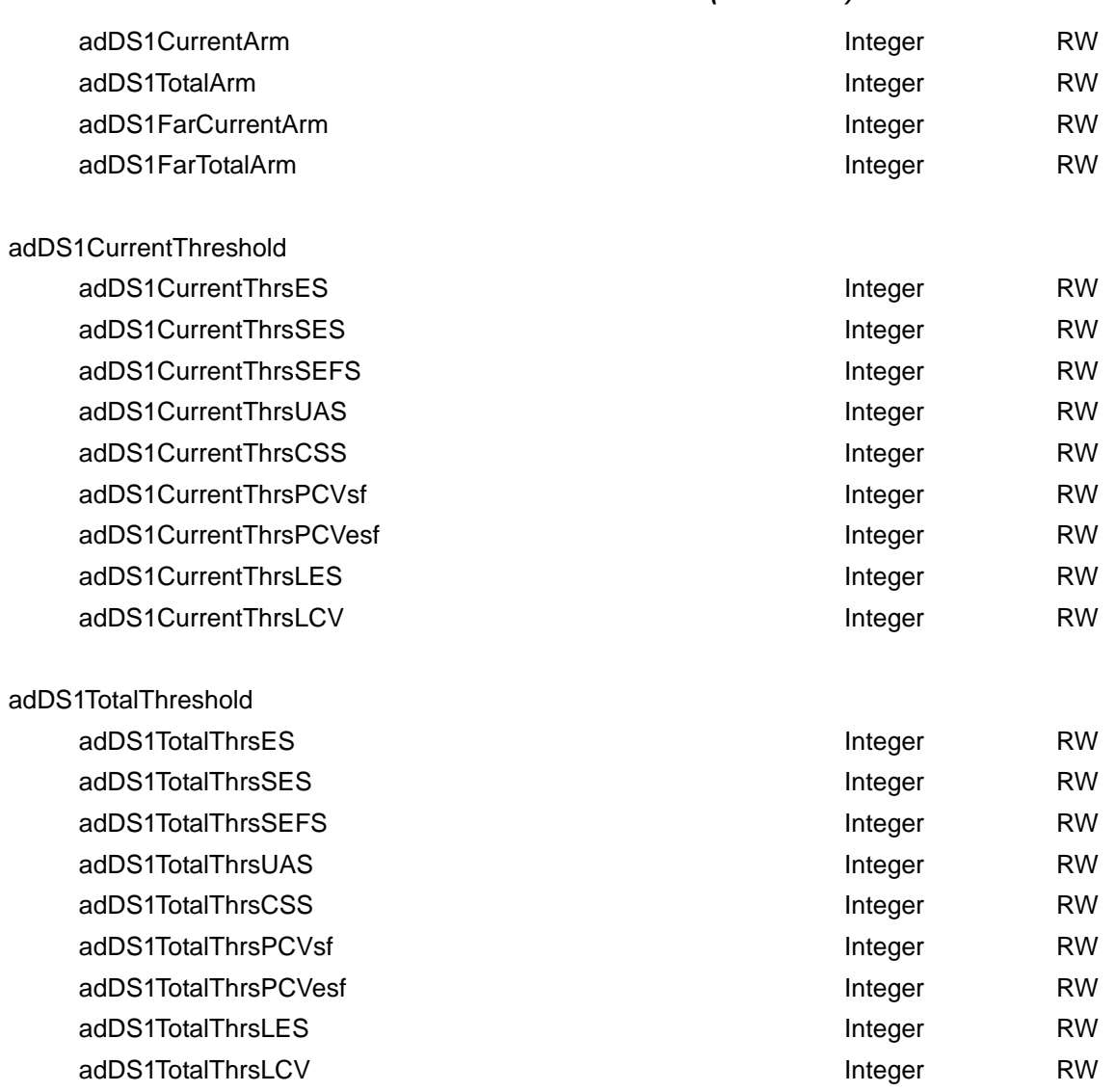

#### **Table 5. MIB Variables for ads1.mi2** *(Continued)*

#### **Table 6. MIB Variables for TRACER6000.mib**

<span id="page-114-0"></span>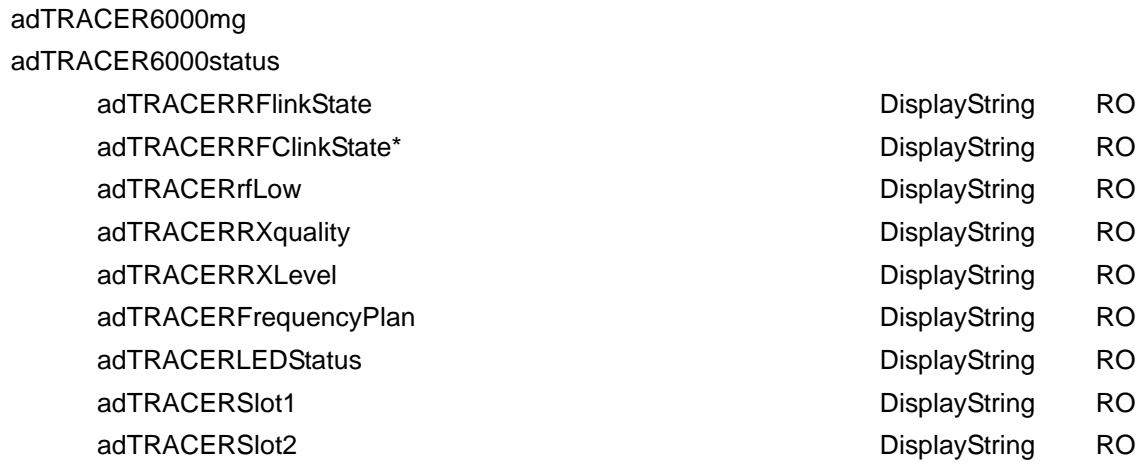

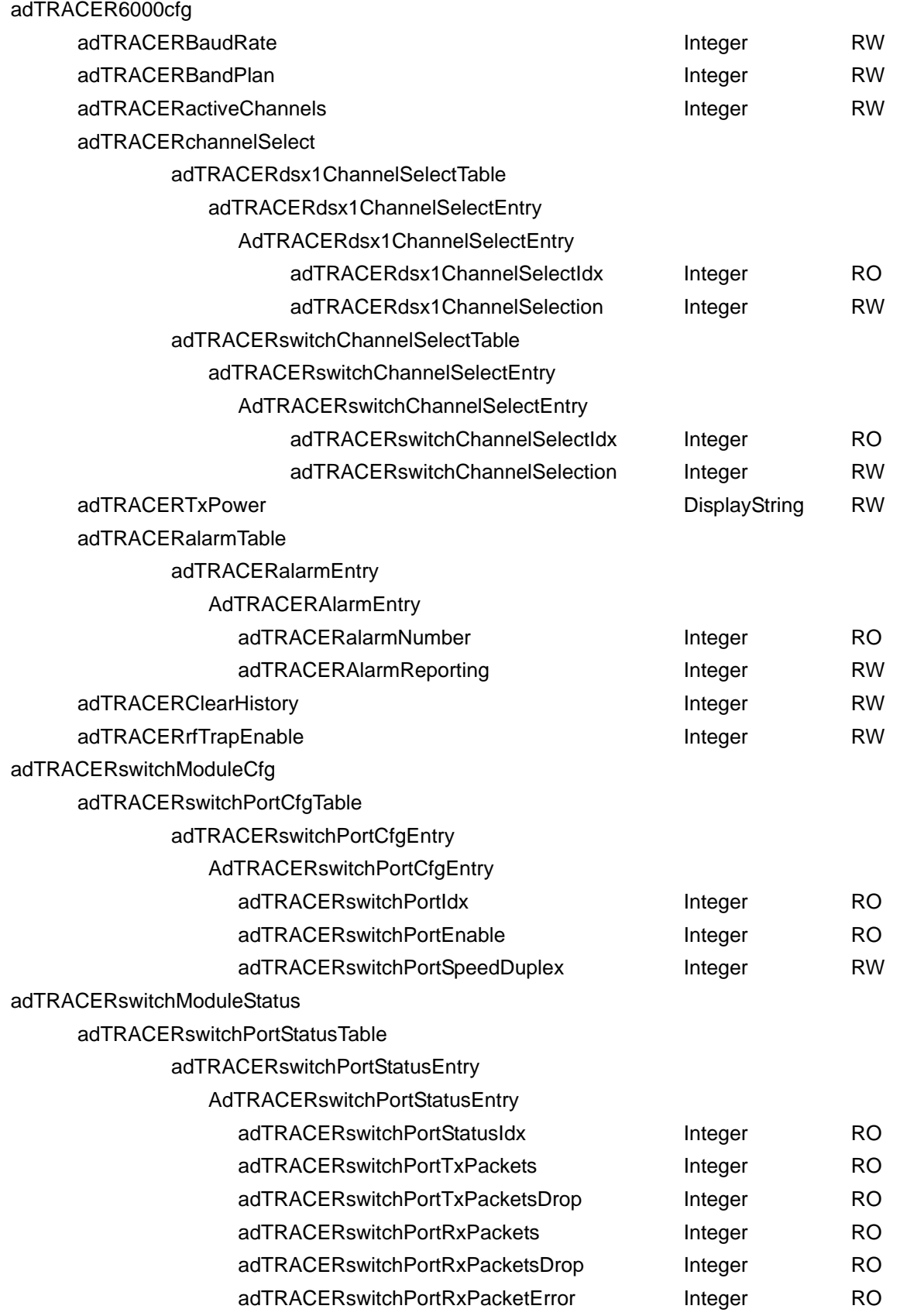

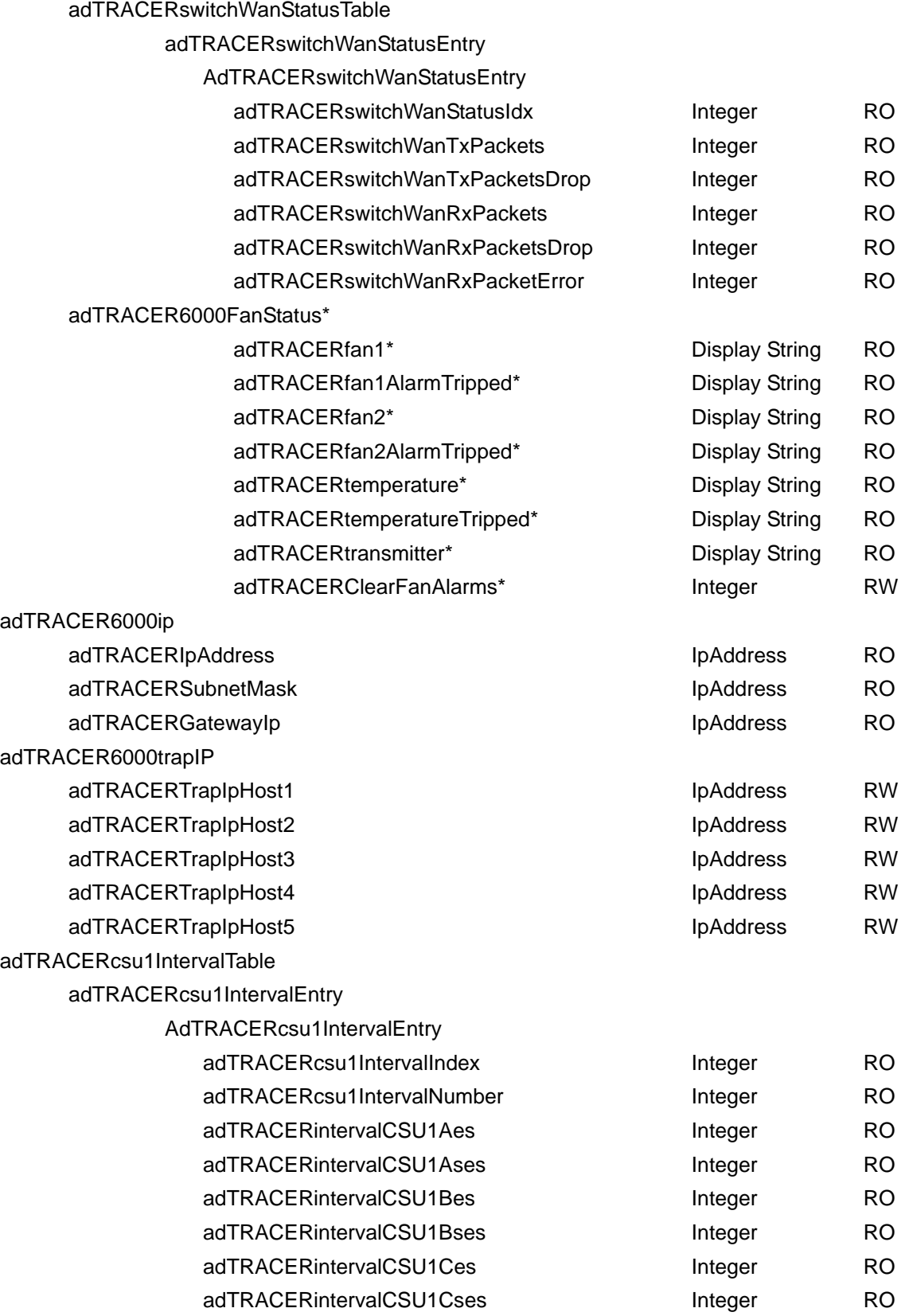

\* Listed variable only applies to TRACER high power systems.

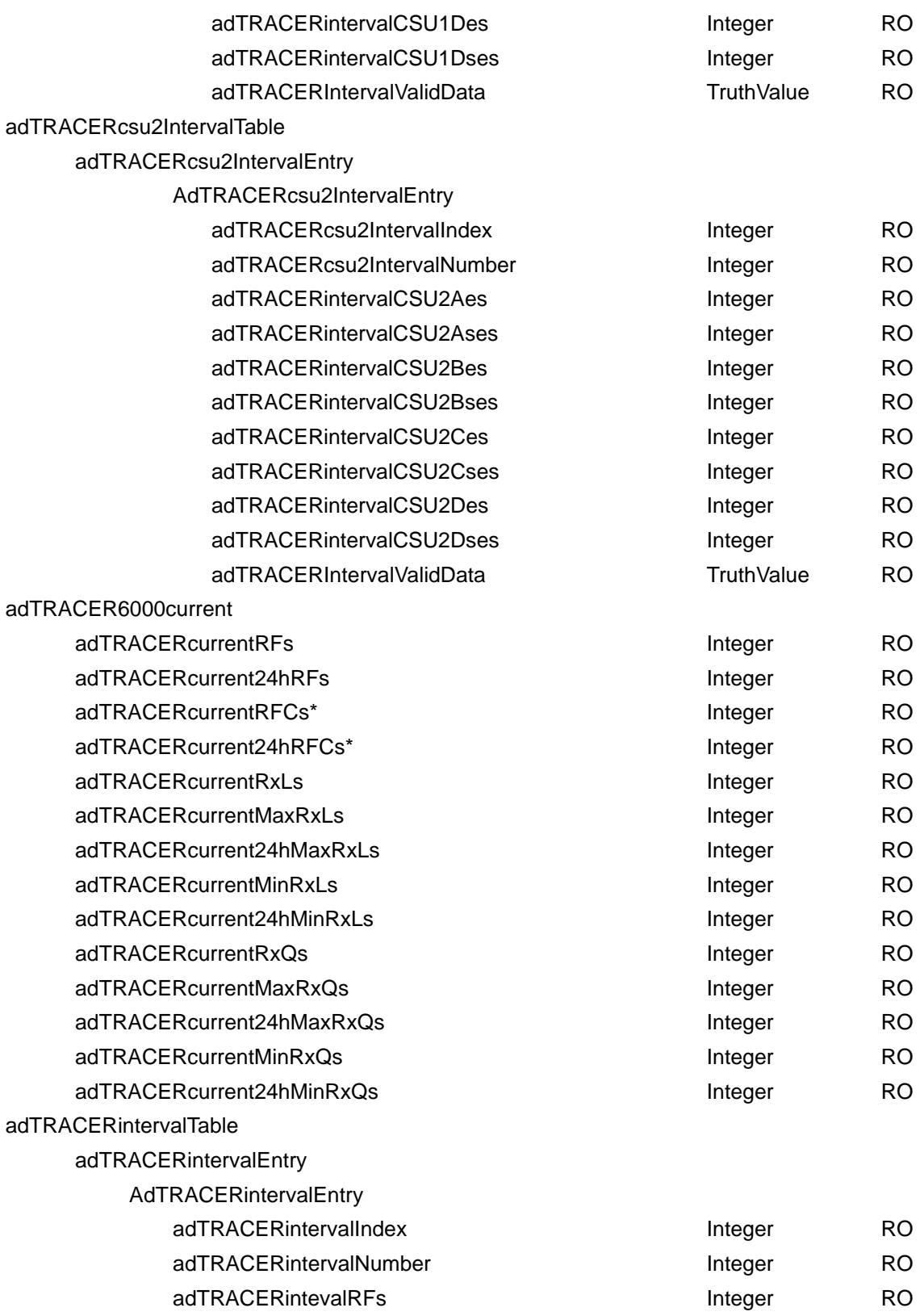

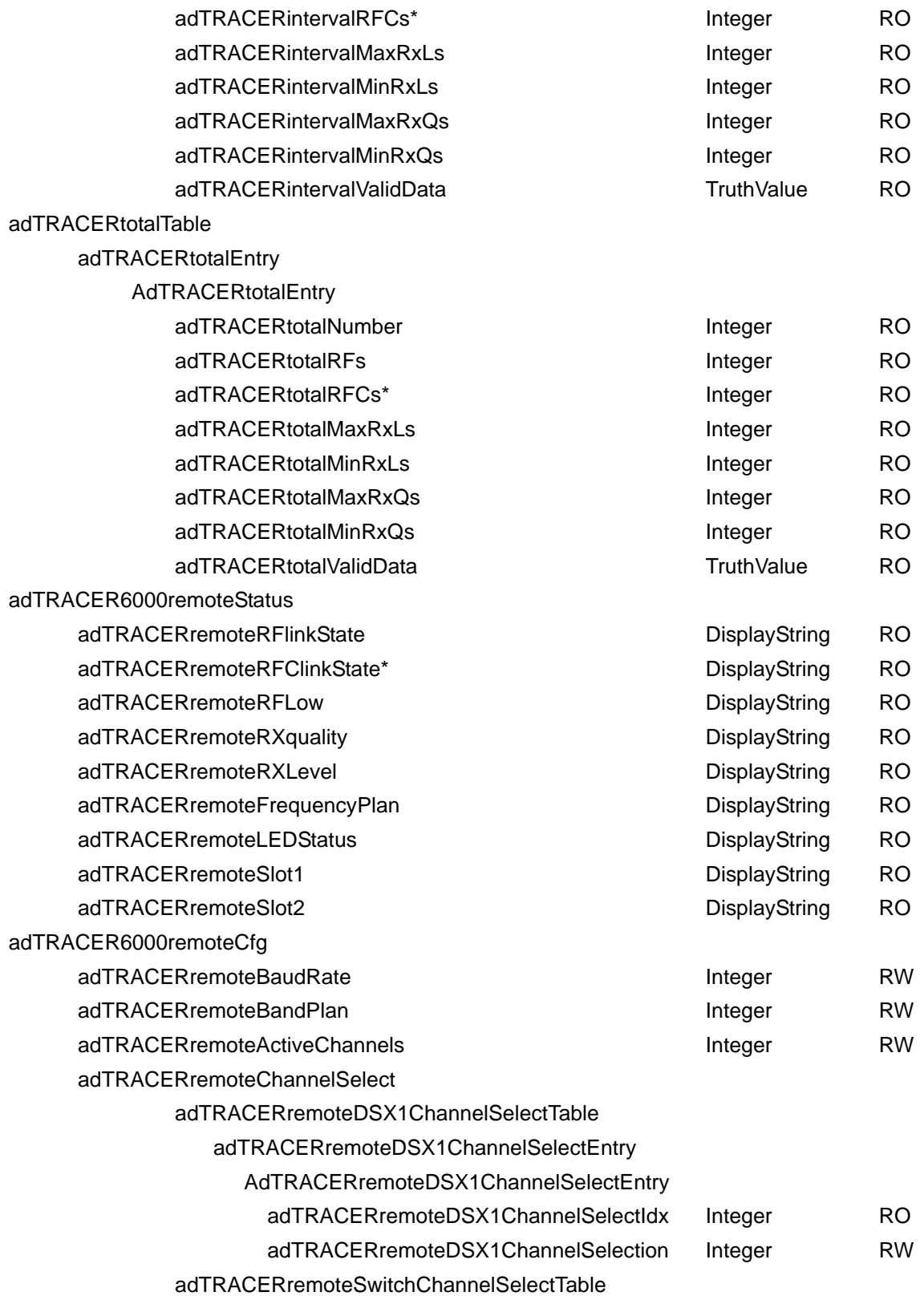

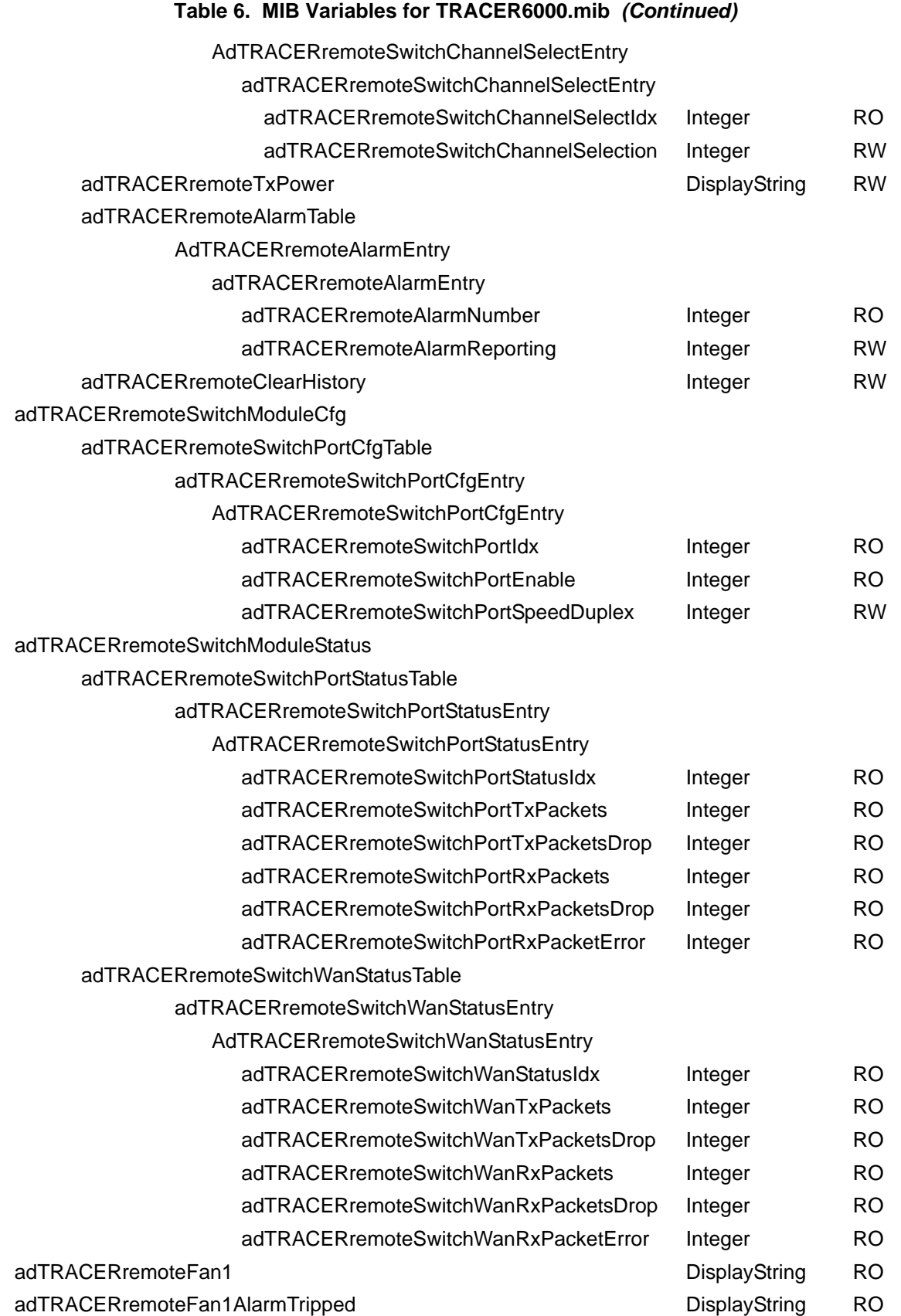

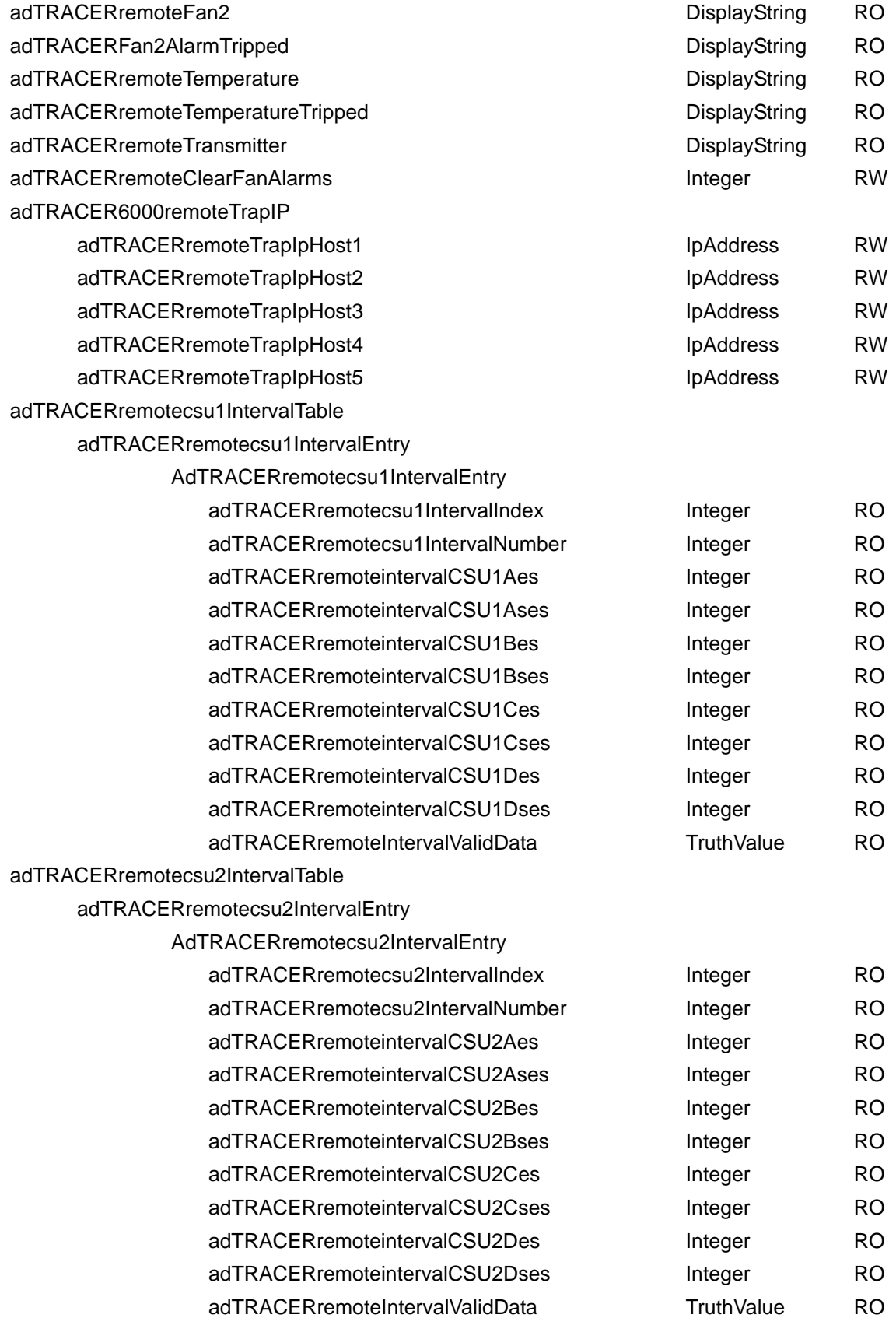

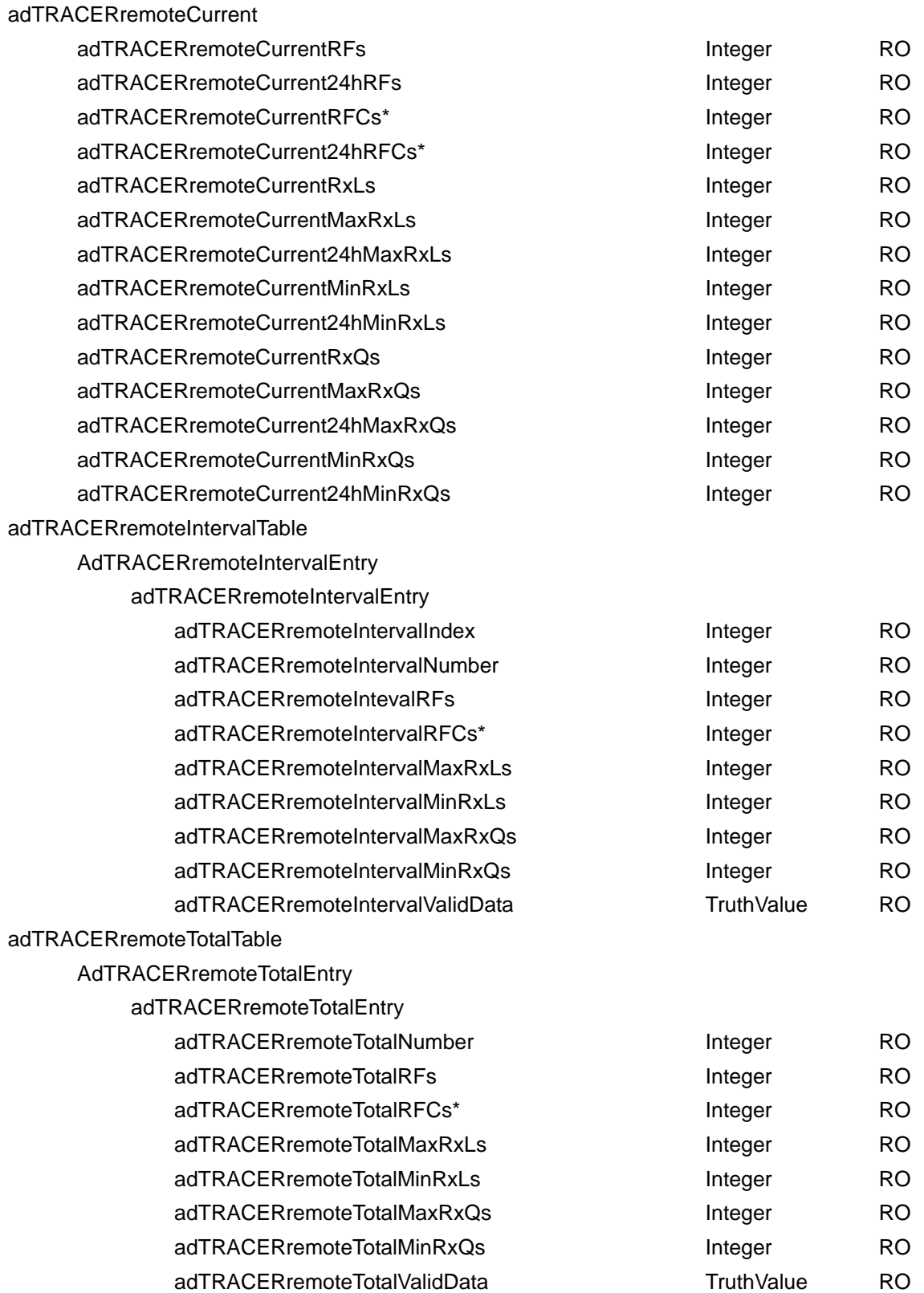

# **TROUBLESHOOTING GUIDE**

*Provides helpful information for troubleshooting common configuration problems for the TRACER 64x0.*

## **CONTENTS**

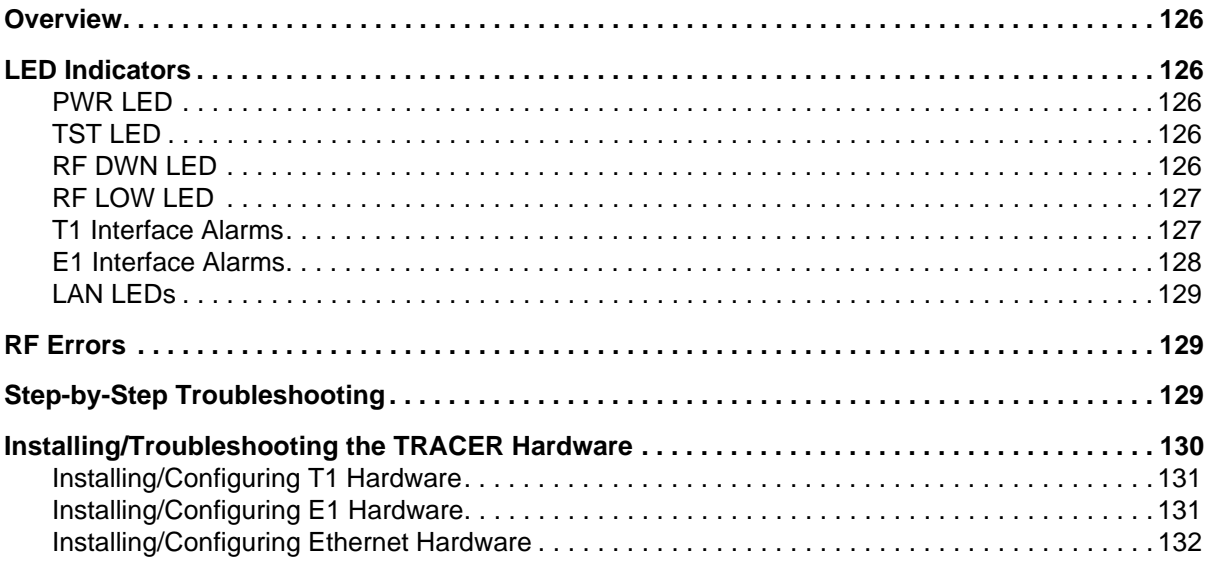

### <span id="page-123-0"></span>**1. OVERVIEW**

This troubleshooting guide recommends corrective actions for various conditions of the TRACER 64x0 system. The status LEDs (located on the front panel of the unit) provide information to help determine the necessary troubleshooting action. This guide suggests steps for resolving possible problems indicated by the status LEDs.

## <span id="page-123-1"></span>**2. LED INDICATORS**

## <span id="page-123-2"></span>**PWR LED**

If the **PWR** LED is not **ON** and solid green, the TRACER 64x0 is not receiving adequate DC power.

#### *Recommended Actions:*

- 1. Verify that the power source is delivering between 21 and 60 VDC.
- 2. Check the polarity of the power connection (referenced to ground) of both the TRACER 64x0 unit and the power source.
- 3. Check the internal fuse. The fuse is accessed from the rear panel of the unit. If this fuse is open, replace it with a 2 A, 250 V (2-inch) slow-blo fuse.

## <span id="page-123-3"></span>**TST LED**

The **TST** LED will flash once (amber) during power-up to indicate a self-test is in progress. If the **TST** LED is flashing or remains **ON** after 10 seconds, the TRACER 64x0 unit has failed the self-test. This is an internal failure, and Technical Support should be contacted.

## <span id="page-123-4"></span>**RF DWN LED**

If the **RF DWN** LED is **ON** (solid red), there is a problem with the RF receive path from the remote TRACER 64x0.

#### *Recommended Actions:*

- 1. Verify that one end of the link is configured as frequency plan A and the other end as frequency plan B.
- 2. Verify that both ends of the link are configured for the same band plan (1, 2, or 3).
- 3. Measure the RSSI voltage and consult the RSSI calibration sheet included with the unit. If the voltage level corresponds to a received signal power level that agrees with the calculated receive signal level, proceed with Step 7.
- 4. Check the RF coaxial cable connection.
- 5. Verify that the antenna polarization is the same at both ends of the RF signal transmit and receive path.
- 6. Verify the RF signal path is clear.
- 7. Check the integrity of the lightning arrestors.
- 8. Check for possible interference at both ends of the link. If necessary, change polarization and/or band plans at both ends.

### <span id="page-124-0"></span>**RF LOW LED**

If the **RF LOW** LED is **ON** (solid red), the received signal is approaching 0 V of RSSI. This condition is typically indicative of a path or installation problem.

#### *Recommended Actions:*

- 1. Verify the far-end transmitter power setting is the value that the link planning budget allows.
- 2. Check all coaxial cable connectors for solid connections. Check for water and corrosion around any of the connectors. If water is apparent in the coaxial connectors, replace the coaxial cable and the connectors, making sure to properly weatherproof the replacements.
- 3. Verify the RF signal path by verifying the antenna alignment.
- 4. Check the integrity of lightning arrestors.

### <span id="page-124-1"></span>**T1 Interface Alarms**

All active T1 alarms are displayed in the **T1X STATUS/CONFIGURATION/LOOPBACK** menu page.To identify the T1 interface in alarm and the specific alarm present, display the **T1(X) STATUS** screens and check the **T1(X) INTERFACE ALARMS** field.

#### *Recommended Actions:*

- 1. Display the **T1(X) STATUS** screen and check the **T1(X) INTERFACE ALARM** field to identify the active alarm.
- 2. Follow the steps below for the appropriate alarm.

### *LOS Alarm or Red Alarm*

**LOS ALARM** and **RED ALARM** are indications that the TRACER 64x0 may be unable to detect a viable T1 received signal from the connected T1 equipment. This error may be due to a degraded signal or no signal, or may be caused by improper framing.

#### *Recommended Actions:*

- 1. Verify that the T1 cable is connected to the T1 interface on the TRACER 64x0.
- 2. Verify the connections at the opposite end of the T1 cable.
- 3. Verify that the framing mode (D4 or ESF) is the same for both the TRACER 64x0 and the T1 equipment.

#### *Yellow Alarm*

A Yellow Alarm is generated by the attached equipment. When the attached equipment's T1 interface is in Red Alarm, the TRACER 64x0 generates a Yellow Alarm.

#### *Recommended Actions:*

1. Follow the troubleshooting steps for Red Alarm, but do so at the attached equipment.

#### *Blue Alarm*

A remote alarm (alarm indication signal or AIS) is generated by the attached equipment. The root cause must be determined at the attached equipment. A typical cause of a blue alarm is a lack of input to a CSU.

#### *Recommended Actions:*

1. Verify the input to any attached data equipment.

### *BPV*

Bipolar violations (BPVs) indicate an improper configuration or faulty wiring.

#### *Recommended Actions:*

- 1. Verify the TRACER 64x0 unit and the attached equipment are configured for the same line coding (**B8ZS** or **AMI**).
- 2. Verify the cable connections for the T1 interface are solid.

### <span id="page-125-0"></span>**E1 Interface Alarms**

All active E1 alarms are displayed on the **E1X STATUS/CONFIGURATION/LOOPBACK** menu page. To identify the E1 interface in alarm and the specific alarm present, display the **E1(X) STATUS** screens and check the **E1(X) INTERFACE ALARMS** field.

#### *Recommended Actions:*

- 1. Display the **E1(X) STATUS** screen and check the **E1(X) INTERFACE ALARM** field to identify the active alarm.
- 2. Follow the steps below for the appropriate alarm.

## *LOS Alarm (Loss of Signal)*

**LOS ALARM** is an indication that the TRACER 64x0 may be unable to detect a viable E1 received signal from the connected E1 equipment. This error may be due to a degraded signal or no signal, or may be caused by improper framing.

#### *Recommended Actions:*

- 1. Verify that the E1 cable is connected to the E1 interface on the TRACER 64x0.
- 2. Verify the connections at the opposite end of the E1 cable.
- 3. Verify that the framing mode (framed, multiframed, or unframed) is the same for both the TRACER 64x0 and the E1 equipment.

### *AIS Alarm*

A remote alarm (alarm indication signal or AIS) is generated by the attached equipment. The root cause must be determined at the attached equipment. A typical cause of a blue alarm is a lack of input to a CSU.

#### *Recommended Actions:*

1. Verify the input to any attached data equipment.

## *LCV*

Line code violations (LCVs) indicate that the received E1 stream contains an invalid line code and are generally caused by an improper configuration or faulty wiring.

#### *Recommended Actions:*

- 1. Verify the TRACER 64x0 unit and the attached equipment are configured for the same line coding (**HDB3** or **AMI**).
- 2. Verify the cable connections for the E1 interface are solid.

## *CRC*

CRC errors indicate that the receiver is unable to synchronize to the CRC-4 frame pattern of the received E1 signal.

### *Recommended Actions:*

- 1. Verify the TRACER 64x0 unit and the attached equipment are configured for the same signaling (**MULTIFRAMED**, **UNFRAMED**, or **FRAMED**).
- 2. Verify the cable connections for the E1 interface are solid.

## <span id="page-126-0"></span>**LAN LEDs**

If the **LAN** LED is **OFF**, the TRACER 64x0 is not able to detect an active Ethernet link on the particular 10/100BaseT/TX interface.

### *Recommended Actions:*

- 1. Check all Ethernet cable connections to verify they are properly plugged in (making sure the tab on the connector snaps into place).
- 2. Connect the 10/100BaseT/TX interface to a "known good" Ethernet port to verify the TRACER port is functioning properly.
- 3. Try another Ethernet cable.

## <span id="page-126-1"></span>**3. RF ERRORS**

RF errors can range from a nonviable microwave path to loose RF connectors.

Nonviable path conditions could be caused by physical obstructions such as buildings, mountainous terrain, trees, etc., as well as other physical limitations such as excessive path distances and in-band RF interference. These types of errors are remedied by performing a detailed line-of-site microwave path study to determine whether a microwave link is feasible for the terrain and environment under consideration.

If after performing a microwave path study the system is still not operational, ensure that the antennas are properly aligned. Note that alignment must be achieved in both elevation and azimuth for optimal link performance. The TRACER 64x0 can be used to aid in antenna alignment by looking at the real-time signal strength numbers or the **RX POWER** "fuel gauge" on the **SYSTEM STATUS** or **SYSTEM OPTION** menu pages or by measuring the DC voltage (relative to ground) at the **RSSI** front panel test jack. Optimal antenna alignment is achieved by peaking the front panel **RSSI** voltage or the **RX POWER** "fuel gauge" on the TRACER 64x0 terminal display. Consult the ADTRAN TRACER Data Sheet included with the unit to verify that the actual receive signal level agrees with the calculated receive signal.

An **RSSI** test point, located on the front panel, provides a DC voltage level (relative to the **GND** test point) that corresponds to the amount of signal being received from the far end's transmitter. The voltage at this test point can vary from approximately 0 to 5 VDC. An RSSI calibration sheet is shipped with the system to provide the installer a cross-reference between actual received signal level (in dBm) and RSSI voltage. This sheet is useful for verifying link budget calculations and ensuring proper equipment installation.

## <span id="page-126-2"></span>**4. STEP-BY-STEP TROUBLESHOOTING**

The logical troubleshooting flow presented in this section can be used to set up your TRACER 64x0 system or to diagnose a previously installed system. Please contact Technical Support at any stage during installation and/or troubleshooting if you require assistance.

## <span id="page-127-0"></span>**5. INSTALLING/TROUBLESHOOTING THE TRACER HARDWARE**

- 1. Perform a detailed path profile and link budget for each TRACER 64x0 microwave link. A thorough path study can be used to estimate signal power budgets, estimate fade margins at each receiver, identify potential line-of-site obstacles, properly size antenna dishes, and determine minimum antenna dish heights above the earth.
- 2. Set up all of the TRACER 64x0 hardware on a workbench. The actual cables used in the permanent installation should be used in the workbench setup. A rigorous workbench "simulation" of the link will help alleviate and avoid time-consuming errors.
- 3. Examine the **PLAN A** and **PLAN B** LEDs on the front panel of each unit. These LEDs indicate the frequency plan for each TRACER 64x0 unit. Each TRACER link must have a Plan A radio on one side and a Plan B radio on the other.
- 4. Attach the RF coaxial cables to be used in the permanent installation to the N-type connectors on the back of the TRACER 64x0 unit. Attach the other end of the coaxial cable(s) to an RF power meter or spectrum analyzer, if either is available. The power measured by the meter/analyzer is the RF power available at the input of the antenna. The TRACER 64x0 unit is programmed at the factory to output approximately 100 mW (20 dBm) of RF power. The actual power level measured by the meter/analyzer will be less than 100 mW due to RF losses through the coaxial cable, and is a function of the cable type and length being used. In any event, the power level at the output of the coaxial cable should be a significant fraction of 100 mW. A power meter/analyzer reading that is not on the order of at least tens-of-milliwatts could be an indication of unsuitable RF cable or faulty or unreasonably long coaxial cable, or a combination of these factors.
- 5. Resolve all RF coaxial cabling errors before proceeding.
- 6. Attach the RF coaxial cables to a high-quality attenuator, if possible. If you do not have an attenuator, attach the coaxial cables to the antennas to be used in the permanent installation. If the installation antennas are not available, small, inexpensive dipole or patch antennas can be used for verification purposes. If an adjustable attenuator is being used, dial in the amount of attenuation that corresponds to the path loss value expected for the microwave link in which the TRACER hardware will be installed. The path loss value can be calculated from a knowledge of the path length, or provided by a path study. Remember to subtract both antenna gain values from the attenuator level if these values have not already been accounted for.
- 7. After setting up the RF pieces, examine the **RF DOWN** LED on the front panel of each TRACER 64x0 unit. If the **RF DOWN** LED is illuminated (red), the corresponding TRACER 64x0 is not receiving a suitable RF signal from the other TRACER 64x0 unit. In this case, the receiving TRACER 64x0 is either receiving a very weak signal or no signal at all. If the **RF DOWN** LED is not illuminated, then the TRACER 64x0 units are receiving a suitable RF signal. Suitable RF power levels for low error rate communication range from -30 dBm to -88 dBm measured at the N-type connector input on the TRACER 64x0 unit.
- 8. Resolve any signal level issues before proceeding.
- 9. Examine the **RF LOW** LED on the front panel of each TRACER 64x0. If this LED is illuminated, then the TRACER 64x0 is receiving a relatively weak signal; however, if the **RF DOWN** LED is not illuminated, then the received signal is being suitably processed by the TRACER 64x0 system. If you are receiving a weak signal (**RF LOW** is **ON**), please verify that the weak signal is not being caused by a faulty cable, an insufficiently tightened cable, or some other installation-related problem. Also, make sure an unreasonably large attenuation value has not been selected if you are using an attenuator on a workbench setup.

Use the tables in Section 2, *[Microwave Path Engineering Basics](#page-14-0)*, on page 15, of this manual to select the proper free-space attenuation value (in dB) based on the estimated length of the microwave path. Remember to subtract both antenna gains (local and remote) from the attenuator setting.

10. Test the installed modules by performing the following steps:

#### 4xT1 Module

Initiate a line loopback on the local TRACER 64x0 unit and run a test pattern from the connected T1 equipment. This will verify the connection between the T1 equipment and the local TRACER 64x0 unit.

#### Quad Ethernet Switch Module

Connect a computer (or Ethernet test equipment) to the TRACER 64x0 Ethernet interfaces. Perform a "ping" from one test station across the wireless link to another test station connected to the remote TRACER 64x0. This will verify the data path between the test equipment and the TRACER 64x0 unit.

#### 4xE1 Module

Initiate a line loopback on the local TRACER 64x0 unit and run a test pattern from the connected E1 equipment. This will verify the connection between the E1 equipment and the local TRACER 64x0 unit.

11. Command a link loopback on the remote TRACER 64x0 unit and run a test pattern from the connected T1 equipment. This will verify the data path across the RF link.

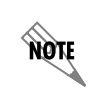

*External pattern generators are required to test data path integrity. A T1/E1 BER tester is suggested.*

### <span id="page-128-0"></span>**Installing/Configuring T1 Hardware**

- 1. If possible, attach any or all of the intended T1 hardware to the TRACER 64x0 units using the same workbench setup. This step offers the perfect opportunity to configure your T1 hardware for proper functioning with the TRACER 64x0 hardware.
- 2. To significantly reduce the probability of an unsuccessful field installation, resolve any remaining T1 equipment-to-TRACER 64x0 configuration issues before field installation. See *[T1 Interface](#page-124-1)  Alarms* [on page 125](#page-124-1) for more information on resolving T1 interface alarm conditions.

### <span id="page-128-1"></span>**Installing/Configuring E1 Hardware**

- 1. If possible, attach any or all of the intended E1 hardware to the TRACER 64x0 units using the same workbench setup. This step offers the perfect opportunity to configure your E1 hardware for proper functioning with the TRACER 64x0 hardware.
- 2. To significantly reduce the probability of an unsuccessful field installation, resolve any remaining E1 equipment-to-TRACER 64x0 configuration issues before field installation. See *[E1 Interface](#page-125-0)  Alarms* [on page 126](#page-125-0) for more information on resolving E1 interface alarm conditions.

## <span id="page-129-0"></span>**Installing/Configuring Ethernet Hardware**

- 1. If possible, attach any or all of the intended Ethernet hardware to the TRACER 64x0 units using the same workbench setup. This step offers the perfect opportunity to configure your Ethernet hardware for proper functioning with the TRACER hardware.
- 2. To significantly reduce the probability of an unsuccessful field installation, resolve any remaining Ethernet equipment-to-TRACER 64x0 configuration issues before field installation.